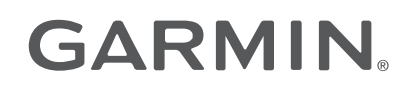

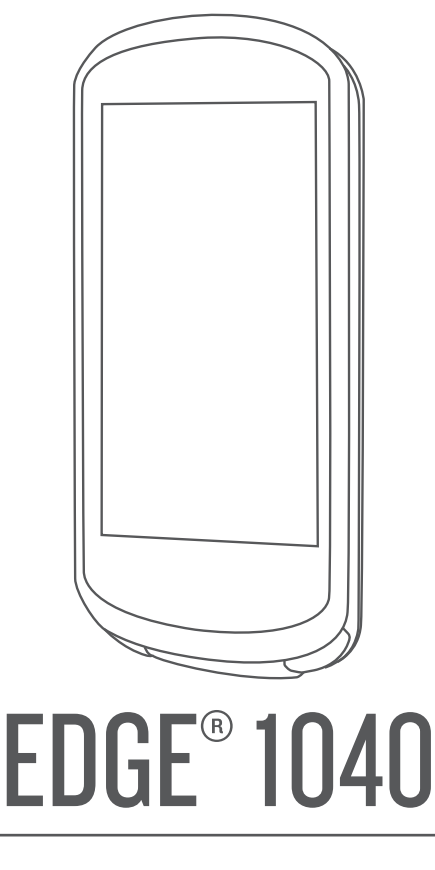

# Benutzerhandbuch

#### © 2022 Garmin Ltd. oder deren Tochtergesellschaften

Alle Rechte vorbehalten. Gemäß Urheberrechten darf dieses Handbuch ohne die schriftliche Genehmigung von Garmin weder ganz noch teilweise kopiert werden. Garmin behält sich das Recht vor, Änderungen und Verbesserungen an seinen Produkten vorzunehmen und den Inhalt dieses Handbuchs zu ändern, ohne Personen oder Organisationen über solche Änderungen oder Verbesserungen informieren zu müssen. Unter [www.garmin.com](http://www.garmin.com) finden Sie aktuelle Updates sowie zusätzliche Informationen zur Verwendung dieses Produkts.

Garmin®, das Garmin Logo, ANT+®, Auto Lap®, Auto Pause®, Edge®, Forerunner®, inReach®, VIRB® und Virtual Partner® sind Marken von Garmin Ltd. oder deren Tochtergesellschaften und sind in den USA und anderen Ländern eingetragen. Connect IQ™, Firstbeat Analytics™, Garmin Connect™, Garmin Express™, HRM-Dual™, HRM-Fit™, HRM-Pro™, Rally™, tempe™, Varia™ und Vector™ sind Marken von Garmin Ltd. oder deren Tochtergesellschaften. Diese Marken dürfen nur mit ausdrücklicher Genehmigung von Garmin verwendet werden.

Android™ ist eine Marke von Google Inc. Apple® und Mac® sind Marken von Apple, Inc. und sind in den USA und anderen Ländern eingetragen. Die Wortmarke BLUETOOTH® und die Logos sind Eigentum von Bluetooth SIG, Inc. und werden von Garmin ausschließlich unter Lizenz verwendet. The Cooper Institute® sowie alle verbundenen Marken sind Eigentum von The Cooper Institute. Di2™ und Shimano STEPS™ sind Marken von Shimano, Inc. Shimano® ist eine eingetragene Marke von Shimano, Inc. SRAM® ist eine eingetragene Marke von SRAM LLC. Training Stress Score™ (TSS), Intensity Factor™ (IF) und Normalized Power™ (NP) sind Marken von Peaksware, LLC. STRAVA und Strava™ sind Marken von Strava, Inc. Wi-Fi® ist eine eingetragene Marke der Wi-Fi Alliance Corporation. Windows® und Windows NT® sind in den USA und anderen Ländern eingetragene Marken der Microsoft Corporation. Weitere Marken und Markennamen sind Eigentum ihrer jeweiligen Inhaber.

Dieses Produkt ist ANT+® zertifiziert. Unter [www.thisisant.com/directory](http://www.thisisant.com/directory) finden Sie eine Liste kompatibler Produkte und Apps.

M/N: A04211, AA4211

### Inhaltsverzeichnis

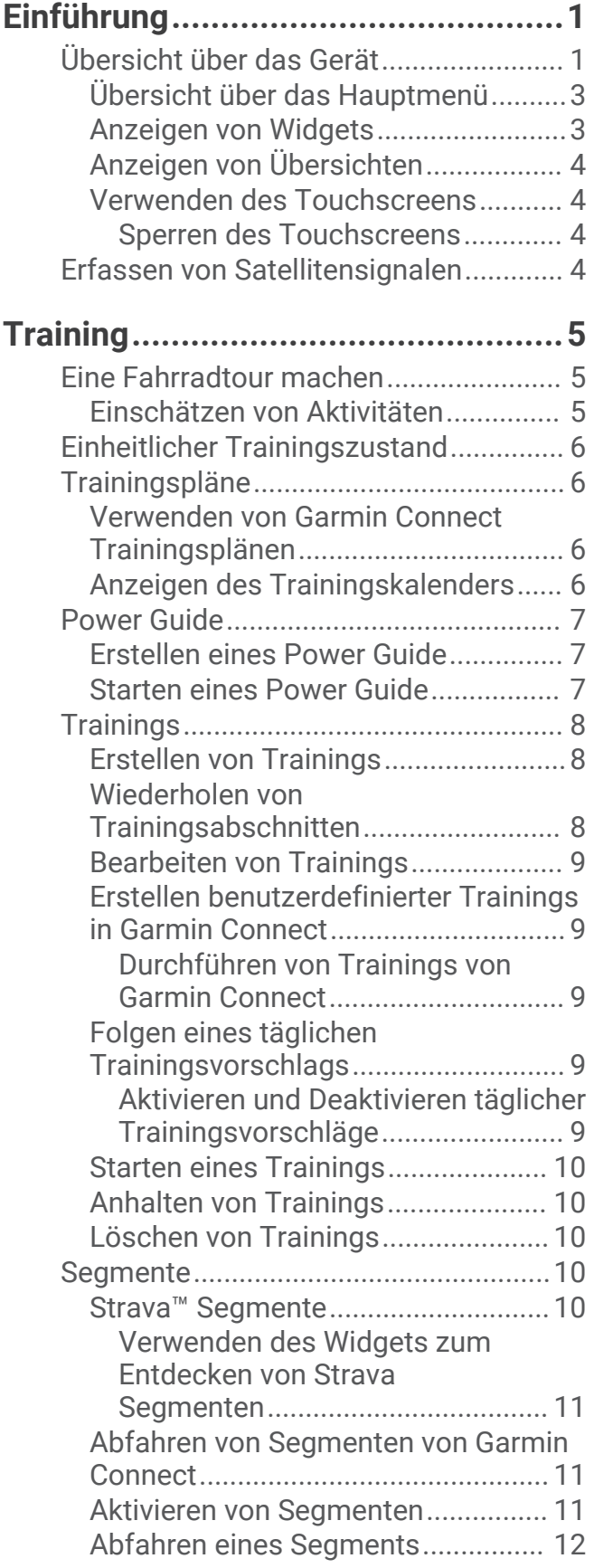

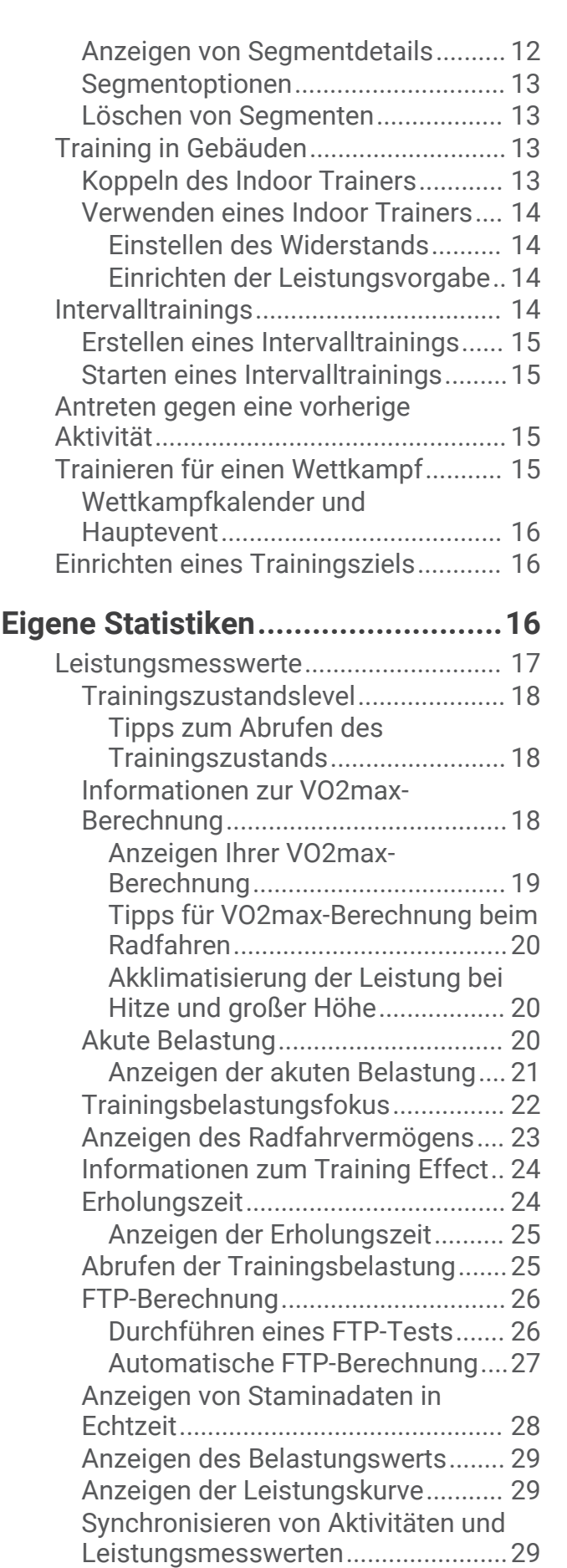

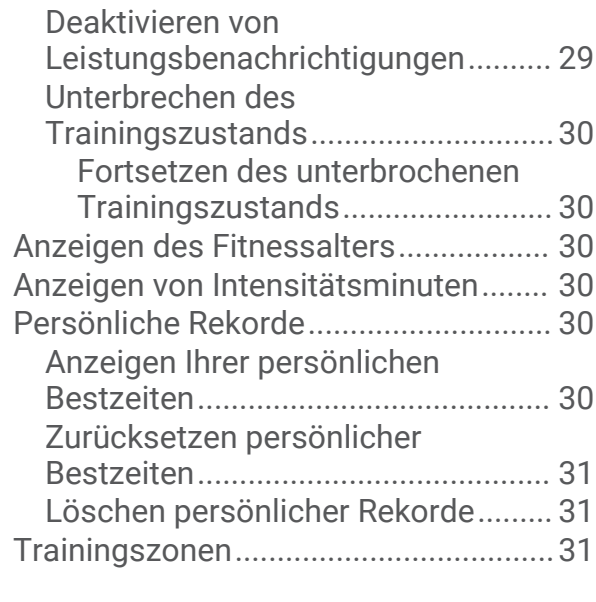

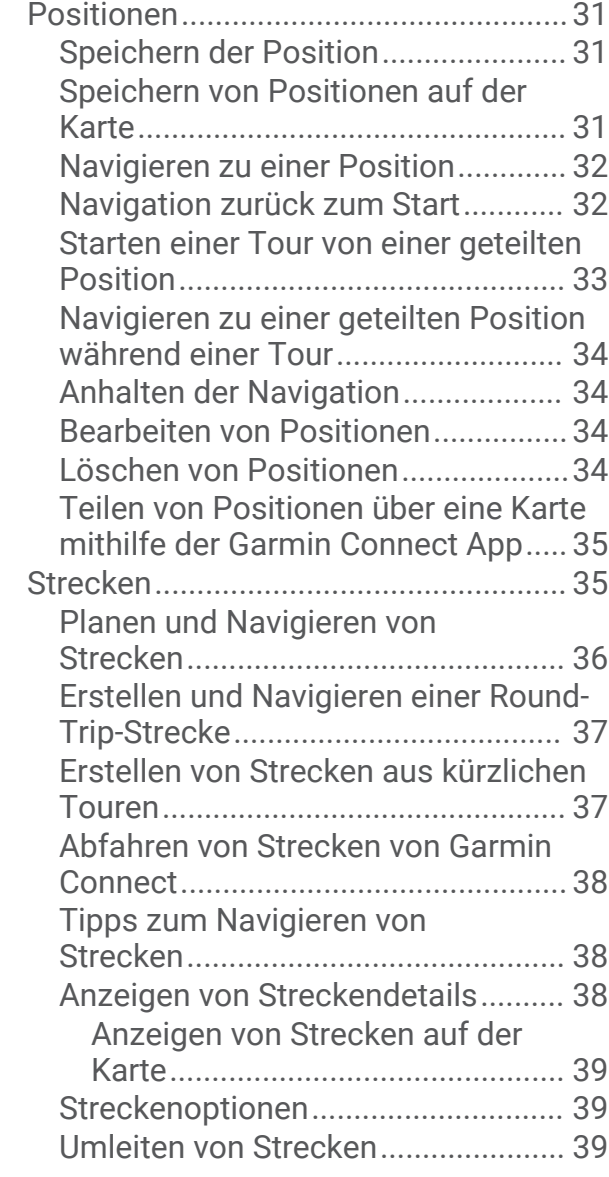

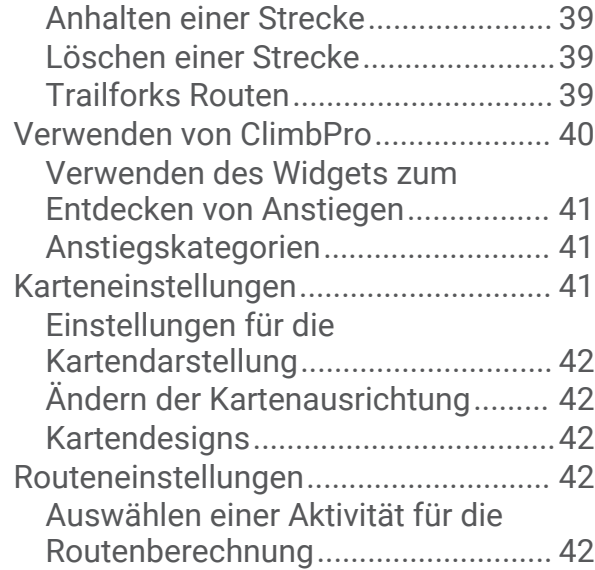

### **[Navigation......................................](#page-38-0) 31 [Online-Funktionen..........................](#page-50-0) 43**

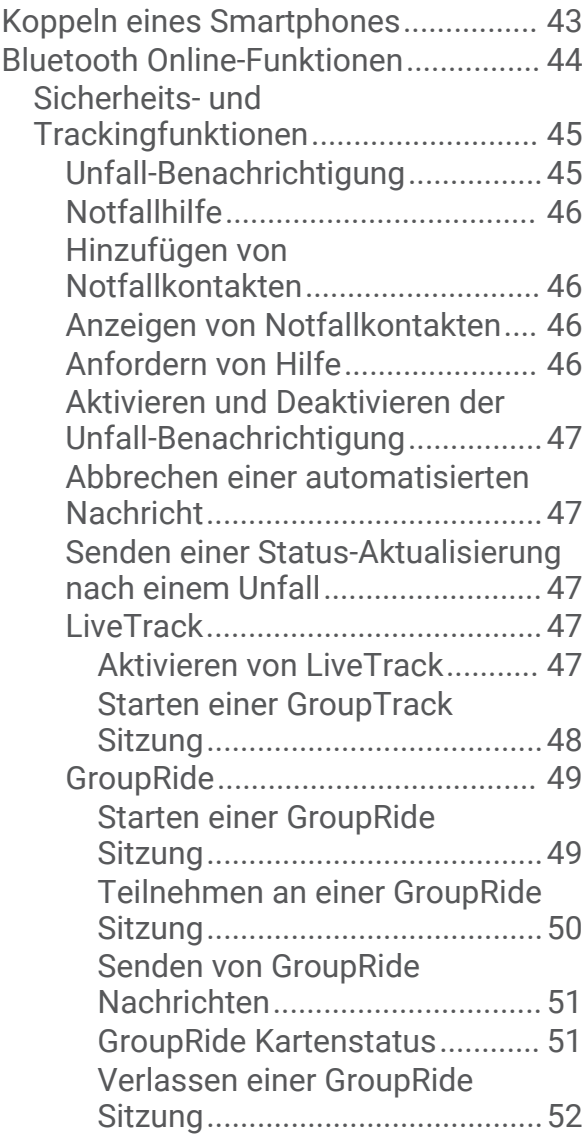

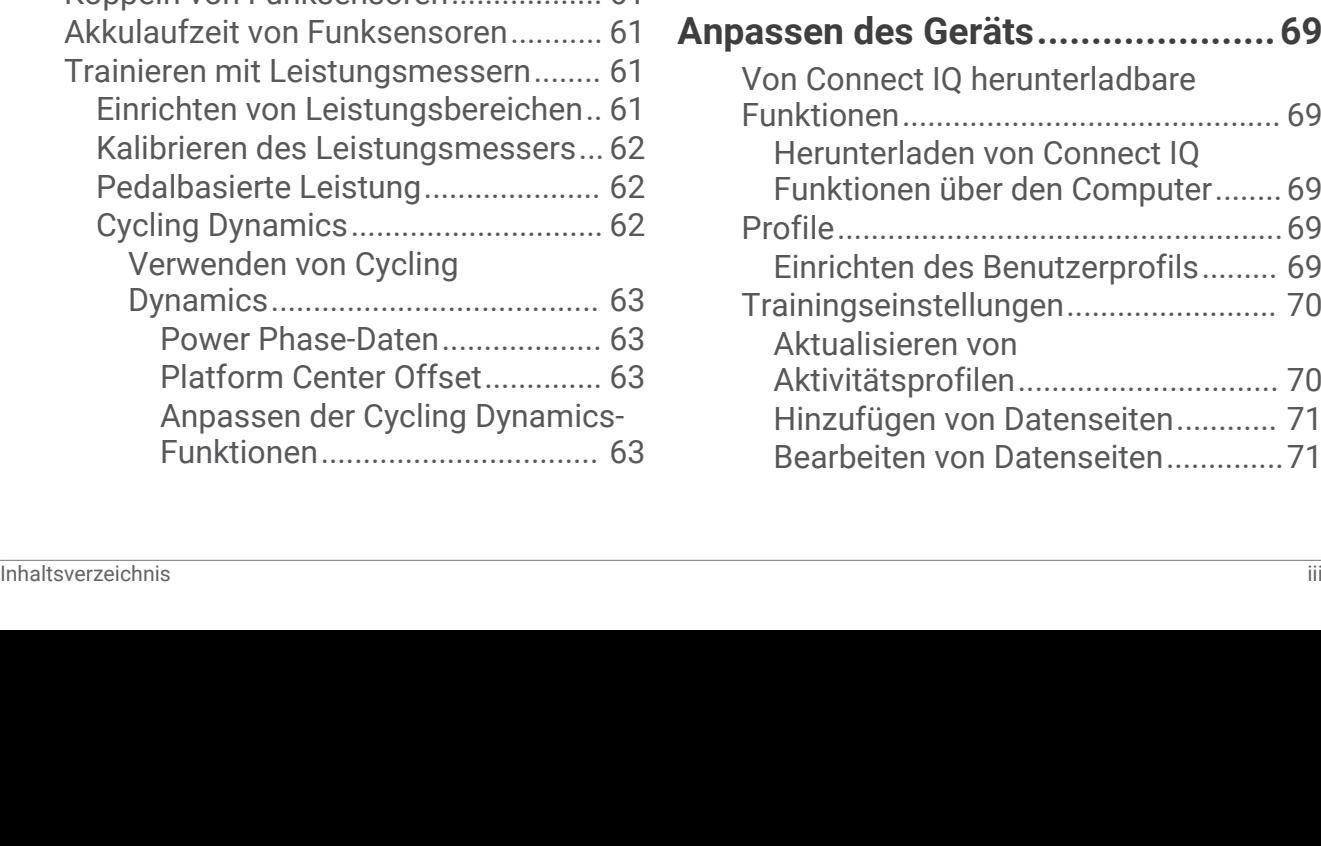

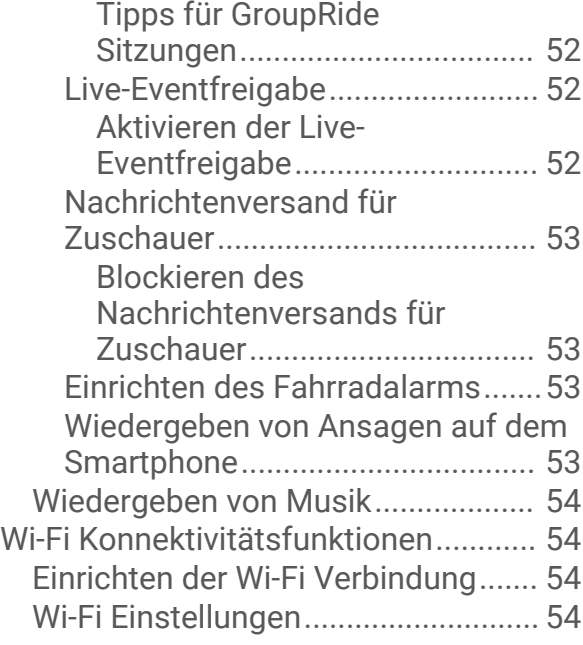

### **[Funksensoren.................................55](#page-62-0)**

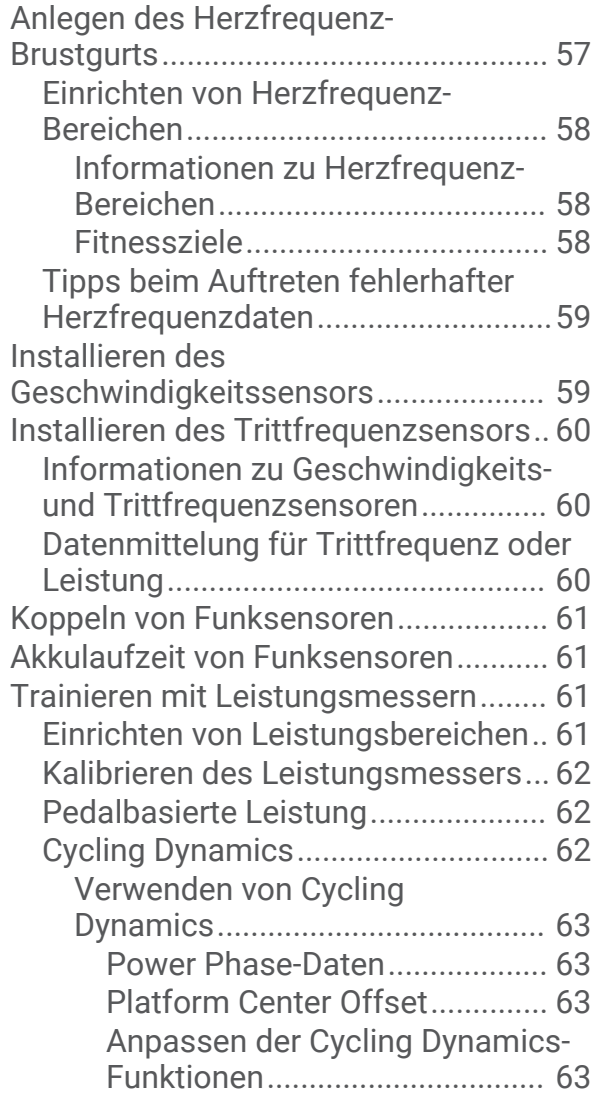

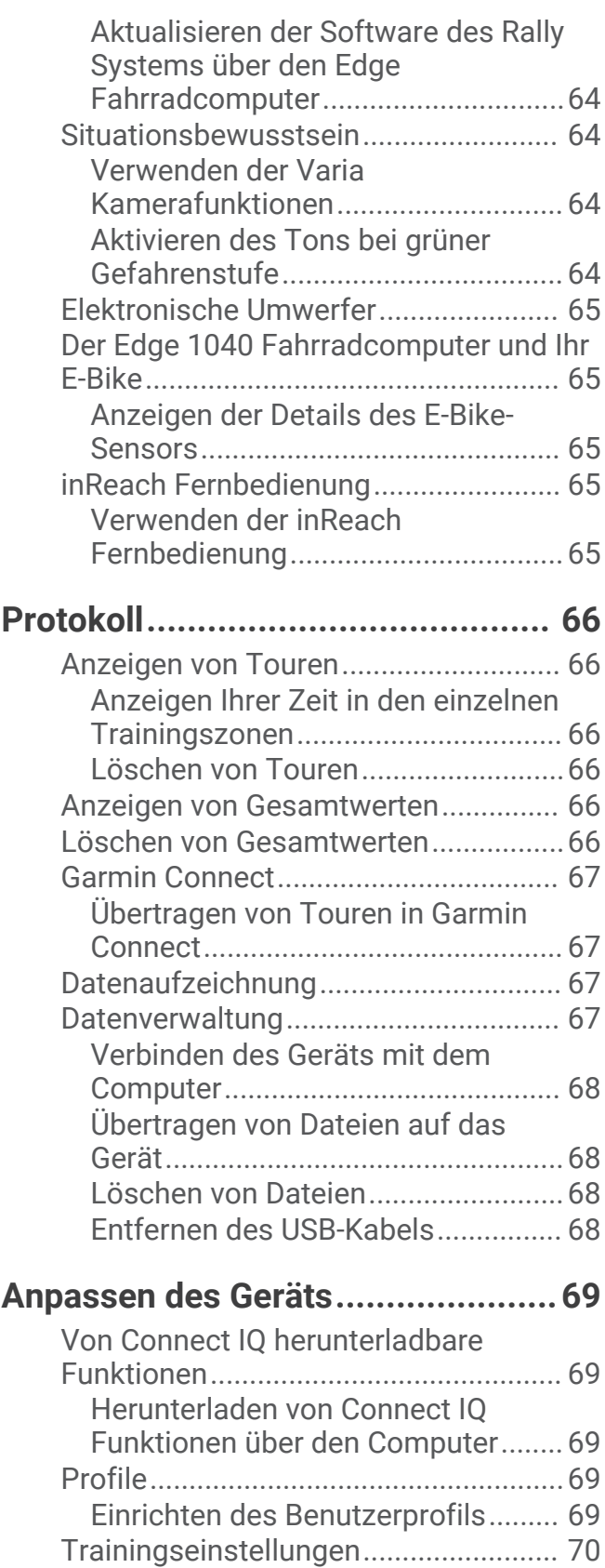

[Aktualisieren von](#page-77-0) 

[Aktivitätsprofilen...............................](#page-77-0) 70 [Hinzufügen von Datenseiten............](#page-78-0) 71 [Bearbeiten von Datenseiten..............71](#page-78-0)

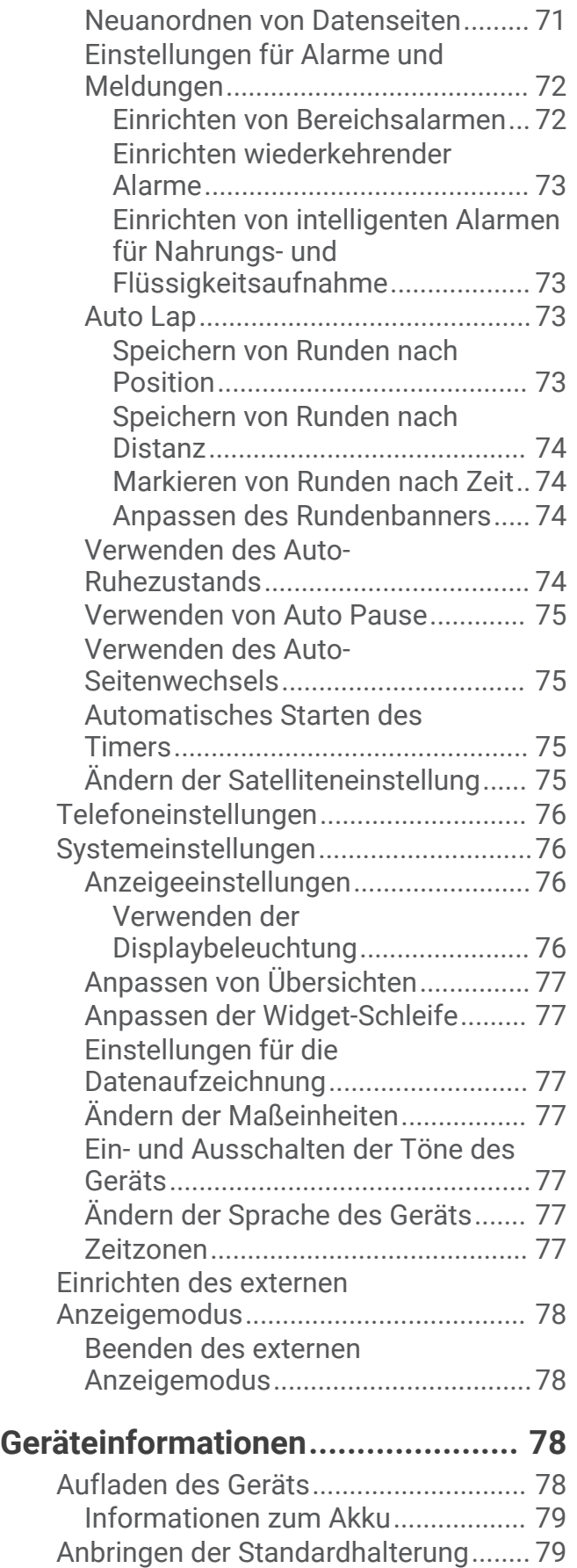

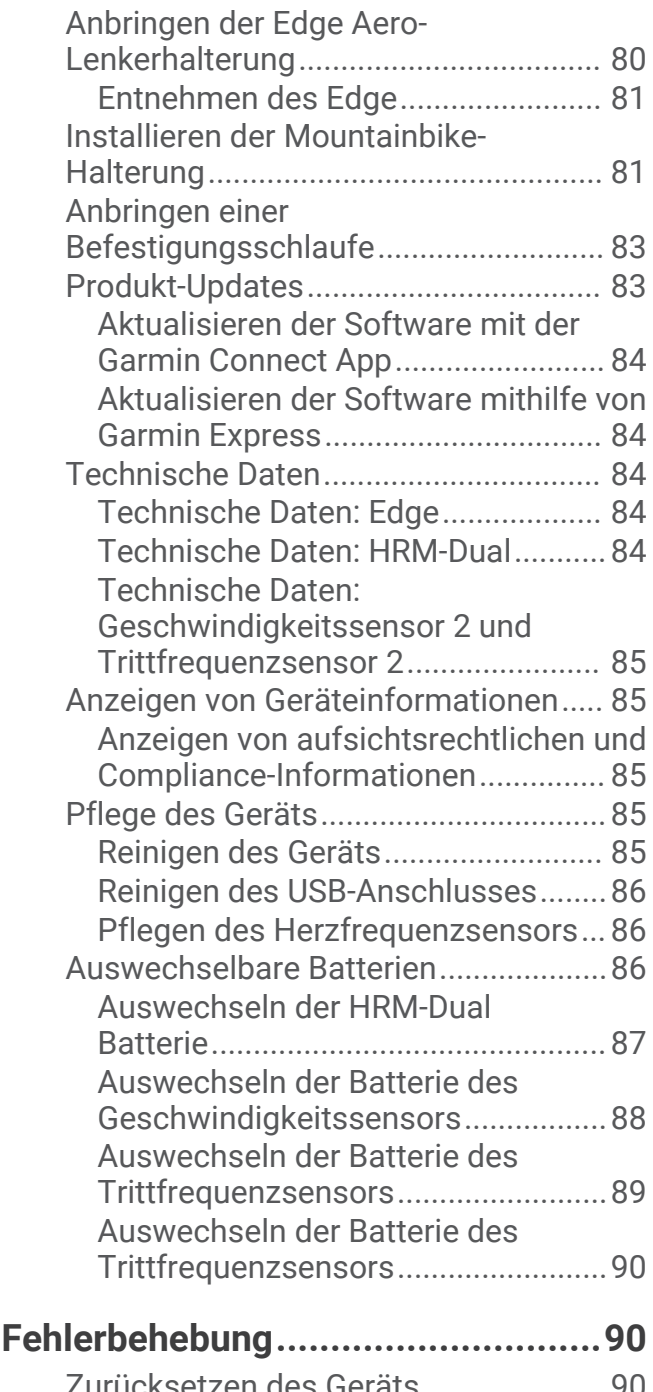

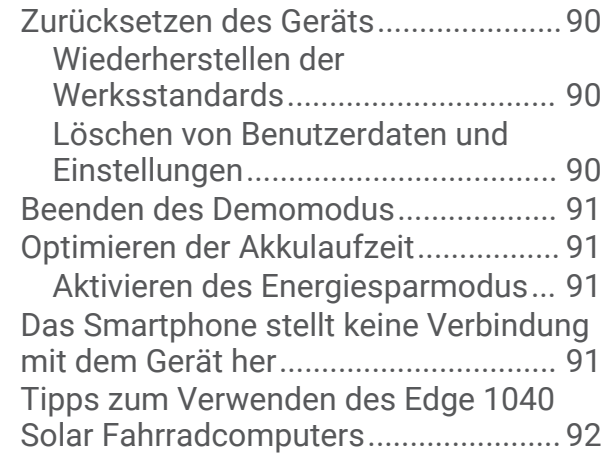

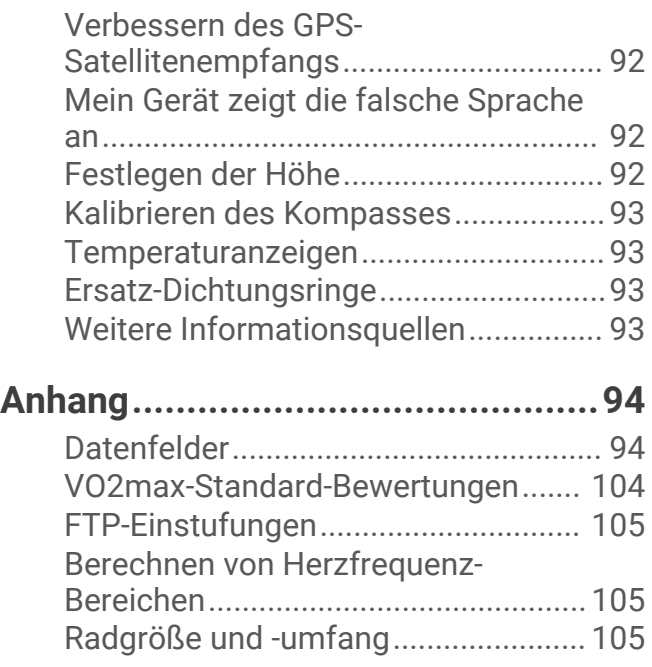

### Einführung

#### **WARNUNG**

<span id="page-8-0"></span>Lesen Sie alle Produktwarnungen und sonstigen wichtigen Informationen der Anleitung "*Wichtige Sicherheitsund Produktinformationen*", die dem Produkt beiliegt.

Lassen Sie sich stets von Ihrem Arzt beraten, bevor Sie ein Trainingsprogramm beginnen oder ändern.

### Übersicht über das Gerät

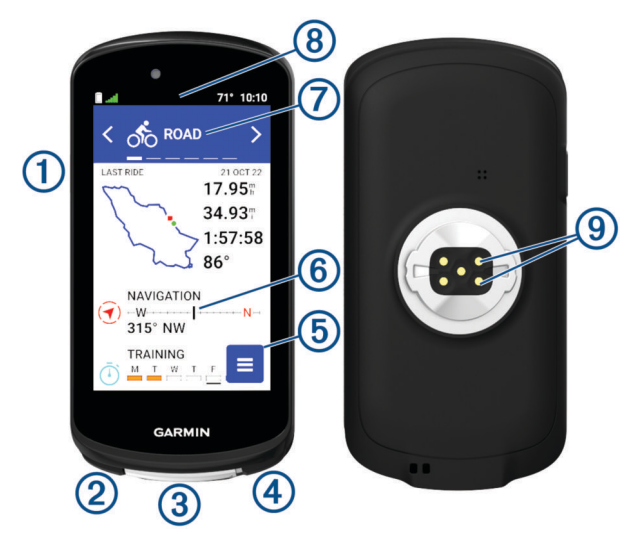

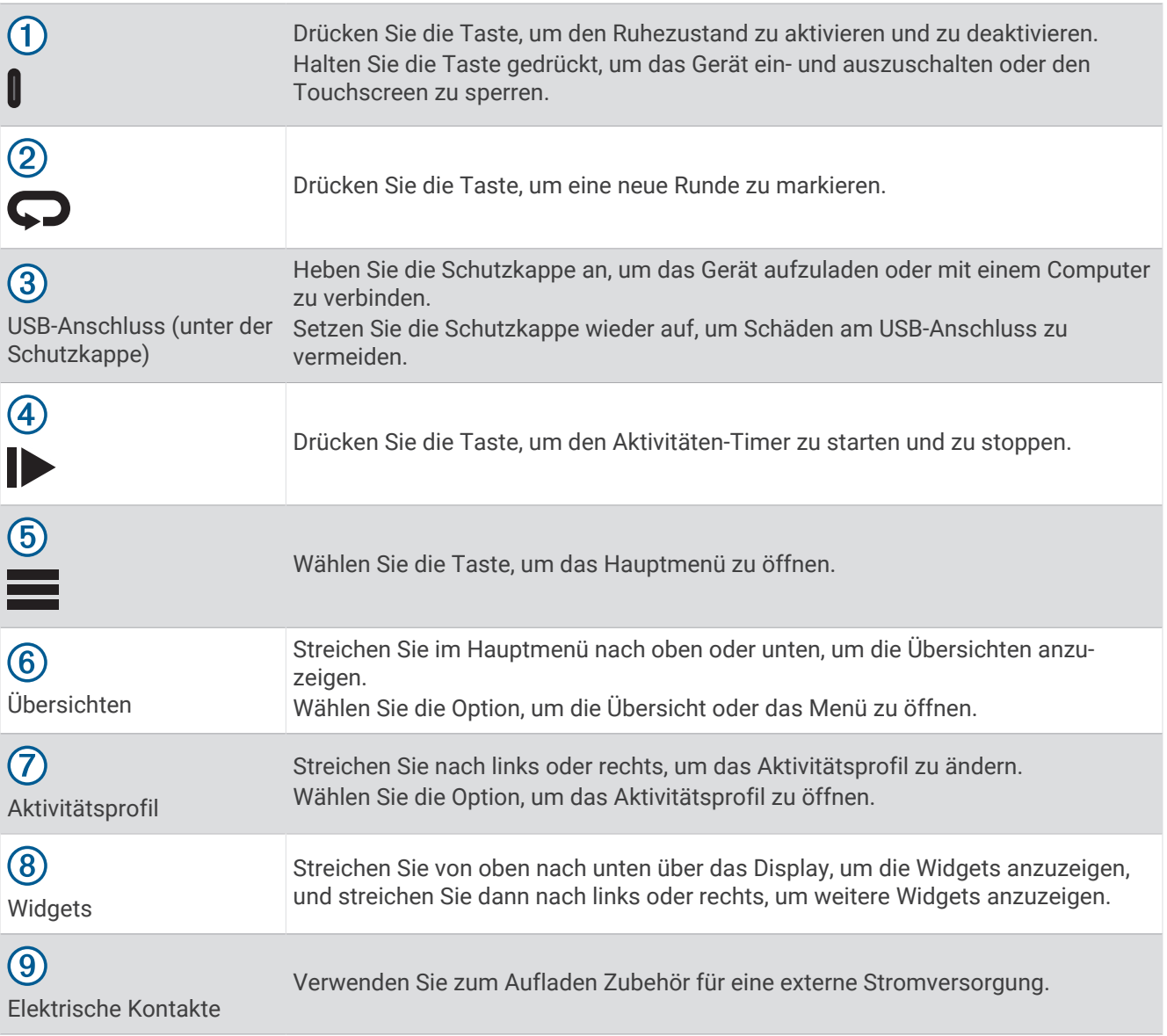

**HINWEIS:** Besuchen Sie [buy.garmin.com](http://buy.garmin.com), um optionales Zubehör zu erwerben.

#### <span id="page-10-0"></span>Übersicht über das Hauptmenü

Über das Hauptmenü können Sie schnell auf die Funktionen des Edge Fahrradcomputers zugreifen.

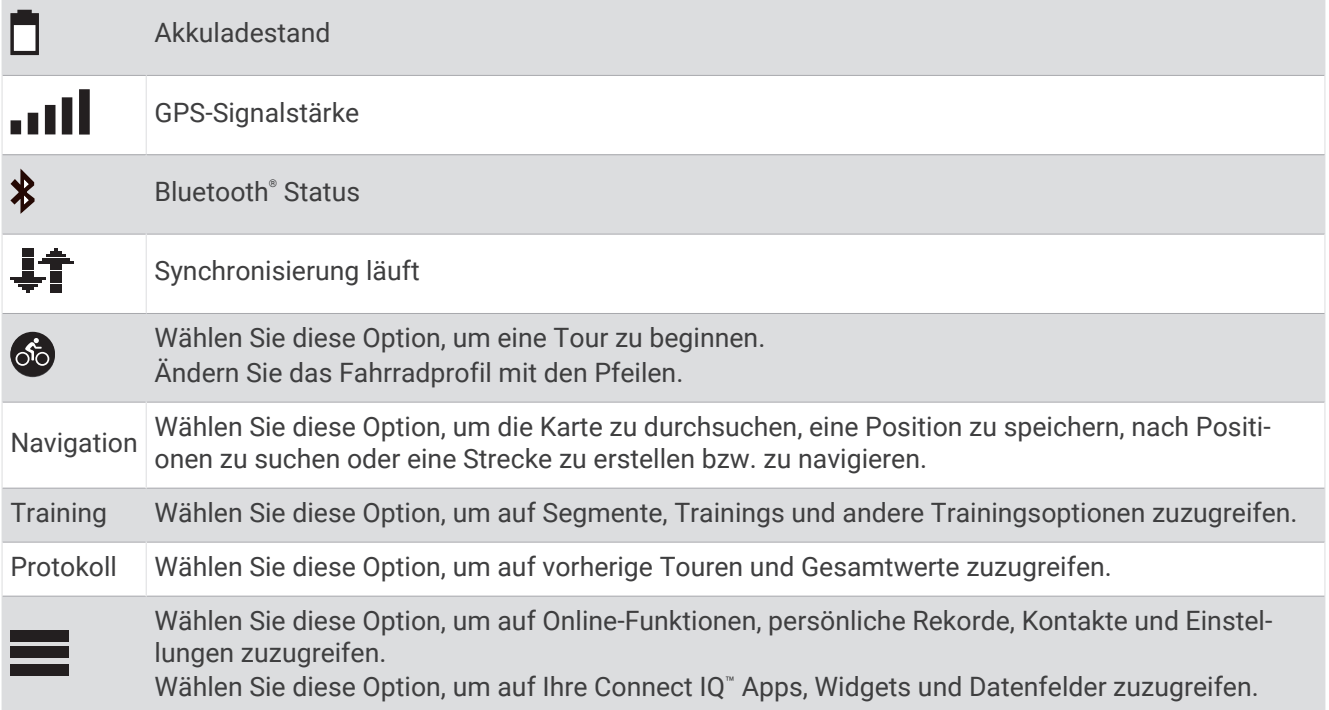

#### Anzeigen von Widgets

Auf dem Gerät sind verschiedene Widgets vorinstalliert. Weitere Widgets sind verfügbar, wenn Sie das Gerät mit einem Smartphone oder einem anderen kompatiblen Gerät koppeln.

**1** Streichen Sie im Hauptmenü von oben nach unten über das Display.

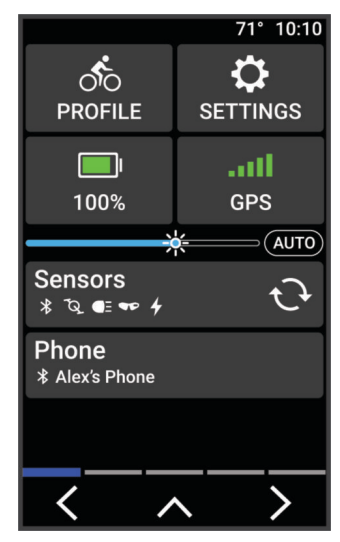

Das Einstellungs-Widget wird angezeigt. Wenn ein Icon blinkt, sucht das Gerät ein Signal. Wenn ein Symbol leuchtet, wurde das Signal gefunden oder der Sensor ist verbunden. Sie können ein beliebiges Symbol auswählen, um die Einstellungen zu ändern.

**2** Streichen Sie von links nach rechts, um weitere Widgets anzuzeigen.

Wenn Sie das nächste Mal nach unten streichen, um Widgets anzuzeigen, wird das zuletzt aufgerufene Widget angezeigt.

#### <span id="page-11-0"></span>Anzeigen von Übersichten

Übersichten bieten einen direkten Zugriff auf Gesundheitsdaten, Aktivitätsinformationen, integrierte Sensoren und mehr.

• Streichen Sie im Hauptmenü nach oben oder nach unten.

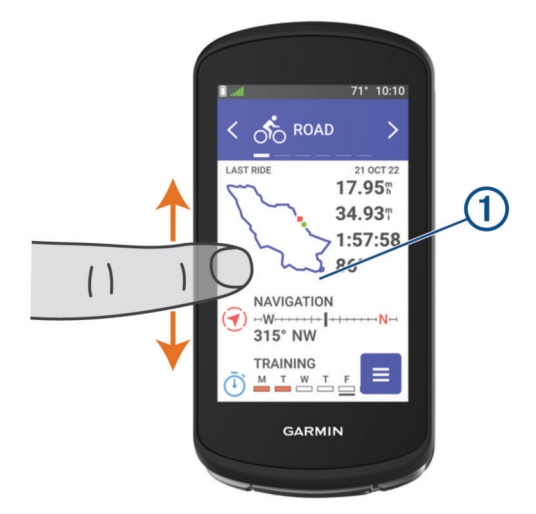

Das Gerät durchblättert die Übersichten.

- Wählen Sie eine Übersicht  $(1)$ , um zusätzliche Informationen anzuzeigen.
- Wählen Sie , um die Übersichten anzupassen (*[Anpassen von Übersichten](#page-84-0)*, Seite 77).

#### Verwenden des Touchscreens

- Wenn der Timer läuft, tippen Sie auf das Display, um das Schnellzugriffs-Menü-Overlay anzuzeigen. Über das Schnellzugriffs-Menü-Overlay können Sie während einer Tour zum Hauptmenü zurückkehren.
- $\cdot$  Wählen Sie  $\bigcap$ , um zum Hauptmenü zurückzukehren.
- Streichen Sie zum Blättern über das Display oder verwenden Sie die Pfeiltasten.
- $\cdot$  Wählen Sie  $\frac{1}{2}$ , um ein Menü zu öffnen.
- $\cdot$  Wählen Sie  $\leftarrow$ , um zur vorherigen Seite zurückzukehren.
- $\cdot$  Wählen Sie  $\blacktriangledown$ , um die Änderungen zu speichern und die Seite zu schließen.
- Wählen Sie  $\blacktriangleright$ , um die Seite zu schließen und zur vorherigen Seite zurückzukehren.
- Wählen Sie  $Q$ , um in der Nähe einer Position zu suchen.
- $\cdot$  Wählen Sie  $\blacksquare$ . um ein Element zu löschen.
- $\cdot$  Wählen Sie  $\bullet$ , um weitere Informationen zu erhalten.

#### Sperren des Touchscreens

Sie können das Display sperren, um unbeabsichtigte Eingaben zu vermeiden.

- Halten Sie gedrückt, und wählen Sie **Display sperren**.
- $\cdot$  Wählen Sie während einer Aktivität die Taste  $\mathbf{l}$ .

#### Erfassen von Satellitensignalen

Das Gerät benötigt möglicherweise eine ungehinderte Sicht zum Himmel, um Satellitensignale zu erfassen. Uhrzeit und Datum werden automatisch basierend auf der GPS-Position eingerichtet.

**TIPP:** Weitere Informationen zu GPS finden Sie unter [www.garmin.com/aboutGPS.](http://www.garmin.com/aboutGPS)

- **1** Begeben Sie sich im Freien an eine für den Empfang geeignete Stelle. Die Vorderseite des Geräts sollte gen Himmel gerichtet sein.
- **2** Warten Sie, während das Gerät Satelliten erfasst. Es kann 30 bis 60 Sekunden dauern, bis Satellitensignale erfasst werden.

## **Training**

### <span id="page-12-0"></span>Eine Fahrradtour machen

Wenn Sie einen Funksensor oder drahtloses Zubehör verwenden, kann dieser Sensor bzw. das Zubehör während der Grundeinstellung gekoppelt und aktiviert werden (*[Koppeln von Funksensoren](#page-68-0)*, Seite 61). Wenn das Gerät mit einem Funksensor geliefert wurde, sind die Geräte bereits gekoppelt und können während der Grundeinstellung aktiviert werden.

- 1 Halten Sie die Taste **I** gedrückt, um das Gerät einzuschalten.
- **2** Gehen Sie nach draußen, und warten Sie, während das Gerät Satelliten erfasst. Die Balken für das Satellitensignal werden grün angezeigt, wenn das Gerät bereit ist.
- **3** Wählen Sie im Hauptmenü die Option  $\triangle$  bzw.  $\triangleright$  um das Fahrradprofil zu ändern.
- 4 Wählen Sie  $\blacktriangleright$ , um den Aktivitäten-Timer zu starten.

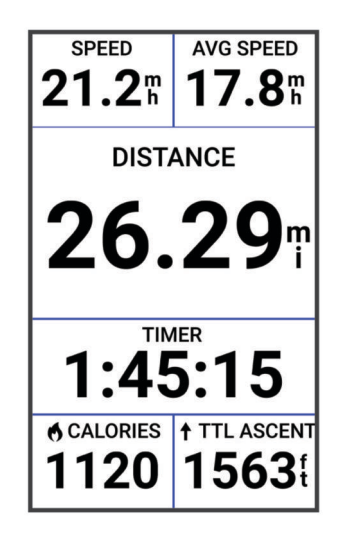

**HINWEIS:** Das Protokoll wird nur aufgezeichnet, wenn der Aktivitäten-Timer läuft.

- **5** Streichen Sie nach links oder rechts, um weitere Trainingsseiten anzuzeigen. Sie können von oben nach unten über die Trainingsseiten streichen, um die Widgets anzuzeigen.
- **6** Tippen Sie bei Bedarf auf das Display, um Statusüberlagerungsdaten (einschließlich Akku-Laufzeit) anzuzeigen oder zum Hauptmenü zurückzukehren.
- **7** Wählen Sie  $\rightarrow$  um den Aktivitäten-Timer zu stoppen.

**TIPP:** Bevor Sie die Tour speichern und in Ihrem Garmin Connect™ Konto teilen, können Sie den Typ der Tour ändern. Richtige Daten für den Typ der Tour sind wichtig für die Erstellung von Strecken, die für Fahrräder geeignet sind.

- **8** Wählen Sie **Speichern**.
- 9 Wählen Sie .

#### Einschätzen von Aktivitäten

Sie können die Einstellung für die Selbsteinschätzung für Ihre Aktivitätsprofile anpassen (*[Trainingseinstellungen](#page-77-0)*, [Seite 70\)](#page-77-0).

- **1** Wählen Sie am Ende einer Aktivität die Option **Speichern**.
- **2** Wählen Sie **+** bzw. um eine Zahl zu wählen, die der empfundenen Anstrengung entspricht. **HINWEIS:** Wählen Sie Überspringen, um die Selbsteinschätzung zu überspringen.
- **3** Wählen Sie, wie Sie sich während der Aktivität gefühlt haben.
- **4** Wählen Sie **Annehmen**.

Sie können Einschätzungen in der Garmin Connect App anzeigen.

### <span id="page-13-0"></span>Einheitlicher Trainingszustand

Wenn Sie mehr als ein Garmin® Gerät mit Ihrem Garmin Connect Konto verwenden, können Sie festlegen, welches Gerät als primäre Datenquelle für den Alltag und für das Training dienen soll.

Wählen Sie im Menü der Garmin Connect App die Option Einstellungen.

- **Primäres Trainingsgerät**: Legt die vorrangige Datenquelle für Trainingswerte wie Trainingszustand und Belastungsfokus fest.
- **Primäre Smartwatch**: Legt die vorrangige Datenquelle für tägliche Gesundheitsdaten wie Schritte und Schlaf fest. Dies sollte die Smartwatch sein, die Sie am meisten tragen.

**TIPP:** Damit Sie die genauesten Ergebnisse erzielen, empfiehlt Garmin, oft eine Synchronisierung mit dem Garmin Connect Konto durchzuführen.

### **Trainingspläne**

Sie können einen Trainingsplan in Ihrem Garmin Connect Konto einrichten und die Trainings des Plans an das Gerät senden. Alle an das Gerät gesendeten geplanten Trainings werden im Trainingskalender angezeigt.

#### Verwenden von Garmin Connect Trainingsplänen

Zum Herunterladen und Verwenden eines Trainingsplans müssen Sie über ein Garmin Connect Konto verfügen (*[Garmin Connect](#page-74-0)*, Seite 67) und das Edge Gerät mit einem kompatiblen Smartphone koppeln.

- 1 Wählen Sie in der Garmin Connect App die Option **oder** ...
- **2** Wählen Sie **Training und Planung** > **Trainingspläne**.
- **3** Wählen Sie einen Trainingsplan aus und legen Sie einen Zeitraum fest.
- **4** Folgen Sie den Anweisungen auf dem Display.
- **5** Sehen Sie sich den Trainingsplan in Ihrem Kalender an.

#### Anzeigen des Trainingskalenders

Wenn Sie einen Tag im Trainingskalender auswählen, können Sie das Training anzeigen oder starten. Außerdem können Sie gespeicherte Touren anzeigen.

- **1** Wählen Sie **Training** > **Trainingsplan**.
- 2 Wählen Sie ...
- **3** Wählen Sie einen Tag, um ein geplantes Training oder eine gespeicherte Tour anzuzeigen.

### <span id="page-14-0"></span>Power Guide

Sie können eine Leistungsstrategie erstellen und verwenden, um Ihre Anstrengung auf einer Strecke zu planen. Das Edge Gerät verwendet die FTP, die Strecken-Höhendaten und die voraussichtliche Zeit zum Absolvieren der Strecke, um einen individuellen Power Guide zu erstellen.

Einer der wichtigsten Schritte bei der Planung einer erfolgreichen Power Guide-Strategie ist die Wahl des Anstrengungsgrads. Eine höhere Anstrengung auf der Strecke führt zu einer höheren Leistungsempfehlung. Eine niedrigere Anstrengung führt zu einer geringeren Empfehlung (*Erstellen eines Power Guide*, Seite 7). Ein Power Guide hat vornehmlich zum Ziel, Ihnen basierend auf Ihrem Radfahrvermögen beim Absolvieren der Strecke zu helfen. Es geht nicht darum, eine bestimmte Zielzeit zu erreichen. Sie können den Anstrengungsgrad während der Tour anpassen.

Power Guides sind immer einer Strecke zugeordnet und können nicht mit Trainings oder Segmenten verwendet werden. Sie können die Strategie in Garmin Connect anzeigen und bearbeiten und sie mit kompatiblen Garmin Geräten synchronisieren. Zum Verwenden dieser Funktion ist ein Leistungsmesser erforderlich, der mit dem Gerät gekoppelt sein muss (*[Koppeln von Funksensoren](#page-68-0)*, Seite 61). Nach der Kopplung der Geräte können Sie die optionalen Datenfelder anpassen (*[Datenfelder](#page-101-0)*, Seite 94).

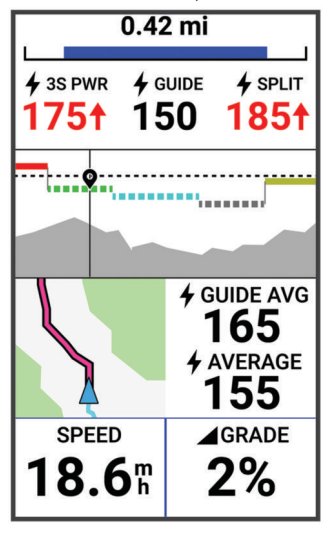

#### Erstellen eines Power Guide

Zum Erstellen eines Power Guide müssen Sie zunächst einen Leistungsmesser mit dem Gerät koppeln (*[Koppeln](#page-68-0)  [von Funksensoren](#page-68-0)*, Seite 61).

- **1** Wählen Sie **Training** > **Power Guide** > .
- **2** Wählen Sie eine Option:
	- Wählen Sie **Gespeich. Strecke**, um eine gespeicherte Strecke zu verwenden, und wählen Sie die Strecke.
	- Wählen Sie **Routenplaner**, um eine neue Strecke zu erstellen, und wählen Sie > **Power Guide erstellen**.
- **3** Geben Sie einen Namen für den Power Guide ein und wählen Sie  $\blacktriangledown$ .
- **4** Wählen Sie eine Radfahrposition.
- **5** Wählen Sie das Gewicht der Ausrüstung.
- **6** Wählen Sie **Speichern**.

#### Starten eines Power Guide

Zum Starten eines Power Guide müssen Sie zunächst einen Power Guide erstellen (*Erstellen eines Power Guide*, Seite 7).

- **1** Wählen Sie **Training** > **Power Guide**.
- **2** Wählen Sie einen Power Guide.
- **3** Wählen Sie **Los!**.
- 4 Wählen Sie , um den Aktivitäten-Timer zu starten.

### <span id="page-15-0"></span>**Trainings**

Sie können benutzerdefinierte Trainings mit Zielvorgaben für jeden Trainingsabschnitt sowie für verschiedene Distanzen, Zeiten und Kalorienwerte erstellen. Sie können Trainings mit Garmin Connect erstellen und dann auf das Gerät übertragen. Trainings können jedoch auch direkt auf dem Gerät erstellt und gespeichert werden.

Die Planung von Trainings ist mit Garmin Connect möglich. Sie können Trainings im Voraus planen und auf dem Gerät speichern.

#### Erstellen von Trainings

- **1** Wählen Sie **Training** > **Trainings** >  $\frac{1}{2}$
- **2** Wählen Sie ► Umbenennen, geben Sie einen Trainingsnamen ein und wählen Sie ✔ (optional).
- **3** Wählen Sie **Trainingsabschnitt hinzufügen**.
- **4** Wählen Sie die Art des Trainingsabschnitts. Beispielsweise können Sie Pause wählen, um den Abschnitt als Pausen-Runde zu nutzen. Während einer Pausen-Runde läuft der Aktivitäten-Timer weiter und Daten werden weiterhin aufgezeichnet.
- **5** Wählen Sie die Dauer des Trainingsabschnitts. Beispielsweise können Sie Distanz wählen, damit der Abschnitt nach einer bestimmten Distanz endet.
- **6** Geben Sie bei Bedarf einen benutzerdefinierten Wert für die Dauer ein.
- **7** Wählen Sie den Zieltyp des Trainingsabschnitts.

Beispielsweise können Sie Herzfrequenzbereich wählen, um während des Abschnitts eine gleichbleibende Herzfrequenz beizubehalten.

**8** Wählen Sie bei Bedarf einen Sollwertbereich aus, oder geben Sie einen benutzerdefinierten Bereich ein. Beispielsweise können Sie einen Herzfrequenz-Bereich auswählen. Jedes Mal, wenn Sie den festgelegten Herzfrequenz-Bereich über- oder unterschreiten, gibt das Gerät einen Signalton aus und zeigt eine Meldung an.

**HINWEIS:** Sie können auch ein sekundäres Ziel wählen. Beispielsweise können Sie als primäres Ziel fünf Minuten lang in einem Leistungsbereich fahren und als sekundäres Ziel eine Trittfrequenz einrichten.

- 9 Wählen Sie **J**, um den Abschnitt zu speichern.
- **10** Wählen Sie **Trainingsabschnitt hinzufügen**, um dem Training weitere Abschnitte hinzuzufügen.
- 11 Wählen Sie **Trainingsabschnitt hinzufügen > Wiederholung > ,** um einen Abschnitt zu wiederholen.

12 Wählen Sie **/**, um das Training zu speichern.

#### Wiederholen von Trainingsabschnitten

Zum Wiederholen eines Trainingsabschnitts müssen Sie zunächst ein Training mit mindestens einem Abschnitt erstellen.

- **1** Wählen Sie **Trainingsabschnitt hinzufügen**.
- **2** Wählen Sie eine Option:
	- Wählen Sie **Wiederholung**, um einen Abschnitt einmal oder mehrere Male zu wiederholen. Beispielsweise können Sie einen 5-Kilometer-Abschnitt zehn Mal wiederholen.
	- Wählen Sie **Wiederholen bis**, um einen Abschnitt für eine bestimmte Dauer zu wiederholen. Beispielsweise können Sie einen 5-Kilometer-Abschnitt über einen Zeitraum von 60 Minuten wiederholen oder bis eine Herzfrequenz von 160 Schlägen pro Minute erreicht wurde.
- **3** Wählen Sie **Zurück zu Abschnitt**, und wählen Sie einen Abschnitt aus, den Sie wiederholen möchten.
- **4** Wählen Sie ✔, um den Abschnitt zu speichern.

#### <span id="page-16-0"></span>Bearbeiten von Trainings

- **1** Wählen Sie **Training** > **Trainings**.
- **2** Wählen Sie ein Training.
- **3** Wählen Sie .
- **4** Wählen Sie einen Abschnitt aus.
- 5 Ändern Sie die Attribute des Abschnitts und wählen Sie  $\blacktriangleright$ .
- **6** Wählen Sie bei Bedarf  $\frac{3}{2}$  > **Löschen** > ↓ um den Abschnitt zu löschen.
- **7** Wählen Sie ✔, um das Training zu speichern.

#### Erstellen benutzerdefinierter Trainings in Garmin Connect

Zum Erstellen eines Trainings in der Garmin Connect App müssen Sie über ein Garmin Connect Konto verfügen (*[Garmin Connect](#page-74-0)*, Seite 67).

- 1 Wählen Sie in der Garmin Connect App die Option oder ...
- **2** Wählen Sie **Training und Planung** > **Trainings** > **Training erstellen**.
- **3** Wählen Sie eine Aktivität aus.
- **4** Erstellen Sie ein benutzerdefiniertes Training.
- **5** Wählen Sie **Speichern**.
- **6** Geben Sie einen Namen für das Training ein, und wählen Sie **Speichern**.

Das neue Training wird in der Trainingsliste angezeigt.

**HINWEIS:** Sie können dieses Training an das Gerät senden (*Durchführen von Trainings von Garmin Connect*, Seite 9).

#### Durchführen von Trainings von Garmin Connect

Zum Herunterladen von Trainings von Garmin Connect ist ein Konto bei Garmin Connect erforderlich (*[Garmin](#page-74-0)  Connect*[, Seite 67\)](#page-74-0).

- **1** Wählen Sie eine Option:
	- Öffnen Sie die Garmin Connect App.
	- Rufen Sie die Website [connect.garmin.com](http://connect.garmin.com) auf.
- **2** Wählen Sie **Training und Planung** > **Trainings**.
- **3** Suchen Sie nach einem Training, oder erstellen und speichern Sie ein neues Training.
- 4 Wählen Sie **1** oder An Gerät senden.
- **5** Folgen Sie den Anweisungen auf dem Display.

#### Folgen eines täglichen Trainingsvorschlags

Sie müssen eine Woche lang mit Herzfrequenzsensor und Leistungsmesser fahren, um Trainingsempfehlungen zu erhalten.

- **1** Wählen Sie **Training** > **Trainings** > **Täglicher Trainingsvorschlag**.
- **2** Wählen Sie **Los!**.

#### Aktivieren und Deaktivieren täglicher Trainingsvorschläge

Tägliche Trainingsvorschläge werden basierend auf früheren Aktivitäten empfohlen, die in Ihrem Garmin Connect Konto gespeichert sind.

- **1** Wählen Sie **Training** > **Trainings** > **Täglicher Trainingsvorschlag** > .
- **2** Wählen Sie **Aktivieren**.

#### <span id="page-17-0"></span>Starten eines Trainings

- **1** Wählen Sie **Training** > **Trainings**.
- **2** Wählen Sie ein Training.
- **3** Wählen Sie **Los!**.
- 4 Wählen Sie **D**, um den Aktivitäten-Timer zu starten.

Wenn Sie mit einem Training begonnen haben, zeigt das Gerät die einzelnen Trainingsabschnitte, die Zielvorgabe (sofern vorhanden) und die aktuellen Trainingsdaten an. Kurz vor Ende eines Trainingsabschnitts ertönt ein akustisches Signal. Eine Meldung wird angezeigt, die einen Countdown für die verbleibende Zeit oder Distanz bis zu einem neuen Abschnitt anzeigt.

#### Anhalten von Trainings

- Wählen Sie zu einer beliebigen Zeit die Option  $\bigodot$ , um einen Trainingsabschnitt zu beenden und den nächsten Abschnitt zu starten.
- Streichen Sie auf der Trainingsseite von unten nach oben über das Display, und wählen Sie eine Option:
	- Wählen Sie  $\blacksquare$ , um den aktuellen Trainingsabschnitt anzuhalten.
	- Wählen Sie (←, um einen Trainingsabschnitt zu beenden und den vorherigen Abschnitt zu wiederholen.
	- Wählen Sie ▶, um einen Trainingsabschnitt zu beenden und den nächsten Abschnitt zu starten.
- Wählen Sie zu einer beliebigen Zeit die Option  $\blacktriangleright$ , um den Aktivitäten-Timer zu stoppen.
- Sie können jederzeit auf dem Display von oben nach unten streichen und im Bedienelemente-Widget die Option **Training beenden** > wählen, um das Training zu beenden.

#### Löschen von Trainings

- **1** Wählen Sie **Training** > **Trainings** > > **Mehrere löschen**.
- **2** Wählen Sie ein oder mehrere Trainings.
- 3 Wählen Sie ...

#### Segmente

**Folgen von Segmenten**: Sie können Segmente aus Ihrem Konto bei Garmin Connect an das Gerät senden. Nachdem ein Segment auf dem Gerät gespeichert wurde, können Sie ihm folgen.

**HINWEIS:** Wenn Sie eine Strecke aus Ihrem Konto bei Garmin Connect herunterladen, werden automatisch alle Segmente der Strecke heruntergeladen.

**Antreten gegen ein Segment**: Sie können gegen ein Segment antreten und versuchen, Ihren persönlichen Rekord zu erreichen oder zu übertreffen oder aber andere Radfahrer, die dieses Segment absolviert haben.

#### Strava™ Segmente

Sie können Strava Segmente auf das Edge 1040 Gerät herunterladen. Folgen Sie Strava Segmenten, um Ihre Leistung mit Ihren vorherigen Touren, mit Freunden und mit Profis zu vergleichen, die dasselbe Segment absolviert haben.

Wenn Sie Strava Mitglied werden möchten, rufen Sie in Ihrem Garmin Connect Konto das Segmentemenü auf. Weitere Informationen finden Sie unter [www.strava.com.](http://www.strava.com)

Die Informationen in diesem Handbuch gelten sowohl für Garmin Connect Segmente als auch für Strava Segmente.

#### <span id="page-18-0"></span>Verwenden des Widgets zum Entdecken von Strava Segmenten

Mit dem Widget zum Entdecken von Strava Segmenten können Sie Strava Segmente in der Nähe anzeigen und diese abfahren.

- 1 Wählen Sie im Widget zum Entdecken von Strava Segmenten ein Segment.
- **2** Wählen Sie eine Option:
	- Wählen Sie  $\bigstar$ , um das Segment in Ihrem Strava Konto als Favorit zu markieren.
	- Wählen Sie **Herunterladen** > **Los!**, um ein Segment auf das Gerät herunterzuladen und es abzufahren.
	- Wählen Sie **Los!**, um ein heruntergeladenes Segment abzufahren.
- **3** Wählen Sie ₹ bzw. > um die Segmentzeiten, die besten Zeiten Ihrer Freunde und die Zeit des Segmentbesten anzuzeigen.

#### Abfahren von Segmenten von Garmin Connect

Zum Herunterladen und Folgen von Segmenten von Garmin Connect ist ein Konto bei Garmin Connect erforderlich (*[Garmin Connect](#page-74-0)*, Seite 67).

**HINWEIS:** Wenn Sie Strava Segments verwenden, werden Ihre Favoritensegmente automatisch auf das Gerät übertragen, wenn es mit der Garmin Connect App synchronisiert wird.

- **1** Wählen Sie eine Option:
	- Öffnen Sie die Garmin Connect App.
	- Rufen Sie die Website [connect.garmin.com](http://connect.garmin.com) auf.
- **2** Wählen Sie ein Segment.
- **3** Wählen Sie **1** oder An Gerät senden.
- **4** Folgen Sie den Anweisungen auf dem Display.
- **5** Wählen Sie auf dem Edge Fahrradcomputer die Option **Training** > **Segmente**.
- **6** Wählen Sie ein Segment.
- **7** Wählen Sie **Los!**.

#### Aktivieren von Segmenten

Sie können wählen, welche der derzeit auf dem Gerät geladenen Segmente aktiviert sind.

- **1** Wählen Sie **Training** > **Segmente** > > **Aktivieren/Deaktivieren** > **Mehrere bearbeiten**.
- **2** Wählen Sie die Segmente aus, die Sie aktivieren möchten.

#### <span id="page-19-0"></span>Abfahren eines Segments

Segmente sind virtuelle Wettkampfstrecken. Sie können ein Segment abfahren und Ihre Leistung mit früheren Aktivitäten, der Leistung anderer Radfahrer, Verbindungen in Ihrem Konto bei Garmin Connect oder anderen Radlern vergleichen. Sie können die Aktivitätsdaten in Ihr Konto bei Garmin Connect hochladen, um Ihre Segmentposition anzuzeigen.

**HINWEIS:** Wenn Ihr Garmin Connect Konto und Ihr Strava Konto miteinander verknüpft sind, wird die Aktivität automatisch an Ihr Strava Konto gesendet, damit Sie die Segmentposition anzeigen können.

- **1** Wählen Sie  $\rightarrow$  um den Aktivitäten-Timer zu starten, und beginnen Sie eine Tour. Wenn Sie an einem aktivierten Segment vorbeifahren, können Sie das Segment abfahren.
- **2** Beginnen Sie jetzt, das Segment abzufahren.

Die Segment-Trainingsseite wird automatisch angezeigt.

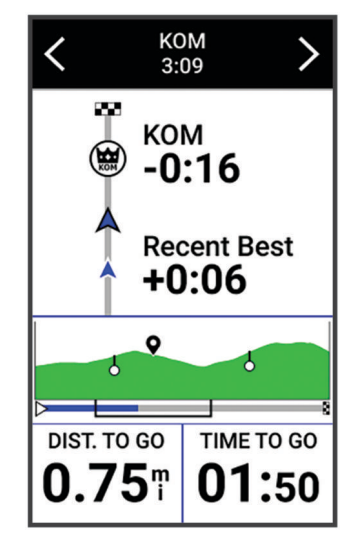

**3** Verwenden Sie bei Bedarf die Pfeile, um während des Wettkampfs das Ziel zu ändern.

Sie können gegen den Segmentbesten, Ihre vergangene Leistung oder andere Radfahrer antreten (sofern zutreffend). Das Ziel wird automatisch basierend auf Ihrer aktuellen Leistung angepasst.

Nach Abschluss des Segments wird eine Meldung angezeigt.

#### Anzeigen von Segmentdetails

- **1** Wählen Sie **Training** > **Segmente**.
- **2** Wählen Sie ein Segment.
- **3** Wählen Sie eine Option:
	- Wählen Sie **Karte**, um das Segment auf der Karte anzuzeigen.
	- Wählen Sie **Höhe**, um ein Höhenprofil des Segments anzuzeigen.
	- Wählen Sie **Bestenliste**, um die Zeiten von Touren und die Durchschnittsgeschwindigkeiten des Segmentbesten, des Gruppenbesten oder des Herausforderers anzuzeigen sowie Ihre persönliche Bestzeit und Durchschnittsgeschwindigkeit und andere Radfahrer (sofern zutreffend).

**TIPP:** Sie können einen Eintrag der Bestenliste auswählen, um Ihr Ziel für den Segmentwettkampf zu ändern.

• Wählen Sie **Aktivieren**, um Segmentwettkämpfe zu aktivieren sowie Alarme, die Sie auf Segmente in der Nähe hinweisen.

#### <span id="page-20-0"></span>Segmentoptionen

Wählen Sie **Training** > **Segmente** > .

**Abbiegehinweise**: Aktiviert oder deaktiviert Abbiegehinweise.

**Leistung autom. auswählen**: Aktiviert oder deaktiviert die automatische Zielanpassung basierend auf Ihrer aktuellen Leistung.

**Suchen**: Ermöglicht es Ihnen, gespeicherte Segmente nach Namen zu suchen.

**Aktivieren/Deaktivieren**: Aktiviert oder deaktiviert die derzeit auf dem Gerät geladenen Segmente.

**Standardpriorität des Führenden**: Ermöglicht es Ihnen, die Reihenfolge für Ziele beim Abfahren eines Segments auszuwählen.

**Löschen**: Ermöglicht es Ihnen, alle oder mehrere gespeicherte Segmente vom Gerät zu löschen.

#### Löschen von Segmenten

- **1** Wählen Sie **Training** > **Segmente**.
- **2** Wählen Sie ein Segment.
- **3** Wählen Sie  $\mathbf{r} > \mathbf{v}$ .

### Training in Gebäuden

Das Gerät umfasst ein Profil für Indoor-Aktivitäten, wenn das GPS ausgeschaltet ist. Wenn das GPS deaktiviert ist, stehen Geschwindigkeits- und Distanzdaten nur zur Verfügung, wenn Sie über einen kompatiblen Sensor oder Indoor Trainer verfügen, der Geschwindigkeits- und Distanzdaten an das Gerät sendet.

#### Koppeln des Indoor Trainers

- **1** Der Edge Fahrradcomputer muss sich in einer Entfernung von maximal 3 m (10 Fuß) zum Indoor Trainer befinden.
- **2** Wählen Sie das Indoor-Fahrradprofil.
- **3** Wählen Sie den Indoor Trainer, der mit dem Edge Fahrradcomputer gekoppelt werden soll.
- **4** Folgen Sie den Anweisungen auf dem Display.

Wenn der Indoor Trainer über die ANT+® Technologie mit dem Edge Fahrradcomputer gekoppelt wurde, wird er als verbundener Sensor angezeigt. Sie können die Datenfelder anpassen, um Sensordaten anzuzeigen.

#### <span id="page-21-0"></span>Verwenden eines Indoor Trainers

Zum Verwenden eines kompatiblen Indoor Trainers müssen Sie den Trainer zunächst über die ANT+ Technologie mit dem Gerät koppeln (*[Koppeln des Indoor Trainers](#page-20-0)*, Seite 13).

Es sind nicht alle Funktionen und Einstellungen für alle Indoor Trainer verfügbar. Weitere Informationen hierzu finden Sie im Benutzerhandbuch des Trainers.

Sie können das Gerät mit einem Indoor Trainer verwenden, um beim Folgen einer Strecke, einer Aktivität oder eines Trainings den Widerstand zu simulieren. Während der Verwendung eines Indoor Trainers ist das GPS automatisch deaktiviert.

- **1** Wählen Sie **Training** > **Indoor Trainer**.
- **2** Wählen Sie eine Option:
	- Wählen Sie **Offene Tour**, um die Widerstandsstufe manuell anzupassen.
	- Wählen Sie **Strecke folgen**, um einer gespeicherten Strecke zu folgen (*Strecken*[, Seite 35\)](#page-42-0).
	- Wählen Sie **Aktivität folgen**, um einer gespeicherten Tour zu folgen (*[Eine Fahrradtour machen](#page-12-0)*, Seite 5).
	- Wählen Sie **Training folgen**, um einem gespeicherten Training zu folgen (*[Trainings](#page-15-0)*, Seite 8).
	- Sofern verfügbar, wählen Sie die Option **Neigung einrichten**, **Widerstand einstellen** oder **Leistungsvorgabe einstellen**, um die Tour anzupassen.

**HINWEIS:** Der Trainerwiderstand ändert sich basierend auf den Strecken- oder Tourinformationen.

- **3** Wählen Sie eine Strecke, eine Aktivität oder ein Training.
- **4** Wählen Sie **Los!**.
- **5** Wählen Sie  $\rightarrow$  um den Aktivitäten-Timer zu starten.

#### Einstellen des Widerstands

- **1** Wählen Sie **Training** > **Indoor Trainer** > **Widerstand einstellen**.
- 2 Wählen Sie  $\triangle$  bzw.  $\vee$ , um den vom Trainer erzeugten Widerstand einzustellen.
- **3** Wählen Sie , um den Aktivitäten-Timer zu starten.
- 4 Wählen Sie bei Bedarf die Option **bzw. , um während der Aktivität den Widerstand anzupassen.**

#### Einrichten der Leistungsvorgabe

- **1** Wählen Sie **Training** > **Indoor Trainer** > **Leistungsvorgabe einstellen**.
- **2** Stellen Sie den Wert für die Leistungsvorgabe ein.
- **3** Wählen Sie  $\rightarrow$  um den Aktivitäten-Timer zu starten.

Der vom Trainer erzeugte Widerstand wird angepasst, um basierend auf der Geschwindigkeit eine konstante Leistungsabgabe beizubehalten.

4 Wählen Sie bei Bedarf die Option **bzw. , um während der Aktivität die angestrebte Leistung** anzupassen.

#### **Intervalltrainings**

Sie können Intervalltrainings basierend auf Distanz oder Zeit erstellen. Das Gerät speichert Ihr persönliches Intervalltraining, bis Sie ein anderes Intervalltraining erstellen. Sie können offene Intervalle auf Radfahrstrecken mit einer bekannten Distanz verwenden. Wenn Sie **auswählen**, zeichnet das Gerät ein Intervall auf und wechselt zu einem Erholungsintervall.

#### <span id="page-22-0"></span>Erstellen eines Intervalltrainings

- **1** Wählen Sie **Training** > **Intervalle** > > **Intervalle** > **Zieltyp**.
- **2** Wählen Sie eine Option.

**TIPP:** Sie können ein offenes Intervall erstellen, indem Sie den Typ auf Offen setzen.

- **3** Geben Sie bei Bedarf einen hohen und einen niedrigen Wert für das Intervall ein.
- **4** Wählen Sie **Dauer**, geben Sie einen Wert für das Zeitintervall ein und wählen Sie .
- **5** Wählen Sie  $\leftarrow$
- **6** Wählen Sie **Pause** > **Zieltyp**.
- **7** Wählen Sie eine Option.
- **8** Geben Sie bei Bedarf einen hohen und einen niedrigen Wert für das Pausenintervall ein.
- 9 Wählen Sie Dauer, geben Sie den Zeitwert für das Pausenintervall ein und wählen Sie .

10 Wählen Sie  $\leftarrow$ .

**11** Wählen Sie eine oder mehrere Optionen:

- Wählen Sie **Wiederholung**, um die Anzahl der Wiederholungen festzulegen.
- Wählen Sie **Warm up** > **Ein**, um dem Training ein offenes Aufwärmprogramm hinzuzufügen.
- Wählen Sie **Ausfahren** > **Ein**, um dem Training ein offenes Ausfahrprogramm hinzuzufügen.

#### Starten eines Intervalltrainings

- **1** Wählen Sie **Training** > **Intervalle** > **Training starten**.
- 2 Wählen Sie , um den Aktivitäten-Timer zu starten.
- **3** Wenn Ihr Intervalltraining ein Warm up umfasst, drücken Sie  $\Box$ , um mit dem ersten Intervall zu beginnen.
- **4** Folgen Sie den Anweisungen auf dem Display.

Nach Abschluss aller Intervalle wird eine Meldung angezeigt.

### Antreten gegen eine vorherige Aktivität

Sie können gegen eine zuvor aufgezeichnete Aktivität oder eine gespeicherte Strecke antreten.

- **1** Wählen Sie **Training** > **Gegen Aktivität antreten**.
- **2** Wählen Sie eine Option:
	- Wählen Sie **Gegen Aktivität antreten**.
	- Wählen Sie **Gespeicherte Strecken**.
- **3** Wählen Sie die Aktivität oder Strecke.
- **4** Wählen Sie **Los!**.
- **5** Wählen Sie , um den Aktivitäten-Timer zu starten.

### Trainieren für einen Wettkampf

Der Edge Fahrradcomputer kann tägliche Trainings vorschlagen, um Sie beim Training für ein Radfahrevent zu unterstützen, wenn Sie über eine VO2max-Berechnung verfügen (*[Informationen zur VO2max-Berechnung](#page-25-0)*, [Seite 18\)](#page-25-0) und eine Woche lang mit Herzfrequenz-Brustgurt und Leistungsmesser fahren.

- **1** Rufen Sie auf dem Smartphone oder Computer Ihren Garmin Connect Kalender auf.
- **2** Wählen Sie den Tag des Events und fügen Sie den Wettkampf hinzu.
	- Sie können nach einem Event in Ihrer Nähe suchen oder ein eigenes Event erstellen.
- **3** Fügen Sie Details zum Event hinzu und auch die Strecke, sofern diese verfügbar ist.
- **4** Synchronisieren Sie das Gerät mit Ihrem Garmin Connect Konto.
- **5** Blättern Sie auf dem Gerät zur Übersicht für das Hauptevent, um einen Countdown bis zum primären Wettkampf zu sehen.

#### <span id="page-23-0"></span>Wettkampfkalender und Hauptevent

Wenn Sie einen Wettkampf in Ihren Garmin Connect Kalender eintragen, können Sie das Event auf dem Edge Fahrradcomputer anzeigen, wenn Sie die Übersicht für das Hauptevent hinzufügen (*[Anpassen von Übersichten](#page-84-0)*, [Seite 77\)](#page-84-0). Das Datum des Events muss innerhalb der nächsten 365 Tage liegen. Auf dem Gerät werden ein Countdown bis zum Event, die Eventzeit, der Ort des Events, Streckendetails (sofern verfügbar) und Wetterinformationen angezeigt.

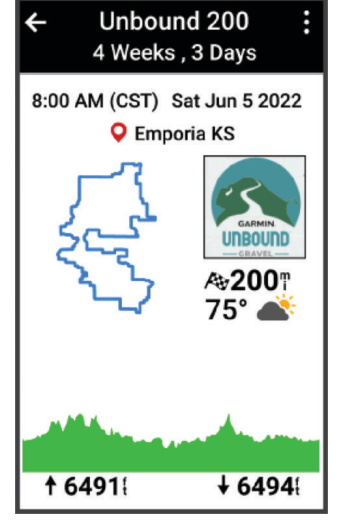

**HINWEIS:** Historische Wetterinformationen für den Ort und das Datum sind sofort verfügbar. Lokale Vorhersagedaten werden ca. 14 Tage vor dem Event angezeigt.

Streichen Sie in der Übersicht für das Hauptevent über das Display, um Strecken- und Wetterinformationen anzuzeigen. Abhängig von den für das Event verfügbaren Streckendaten können Sie Höhendaten, die Streckenkarte, die Streckenanforderungen und Details zum Anstieg anzeigen.

#### Einrichten eines Trainingsziels

Die Trainingszielfunktion arbeitet Hand in Hand mit dem Virtual Partner®, damit Sie das Training auf ein festgelegtes Ziel für Distanz, Distanz und Zeit oder Distanz und Geschwindigkeit ausrichten können. Während der Trainingsaktivität unterrichtet das Gerät Sie in Echtzeit über Ihren Fortschritt beim Erreichen des Trainingsziels.

- **1** Wählen Sie **Training** > **Ziel einrichten**.
- **2** Wählen Sie eine Option:
	- Wählen Sie **Nur Distanz**, um eine festgelegte Distanz auszuwählen oder eine benutzerdefinierte Distanz einzugeben.
	- Wählen Sie **Distanz und Zeit**, um ein Distanz- und Zeitziel auszuwählen.
	- Wählen Sie **Distanz und Geschwindigkeit**, um ein Distanz- und Geschwindigkeitsziel auszuwählen.

Die Trainingszielseite wird angezeigt und enthält Informationen zur voraussichtlichen Endzeit. Die voraussichtliche Endzeit basiert auf Ihrer aktuellen Leistung und der verbleibenden Zeit.

- **3** Wählen Sie  $\blacktriangleright$ .
- 4 Wählen Sie  $\blacktriangleright$ , um den Aktivitäten-Timer zu starten.
- **5** Drücken Sie am Ende der Aktivität die Taste **D**und wählen Sie Speichern.

### Eigene Statistiken

Der Edge 1040 Fahrradcomputer kann Ihre persönlichen Statistiken aufzeichnen und Leistungswerte berechnen. Zum Messen von Leistungswerten ist ein kompatibler Herzfrequenz-Brustgurt, Leistungsmesser oder Smart-Trainer erforderlich.

#### <span id="page-24-0"></span>Leistungsmesswerte

Bei den Leistungsmesswerten handelt es sich um Prognosen, die Sie beim Aufzeichnen und Verstehen Ihrer Trainingsaktivitäten und Leistungen bei Wettkämpfen unterstützen können. Zum Messen der Werte müssen einige Aktivitäten unter Verwendung der Herzfrequenzmessung am Handgelenk oder eines kompatiblen Herzfrequenz-Brustgurts durchgeführt werden. Zum Messen der Radfahrleistung sind ein Herzfrequenz-Brustgurt und ein Leistungsmesser erforderlich.

Diese Prognosen werden von Firstbeat Analytics™ bereitgestellt und unterstützt. Weitere Informationen finden Sie unter [www.garmin.com/performance-data](http://www.garmin.com/performance-data).

**HINWEIS:** Anfänglich haben Sie eventuell den Eindruck, dass die Prognosen ungenau sind. Nach ein paar abgeschlossenen Aktivitäten hat sich das Gerät an Ihre Leistung angepasst.

- **Trainingszustand**: Der Trainingszustand bietet Informationen zur Auswirkung des Trainings auf Ihre Kondition und Ihre Leistung. Der Trainingszustand basiert auf Änderungen der Trainingsbelastung und der VO2max über einen längeren Zeitraum.
- **VO2max**: Die VO2max ist die maximale Sauerstoffaufnahme (in Milliliter), die Sie pro Minute und pro Kilogramm Körpergewicht bei maximaler Leistung verwerten können. Das Gerät zeigt VO2max-Werte an, die in Bezug auf Hitze und Höhe korrigiert wurden, wenn Sie sich an Umgebungen mit hoher Hitze oder an große Höhen akklimatisieren.
- **Trainingsbelastung**: Die Trainingsbelastung ist die Summe der Sauerstoffmehraufnahme nach Belastungsende (EPOC; Excess post-exercise Oxygen Consumption) der letzten 7 Tage. Die EPOC gibt an, wie viel Energie der Körper erfordert, um sich nach dem Training zu erholen.
- **Trainingsbelastungsfokus**: Das Gerät analysiert die Trainingsbelastung und stuft sie basierend auf der Intensität und der Struktur der einzelnen aufgezeichneten Aktivitäten in verschiedene Kategorien ein. Der Trainingsbelastungsfokus umfasst die pro Kategorie angesammelte Gesamtbelastung sowie den Fokus des Trainings. Das Gerät zeigt die Belastungsverteilung der letzten 4 Wochen an.
- **Erholungszeit**: Die Erholungszeit gibt an, wie viel Zeit bis zu Ihrer vollständigen Erholung verbleibt und bis Sie wieder mit dem nächsten harten Training beginnen können.
- **Leistungsbezogene anaerobe Schwelle (FTP)**: Das Gerät verwendet die bei der Grundeinstellung eingegebenen Benutzerprofilinformationen, um Ihre FTP zu berechnen. Erhalten Sie eine genauere Einstufung, indem Sie den Test durchführen.
- **HFV-Stresstest**: Zum Durchführen des HFV-Stresstests (Herzfrequenzvariabilität) ist ein Garmin Herzfrequenz-Brustgurt erforderlich. Das Gerät zeichnet Ihre Herzfrequenzvariabilität auf, während Sie 3 Minuten lang still stehen. Der Wert gibt Auskunft über Ihre Gesamtbelastung. Er reicht von 1 bis 100. Ein niedrigerer Wert kennzeichnet eine geringere Belastung.
- **Leistungszustand**: Der Leistungszustand ist eine Echtzeitbewertung, nachdem Sie 6 bis 20 Minuten einer Aktivität abgeschlossen haben. Sie kann als Datenfeld hinzugefügt werden, damit Sie Ihren Leistungszustand während der restlichen Aktivität anzeigen können. Dabei wird Ihr aktueller Leistungszustand mit Ihrem durchschnittlichen Fitnesslevel verglichen.
- **Leistungskurve**: Die Leistungskurve zeigt Ihre beibehaltene Leistungsabgabe über Zeit an. Sie können die Leistungskurve für den vorherigen Monat, für drei Monate oder für zwölf Monate anzeigen.

#### <span id="page-25-0"></span>Trainingszustandslevel

Der Trainingszustand bietet Informationen zur Auswirkung des Trainings auf Ihren Fitnesslevel und Ihre Leistung. Der Trainingszustand basiert auf Änderungen der VO2max, der akuten Belastung und des HFV-Status über einen längeren Zeitraum. Verwenden Sie den Trainingszustand, um zukünftige Trainingseinheiten zu planen und Ihren Fitnesslevel weiterhin zu verbessern.

- **Kein Zustand**: Sie müssen im Laufe von zwei Wochen mehrere Aktivitäten aufzeichnen, damit das Gerät den Trainingszustand ermitteln kann.
- **Formverlust**: Ihre Trainingsroutine ist unterbrochen oder Sie trainieren seit mindestens einer Woche deutlich weniger als normal. Ein Formverlust bedeutet, dass Sie Ihren Fitnesslevel nicht beibehalten können. Versuchen Sie, die Trainingsbelastung zu erhöhen, um Verbesserungen festzustellen.
- **Erholung**: Die geringere Trainingsbelastung ermöglicht es Ihrem Körper, sich zu erholen. Dies ist sehr wichtig, wenn Sie über einen längeren Zeitraum hart trainieren. Erhöhen Sie die Trainingsbelastung wieder, wenn Sie sich dazu bereit fühlen.
- **Formerhalt**: Die aktuelle Trainingsbelastung ist ausreichend, um den Fitnesslevel beizubehalten. Wenn Sie sich verbessern möchten, ergänzen Sie Ihr Training durch andere Aktivitäten oder steigern Sie das Trainingsvolumen.
- **Formaufbau**: Die aktuelle Trainingsbelastung trägt zur Verbesserung Ihres Fitnesslevels und Ihrer Leistung bei. Bauen Sie Erholungszeiten in das Training ein, um den Fitnesslevel beizubehalten.
- **Höchstform**: Sie sind ausgezeichnet auf Wettkämpfe vorbereitet. Die vor Kurzem reduzierte Trainingsbelastung ermöglicht es Ihrem Körper, sich zu erholen und ein vorheriges Training auszugleichen. Hierfür ist eine Planung erforderlich, da dieser optimale Zustand nur für eine kurze Zeit aufrechterhalten werden kann.
- **Überbelastung**: Die Trainingsbelastung ist sehr hoch und kontraproduktiv. Ihr Körper muss sich erholen. Geben Sie sich Zeit zum Erholen, indem Sie ein leichteres Training in Ihren Trainingsplan aufnehmen.
- **Unproduktiv**: Ihre Trainingsbelastung ist gut, allerdings verschlechtert sich Ihr Fitnesslevel. Konzentrieren Sie sich auf Erholung, Ernährung und Stressbewältigung.
- **Ermüdet**: Das Verhältnis zwischen Erholung und Trainingsbelastung ist nicht ausgewogen. Dies ist normal nach einem harten Training oder einem großen Wettkampf. Eventuell erholt sich Ihr Körper nur schwer. Achten Sie daher auf Ihren allgemeinen Gesundheitszustand.

#### Tipps zum Abrufen des Trainingszustands

Die Funktion für den Trainingszustand ist von aktualisierten Bewertungen Ihres Fitnesslevels abhängig, darunter mindestens eine VO2max-Berechnung pro Woche. Die VO2max-Berechnung wird nach Indoor- und Outdoor-Touren mit Leistungsmesser aktualisiert, wenn bei diesen Aktivitäten die Herzfrequenz mehrere Minuten lang mindestens 70 % der maximalen Herzfrequenz erreichte.

Versuchen Sie es mit diesen Tipps, um die Funktion für den Trainingszustand optimal zu nutzen.

• Führen Sie mindestens einmal pro Woche eine Tour mit einem Leistungsmesser durch, wobei die Herzfrequenz mindestens 10 Minuten lang über 70 % der maximalen Herzfrequenz liegen muss.

Nachdem Sie das Gerät eine Woche lang verwendet haben, sollte der Trainingszustand verfügbar sein.

• Zeichnen Sie alle Fitnessaktivitäten auf dem primären Trainingsgerät auf, damit sich das Gerät an Ihre Leistung anpassen kann (*[Synchronisieren von Aktivitäten und Leistungsmesswerten](#page-36-0)*, Seite 29).

#### Informationen zur VO2max-Berechnung

Die VO2max ist die maximale Sauerstoffaufnahme (in Milliliter), die Sie pro Minute und pro Kilogramm Körpergewicht bei maximaler Leistung verwerten können. Einfach ausgedrückt ist die VO2max ein Gradmesser der Ausdauerleistungsfähigkeit und sollte sich mit verbesserter Fitness erhöhen. VO2max-Berechnungen werden von Firstbeat bereitgestellt und unterstützt. Koppeln Sie das Gerät von Garmin mit einem kompatiblen Herzfrequenzsensor und Leistungsmesser, um Ihre VO2max-Berechnung für das Radfahren anzuzeigen.

#### <span id="page-26-0"></span>Anzeigen Ihrer VO2max-Berechnung

Zum Anzeigen Ihrer VO2max-Berechnung müssen Sie den Herzfrequenz-Brustgurt anlegen, den Leistungsmesser installieren und die Geräte mit Ihrem Gerät koppeln (*[Koppeln von Funksensoren](#page-68-0)*, Seite 61). Wenn das Gerät mit einem Herzfrequenzsensor geliefert wurde, sind das Gerät und der Sensor bereits gekoppelt. Sie erhalten die genaueste Berechnung, wenn Sie das Benutzerprofil vollständig einrichten (*[Einrichten des Benutzerprofils](#page-76-0)*, Seite 69) und die maximale Herzfrequenz festlegen (*[Einrichten von](#page-65-0) [Herzfrequenz-Bereichen](#page-65-0)*, Seite 58).

**HINWEIS:** Anfänglich haben Sie eventuell den Eindruck, dass die Berechnung ungenau ist. Nach ein paar Radfahrtrainings hat sich das Gerät jedoch an Ihre Radfahrleistung angepasst.

- **1** Fahren Sie mindestens 20 Minuten lang mit gleichbleibender, hoher Intensität.
- **2** Wählen Sie anschließend **Speichern**.
- **3** Wählen Sie > **Eigene Statistiken** > **Trainingszustand**.
- **4** Streichen Sie über das Display, um die VO2max anzuzeigen. Ihre VO2max-Berechnung wird als Zahl und Position in der farbigen Anzeige dargestellt.

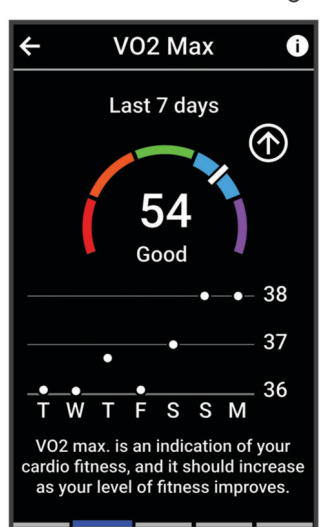

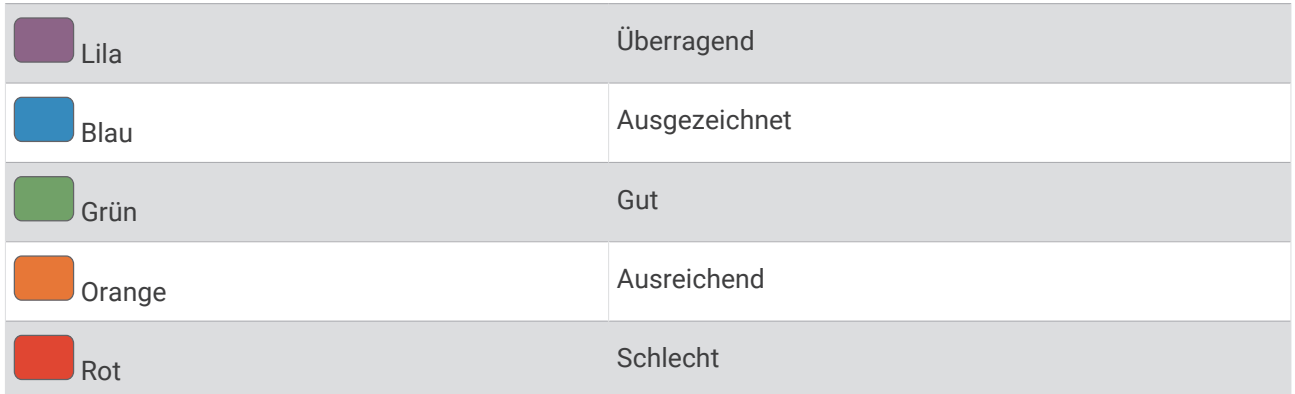

VO2max-Daten und Analysen werden mit Genehmigung von The Cooper Institute® bereitgestellt. Weitere Informationen sind im Anhang (*[VO2max-Standard-Bewertungen](#page-111-0)*, Seite 104) und unter [www.CooperInstitute](http://www.CooperInstitute.org) [.org](http://www.CooperInstitute.org) zu finden.

#### <span id="page-27-0"></span>Tipps für VO2max-Berechnung beim Radfahren

Die Berechnung der VO2max und deren Genauigkeit verbessern sich, wenn Sie beim Radfahrtraining gleichbleibend ein mittelmäßig schweres Training absolvieren, bei dem sich Herzfrequenz sowie Watt-Leistung nicht stark verändern.

- Vergewissern Sie sich vor dem Training, dass das Gerät, der Herzfrequenz-Brustgurt und der Leistungsmesser ordnungsgemäß funktionieren, die Geräte miteinander gekoppelt sind und eine ausreichende Akku-Laufzeit bieten.
- Behalten Sie während Ihres 20-minütigen Radfahrtrainings eine Herzfrequenz bei, die mehr als 70 % Ihrer maximalen Herzfrequenz beträgt.
- Behalten Sie während Ihres 20-minütigen Radfahrtrainings eine weitgehend gleichbleibende Leistungsabgabe bei.
- Vermeiden Sie hügeliges Gelände.
- Fahren Sie nicht in einer Gruppe, da es dort zu Zug kommen kann.

#### Akklimatisierung der Leistung bei Hitze und großer Höhe

Umweltfaktoren wie hohe Temperaturen und große Höhen wirken sich auf das Training und die Leistung aus. Beispielsweise kann sich das Höhentraining positiv auf Ihre Fitness auswirken, allerdings kann es vorübergehend zu einer Abnahme der VO2max kommen, während Sie sich in großen Höhen befinden. Das Edge 1040 Gerät liefert Akklimatisierungsbenachrichtigungen und Korrekturen der VO2max-Berechnung und des Trainingszustands, wenn die Temperatur über 22 ºC (72 ºF) liegt und wenn die Höhe über 800 m (2.625 Fuß) liegt. Sehen Sie sich die Hitze- und Höhenakklimatisierung in der Trainingszustandsübersicht an.

**HINWEIS:** Die Funktion für die Hitzeakklimatisierung ist nur für GPS-Aktivitäten verfügbar. Außerdem werden dafür Wetterdaten vom verbundenen Telefon benötigt.

#### Akute Belastung

Die akute Belastung ist eine gewichtete Summe Ihrer Sauerstoffmehraufnahme nach Belastungsende (EPOC; Excess post-exercise Oxygen Consumption) der letzten Tage. Die Anzeige gibt an, ob Ihre aktuelle Belastung niedrig, optimal, hoch oder sehr hoch ist. Der optimale Bereich basiert auf Ihrem persönlichen Fitnesslevel und Trainingsprotokoll. Der Bereich ändert sich, wenn sich Ihre Trainingszeit und -intensität erhöhen oder verringern.

#### <span id="page-28-0"></span>Anzeigen der akuten Belastung

Zum Anzeigen Ihrer akuten Belastung müssen Sie den Herzfrequenz-Brustgurt anlegen, den Leistungsmesser installieren und die Geräte mit Ihrem Gerät koppeln (*[Koppeln von Funksensoren](#page-68-0)*, Seite 61).

Wenn das Gerät mit einem Herzfrequenzsensor geliefert wurde, sind das Gerät und der Sensor bereits gekoppelt. Sie erhalten die genaueste Berechnung, wenn Sie das Benutzerprofil vollständig einrichten (*[Einrichten des Benutzerprofils](#page-76-0)*, Seite 69) und die maximale Herzfrequenz festlegen (*[Einrichten von](#page-65-0) [Herzfrequenz-Bereichen](#page-65-0)*, Seite 58).

**HINWEIS:** Anfänglich haben Sie eventuell den Eindruck, dass die Berechnung ungenau ist. Nach ein paar Radfahrtrainings hat sich das Gerät jedoch an Ihre Radfahrleistung angepasst.

- **1** Absolvieren Sie mindestens eine Tour in einem Zeitraum von sieben Tagen.
- **2** Wählen Sie > **Eigene Statistiken** > **Trainingszustand**.
- **3** Streichen Sie über das Display, um die akute Belastung anzuzeigen.

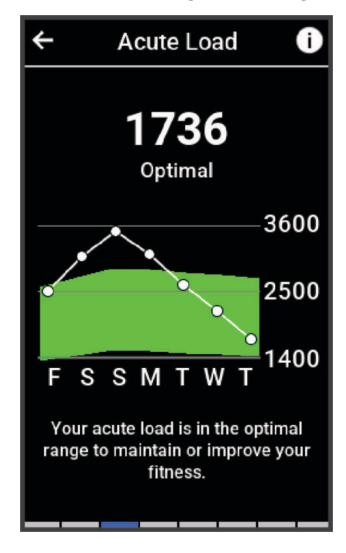

#### <span id="page-29-0"></span>Trainingsbelastungsfokus

Zum Maximieren von Verbesserungen der Leistung und der Fitness sollte das Training in drei Kategorien aufgeteilt werden: leicht aerob, hoch aerob, anaerob. Anhand des Trainingsbelastungsfokus können Sie identifizieren, welcher Anteil des Trainings derzeit auf die einzelnen Kategorien entfällt. Außerdem erhalten Sie Trainingsziele. Für den Trainingsbelastungsfokus sind mindestens 7 Tage an Trainingsdaten erforderlich, damit ermittelt werden kann, ob die Trainingsbelastung niedrig, optimal oder hoch ist. Wenn 4 Wochen lang ein Trainingsprotokoll aufgezeichnet wurde, enthält die Trainingsbelastungsberechnung detailliertere Zielinformationen, damit Sie ein ausgewogeneres Verhältnis Ihrer Trainingsaktivitäten erzielen können.

- **Unter Zielen**: Die Trainingsbelastung liegt in allen Intensitätskategorien unter der optimalen Belastung. Versuchen Sie, die Dauer oder Frequenz der Trainings zu erhöhen.
- **Leicht aerob zu gering**: Versuchen Sie, mehr Aktivitäten mit einer leichten aeroben Beanspruchung in das Training aufzunehmen, um sich zu erholen und einen Ausgleich zu den Aktivitäten mit höherer Intensität zu schaffen.
- **Hoch aerob zu gering**: Versuchen Sie, mehr Aktivitäten mit hoher aerober Beanspruchung in das Training aufzunehmen, um langfristig die Laktatschwelle und die VO2max zu verbessern.
- **Anaerob zu gering**: Versuchen Sie, einige intensivere, anaerobe Aktivitäten in das Training aufzunehmen, um langfristig die Geschwindigkeit und den anaeroben Bereich zu optimieren.
- **Ausbalanciert**: Die Trainingsbelastung ist ausgewogen und liefert insgesamt einen Nutzen für die Fitness, wenn Sie weitertrainieren.
- **Leicht aerober Fokus**: Die Trainingsbelastung setzt sich zum Großteil aus leicht aeroben Aktivitäten zusammen. Damit schaffen Sie eine solide Grundlage und bereiten sich darauf vor, intensivere Trainings durchzuführen.
- **Hoch aerober Fokus**: Die Trainingsbelastung setzt sich zum Großteil aus hoch aeroben Aktivitäten zusammen. Diese Aktivitäten helfen dabei, die Laktatschwelle, die VO2max und die Ausdauer zu verbessern.
- **Anaerober Fokus**: Die Trainingsbelastung setzt sich zum Großteil aus intensiven Aktivitäten zusammen. Dies führt zu einer schnelleren Verbesserung der Fitness, allerdings sollten Sie zum Ausgleich auch leichte aerobe Aktivitäten ausführen.
- **Über Zielen**: Die Trainingsbelastung liegt über der optimalen Belastung. Sie sollten evtl. die Dauer und Häufigkeit der Trainings reduzieren.

#### <span id="page-30-0"></span>Anzeigen des Radfahrvermögens

Zum Anzeigen des Radfahrvermögens muss Ihr Benutzerprofil ein Trainingsprotokoll über 7 Tage sowie aufgezeichnete VO2max-Daten enthalten (*[Informationen zur VO2max-Berechnung](#page-25-0)*, Seite 18). Außerdem sind Leistungskurvendaten eines gekoppelten Leistungsmessers erforderlich (*[Anzeigen der Leistungskurve](#page-36-0)*, [Seite 29\)](#page-36-0).

Mit dem Radfahrvermögen wird die Leistung in drei Kategorien gemessen: aerobe Ausdauer, aerober Bereich und anaerober Bereich. Das Radfahrvermögen umfasst den aktuellen Fahrertyp, z. B. Kletterer. Auch im Benutzerprofil eingegebene Informationen sind zum Ermitteln des Fahrertyps hilfreich, z. B. das Körpergewicht (*[Einrichten des Benutzerprofils](#page-76-0)*, Seite 69).

- **1** Streichen Sie im Hauptmenü über das Display, um die Radfahrvermögenübersicht anzuzeigen. **HINWEIS:** Möglicherweise müssen Sie dem Hauptmenü die Übersicht hinzufügen (*[Anzeigen von Übersichten](#page-11-0)*, [Seite 4](#page-11-0)).
- **2** Wählen Sie die Radfahrvermögenübersicht, um den aktuellen Fahrertyp anzuzeigen.

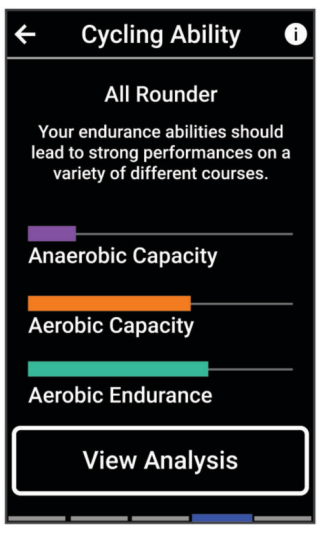

**3** Wählen Sie **Analyse anzeigen**, um eine detaillierte Analyse Ihres Radfahrvermögens anzuzeigen (optional).

#### <span id="page-31-0"></span>Informationen zum Training Effect

Mit dem Training Effect wird die Wirkung von Aktivitäten auf Ihre aerobe und anaerobe Fitness gemessen. Der Training Effect erhöht sich über die Dauer der Aktivität. Während einer Aktivität steigt der Training Effect-Wert an. Der Training Effect wird anhand der Informationen des Benutzerprofils und des Trainingsprotokolls, der Herzfrequenz, der Dauer und der Intensität der Aktivität berechnet. Es gibt sieben unterschiedliche Training Effect-Bezeichnungen zum Beschreiben des Hauptnutzens der Aktivität. Jede Bezeichnung ist farbcodiert und entspricht dem Trainingsbelastungsfokus (*[Trainingsbelastungsfokus](#page-29-0)*, Seite 22). Für jeden Feedbackausdruck, z. B. "Große Auswirkung auf die VO2max" gibt es in den Garmin Connect Aktivitätsdetails eine entsprechende Beschreibung.

Beim aeroben Training Effect wird anhand der Herzfrequenz ermittelt, wie sich die Gesamt-Trainingsintensität auf Ihre aerobe Fitness auswirkt. Außerdem gibt der Wert an, ob das Training Ihren Fitnesslevel beibehalten oder verbessert hat. Die Sauerstoffmehraufnahme nach Belastungsende (EPOC; Excess post-exercise Oxygen Consumption) des Trainings wird mit einem Wertebereich gleichgesetzt, der Ihren Fitnesslevel und Ihre Trainingsgewohnheiten repräsentiert. Gleichmäßige Trainings mit mäßiger Anstrengung oder Trainings mit längeren Intervallen (> 180 Sekunden) wirken sich positiv auf Ihren aeroben Stoffwechsel aus und führen zu einem besseren aeroben Training Effect.

Beim anaeroben Training Effect werden die Herzfrequenz und die Geschwindigkeit (oder die Leistung) gemessen, um zu ermitteln, wie sich das Training auf Ihre Fähigkeit auswirkt, mit sehr hoher Intensität zu trainieren. Der ausgegebene Wert basiert auf dem anaeroben Anteil der EPOC und dem Aktivitätstyp. Wiederholte Intervalle mit hoher Intensität und einer Dauer von 10 bis 120 Sekunden wirken sich besonders positiv auf Ihre anaerobe Fitness aus und haben einen besseren anaeroben Training Effect.

Sie können einer der Trainingsseiten die Optionen Aerober Training Effect und Anaerober Training Effect als Datenfelder hinzufügen, um die Werte während der Aktivität zu überwachen.

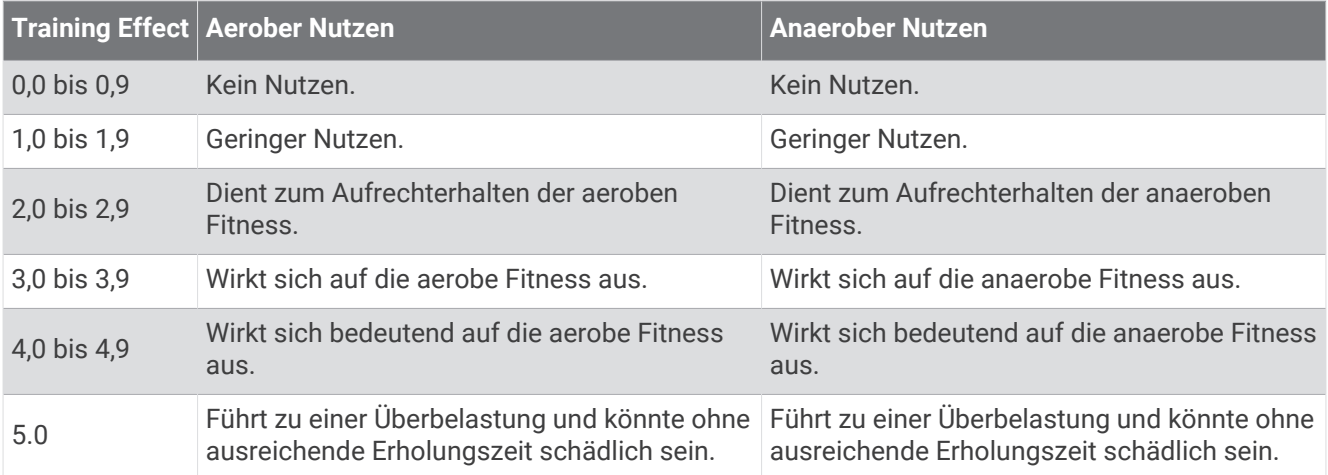

Die Training Effect-Technologie wird von Firstbeat Analytics bereitgestellt und unterstützt. Weitere Informationen finden Sie unter [www.firstbeat.com.](http://www.firstbeat.com)

#### Erholungszeit

Sie können das Garmin Gerät mit der Herzfrequenzmessung am Handgelenk oder mit einem kompatiblen Herzfrequenz-Brustgurt verwenden, um anzuzeigen, wie viel Zeit bis zu Ihrer vollständigen Erholung verbleibt und bis Sie wieder mit dem nächsten harten Training beginnen können.

**HINWEIS:** Für die empfohlene Erholungszeit wird die VO2max-Berechnung herangezogen. Die Angabe scheint daher anfänglich u. U. ungenau zu sein. Nach ein paar abgeschlossenen Aktivitäten hat sich das Gerät an Ihre Leistung angepasst.

Die Erholungszeit wird sofort nach einer Aktivität angezeigt. Ein Countdown zählt die Zeit herunter, bis es für Sie wieder optimal ist, ein weiteres hartes Training zu beginnen. Im Laufe des Tages aktualisiert das Gerät die Erholungszeit basierend auf Veränderungen in Bezug auf Schlaf, Stress, Entspannung und körperlicher Bewegung.

#### <span id="page-32-0"></span>Anzeigen der Erholungszeit

Zum Verwenden der Erholungszeitfunktion benötigen Sie ein Garmin Gerät mit Herzfrequenzmessung am Handgelenk oder einen kompatiblen Herzfrequenz-Brustgurt, der mit dem Gerät gekoppelt ist (*[Koppeln von](#page-68-0) [Funksensoren](#page-68-0)*, Seite 61). Wenn das Gerät mit einem Herzfrequenzsensor geliefert wurde, sind das Gerät und der Sensor bereits gekoppelt. Sie erhalten die genaueste Berechnung, wenn Sie das Benutzerprofil vollständig einrichten (*[Einrichten des Benutzerprofils](#page-76-0)*, Seite 69) und die maximale Herzfrequenz festlegen (*[Einrichten von](#page-65-0)  [Herzfrequenz-Bereichen](#page-65-0)*, Seite 58).

- **1** Wählen Sie > **Eigene Statistiken** > **Erholung** > > **Aktivieren**.
- **2** Beginnen Sie Ihre Tour.
- **3** Wählen Sie anschließend **Speichern**.

Ihre Erholungszeit wird angezeigt. Die Höchstzeit beträgt 4 Tage, die Mindestzeit 6 Stunden.

#### Abrufen der Trainingsbelastung

Zum Anzeigen Ihrer Trainingsbelastung müssen Sie den Herzfrequenz-Brustgurt anlegen, den Leistungsmesser installieren und die Geräte mit Ihrem Gerät koppeln (*[Koppeln von Funksensoren](#page-68-0)*, Seite 61).

Wenn das Gerät mit einem Herzfrequenzsensor geliefert wurde, sind das Gerät und der Sensor bereits gekoppelt. Sie erhalten die genaueste Berechnung, wenn Sie das Benutzerprofil vollständig einrichten (*[Einrichten des Benutzerprofils](#page-76-0)*, Seite 69) und die maximale Herzfrequenz festlegen (*[Einrichten von](#page-65-0) [Herzfrequenz-Bereichen](#page-65-0)*, Seite 58).

**HINWEIS:** Anfänglich haben Sie eventuell den Eindruck, dass die Berechnung ungenau ist. Nach ein paar Radfahrtrainings hat sich das Gerät jedoch an Ihre Radfahrleistung angepasst.

- **1** Absolvieren Sie mindestens eine Tour in einem Zeitraum von sieben Tagen.
- **2** Wählen Sie > **Eigene Statistiken** > **Trainingszustand**.
- **3** Streichen Sie über das Display, um die Trainingsbelastung anzuzeigen.

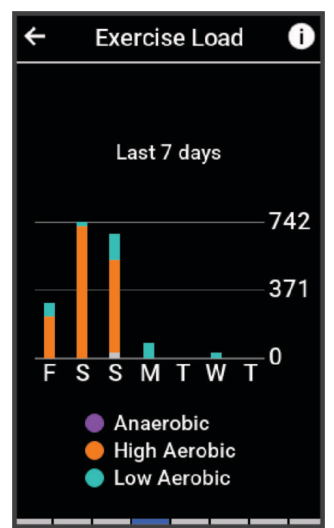

#### <span id="page-33-0"></span>FTP-Berechnung

Das Gerät verwendet die bei der Grundeinstellung eingegebenen Benutzerprofilinformationen, um Ihre leistungsbezogene anaerobe Schwelle (FTP) zu berechnen. Wenn Sie einen genaueren FTP-Wert erhalten möchten, können Sie mit einem gekoppelten Leistungsmesser und Herzfrequenz-Brustgurt einen FTP-Test durchführen (*Durchführen eines FTP-Tests*, Seite 26).

#### Wählen Sie > **Eigene Statistiken** > **Leistung** > **FTP**.

Die FTP-Berechnung wird als Wert in Watt pro Kilogramm, als Leistungsabgabe in Watt und als Markierung in der farbigen Anzeige angegeben.

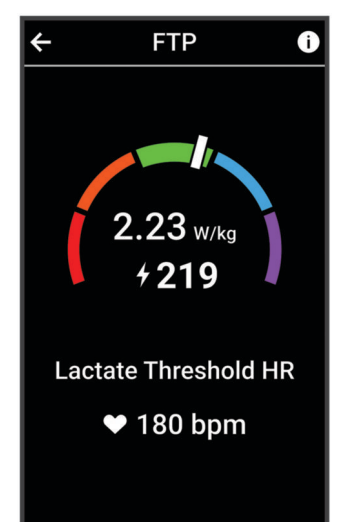

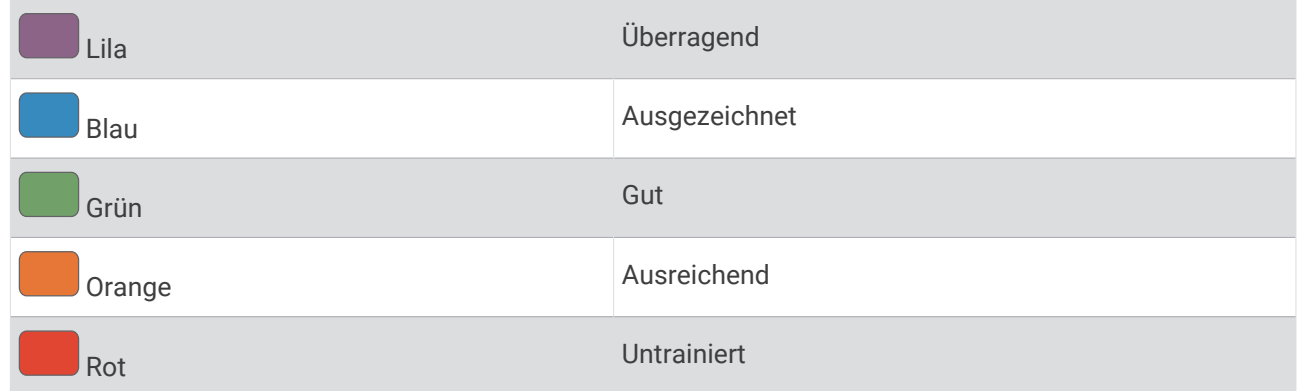

Weitere Informationen finden Sie im Anhang (*[FTP-Einstufungen](#page-112-0)*, Seite 105).

#### Durchführen eines FTP-Tests

Zum Durchführen eines Tests zum Ermitteln Ihrer leistungsbezogenen anaeroben Schwelle (FTP) benötigen Sie einen gekoppelten Leistungsmesser und einen Herzfrequenzsensor (*[Koppeln von Funksensoren](#page-68-0)*, Seite 61).

- **1** Wählen Sie > **Eigene Statistiken** > **Leistung** > **FTP** > > **FTP-Test** > **Los!**.
- 2 Wählen Sie  $\blacktriangleright$ , um den Aktivitäten-Timer zu starten.

Wenn Sie mit dem Training begonnen haben, zeigt das Gerät die einzelnen Schritte des Tests, die Zielvorgabe und die aktuellen Leistungsdaten an. Nach Abschluss des Tests wird eine Meldung angezeigt.

- **3** Wählen Sie , um den Aktivitäten-Timer zu stoppen.
- **4** Wählen Sie **Speichern**.

Ihre FTP wird als Wert in Watt pro Kilogramm, als Leistungsabgabe in Watt und als Markierung in der farbigen Anzeige angegeben.

#### <span id="page-34-0"></span>Automatische FTP-Berechnung

Zum Berechnen der leistungsbezogenen anaeroben Schwelle (FTP) benötigen Sie einen gekoppelten Leistungsmesser und einen Herzfrequenz-Brustgurt (*[Koppeln von Funksensoren](#page-68-0)*, Seite 61).

**HINWEIS:** Anfänglich haben Sie eventuell den Eindruck, dass die Berechnung ungenau ist. Nach ein paar Radfahrtrainings hat sich das Gerät jedoch an Ihre Radfahrleistung angepasst.

- **1** Wählen Sie > **Eigene Statistiken** > **Leistung** > **FTP** > > **FTP automatisch erkennen**.
- **2** Fahren Sie im Freien mindestens 20 Minuten lang mit gleichbleibender, hoher Intensität.
- **3** Wählen Sie anschließend **Speichern**.
- **4** Wählen Sie > **Eigene Statistiken** > **Leistung** > **FTP**.

Ihre FTP wird als Wert in Watt pro Kilogramm, als Leistungsabgabe in Watt und als Markierung in der farbigen Anzeige angegeben.

#### <span id="page-35-0"></span>Anzeigen von Staminadaten in Echtzeit

Das Gerät kann basierend auf Herzfrequenzdaten und der VO2max-Berechnung eine Echtzeit-Staminaberechnung durchführen (*[Informationen zur VO2max-Berechnung](#page-25-0)*, Seite 18). Wie hart Sie während einer Aktivität trainieren, wirkt sich darauf aus, wie schnell die Stamina abnimmt. Beim Stamina-Tracking in Echtzeit werden Ihre physiologischen Messwerte mit Ihrem kurz- und langfristigen Aktivitätenprotokoll kombiniert, u. a. Trainingsdauer, zurückgelegte Distanz und akkumulierte Trainingsbelastung (*[Leistungsmesswerte](#page-24-0)*, Seite 17).

**HINWEIS:** Sie erzielen die besten Ergebnisse, wenn Sie durchgängig 2 bis 3 Wochen lang Radfahraktivitäten aufzeichnen und dabei einen Leistungsmesser nutzen. Die Intensität und die Länge der Touren sollten dabei variieren.

- **1** Wählen Sie > **Aktivitätsprofile**.
- **2** Wählen Sie ein Fahrradprofil.
- **3** Wählen Sie **Datenseiten** > **Stamina**.
- **4** Wählen Sie **Seite anzeigen**, um die Datenseite während der Tour anzuzeigen.
- **5** Wählen Sie **Aktuelle Anstrengung anzeigen**.
- **6** Wählen Sie als primäres Datenfeld entweder **Distanz anzeigen** oder **Zeit anzeigen**.
- **7** Wählen Sie **Layout und Datenfelder**.
- 8 Wählen Sie  $\leq b$ zw.  $\geq$ , um das Layout zu ändern.
- 9 Wählen Sie **/./**
- **10** Beginnen Sie Ihre Tour (*[Eine Fahrradtour machen](#page-12-0)*, Seite 5).
- **11** Streichen Sie nach links oder rechts, um die Datenseite anzuzeigen.

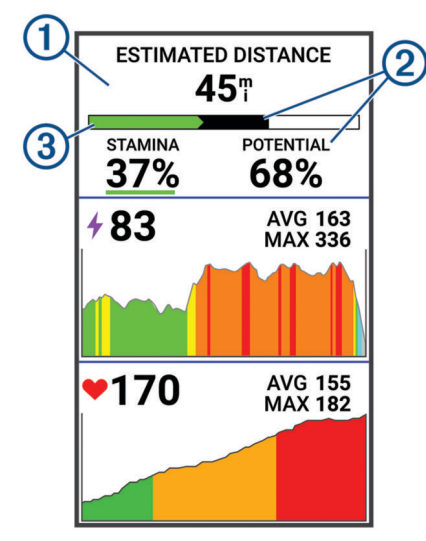

Primäres Staminadatenfeld. Sie können die voraussichtlich verbleibende Zeit oder Distanz anzeigen, 0 bis Sie beim aktuellen Anstrengungsgrad erschöpft sind.

Berechnung der gesamten Stamina. Stellen Sie sich die gesamte Stamina als Gesamtkapazität der Reserven vor. Sie nimmt schnell ab, wenn der Anstrengungsgrad beim Radfahren hoch ist. Wenn Sie die Anstrengung verringern oder sich ausruhen, nimmt die gesamte Stamina langsamer ab.

Berechnung der aktuellen Stamina. Die aktuelle Stamina gibt an, wie viel Reserven Sie beim aktuellen Anstrengungsgrad noch haben. Bei dieser Berechnung wird die allgemeine Ermüdung mit anaeroben Radfahraktivitäten wie Sprints, Anstiegen und Attacken kombiniert.

Rot: Stamina nimmt ab.

Orange: Stamina bleibt gleich.

Grün: Stamina wird wieder aufgebaut.

 $(2)$ 

 $\circled{3}$
### Anzeigen des Belastungswerts

Zum Anzeigen des Belastungswerts müssen Sie einen Herzfrequenz-Brustgurt anlegen und mit dem Gerät koppeln (*[Koppeln von Funksensoren](#page-68-0)*, Seite 61).

Der Belastungswert ist das Ergebnis eines dreiminütigen Tests, bei dem Sie still stehen. Dabei analysiert das Edge Gerät die Herzfrequenzvariabilität, um Ihre Gesamtbelastung zu ermitteln. Training, Schlaf, Ernährung und der Stress des täglichen Lebens wirken sich auf die Leistung eines Sportlers aus. Der Belastungswert wird auf einer Skala von 1 bis 100 angegeben. Dabei steht 1 für eine sehr geringe Belastung, und 100 steht für eine sehr hohe Belastung. Wenn Sie Ihren Belastungswert kennen, können Sie entscheiden, ob Ihr Körper für ein hartes Training bereit ist oder Yoga vorzuziehen wäre.

**TIPP:** Garmin empfiehlt, dass Sie den Belastungswert täglich etwa zur selben Zeit und unter denselben Bedingungen messen.

- **1** Wählen Sie > **Eigene Statistiken** > **Belastungswert** > **Messen**.
- **2** Bleiben Sie 3 Minuten lang entspannt still stehen.

### Anzeigen der Leistungskurve

Zum Anzeigen der Leistungskurve müssen Sie zunächst den Leistungsmesser mit dem Gerät koppeln (*[Koppeln](#page-68-0)  [von Funksensoren](#page-68-0)*, Seite 61).

Die Leistungskurve zeigt Ihre beibehaltene Leistungsabgabe über Zeit an. Sie können die Leistungskurve für den vorherigen Monat, für drei Monate oder für zwölf Monate anzeigen.

- **1** Wählen Sie > **Eigene Statistiken** > **Leistung** > **Leistungskurve**.
- 2 Wählen Sie  $\leq$  bzw.  $\geq$ , um einen Zeitraum zu wählen.

#### Synchronisieren von Aktivitäten und Leistungsmesswerten

Sie können Aktivitäten und Leistungsmesswerte von anderen Garmin Geräten über Ihr Garmin Connect Konto mit dem Edge 1040 Fahrradcomputer synchronisieren. So kann das Gerät Ihren Trainingszustand und Ihre Fitness genauer berechnen. Beispielsweise können Sie ein Lauftraining mit einer Forerunner® Uhr aufzeichnen und sich die Aktivitäten-Details und die Gesamttrainingsbelastung auf dem Edge 1040 Fahrradcomputer ansehen.

Synchronisieren Sie den Edge 1040 Fahrradcomputer und andere Garmin Geräte mit Ihrem Garmin Connect Konto.

**TIPP:** Sie können in der Garmin Connect App ein primäres Trainingsgerät und eine primäre Smartwatch einrichten (*[Einheitlicher Trainingszustand](#page-13-0)*, Seite 6).

Kürzliche Aktivitäten und Leistungsmesswerte Ihrer anderen Garmin Geräte werden auf dem Edge 1040 Fahrradcomputer angezeigt.

### Deaktivieren von Leistungsbenachrichtigungen

Leistungsbenachrichtigungen sind standardmäßig aktiviert. Bei einigen Leistungsbenachrichtigungen handelt es sich um Alarme, die beim Abschluss der Aktivität angezeigt werden. Einige Leistungsbenachrichtigungen werden während einer Aktivität angezeigt oder wenn Sie einen neuen Leistungswert erreichen, z. B. eine neue VO2max.

- **1** Wählen Sie > **Eigene Statistiken** > **Leistungsbenachrichtigungen**.
- **2** Wählen Sie eine Option.

### Unterbrechen des Trainingszustands

Wenn Sie verletzt oder krank sind, können Sie den Trainingszustand unterbrechen. Sie können weiterhin Fitnessaktivitäten aufzeichnen, jedoch werden Trainingszustand, Trainingsbelastungsfokus, Feedback zur Erholung und Trainingsempfehlungen vorübergehend deaktiviert.

Wählen Sie eine Option:

- Wählen Sie auf dem Edge Fahrradcomputer die Option  **Eigene Statistiken > Trainingszustand > :** > **Trainingszustandsfunktion unterbrechen**.
- Wählen Sie in den Garmin Connect Einstellungen die Option **Leistungsstatistiken** > **Trainingszustand** > > **Trainingszustandsfunktion unterbrechen**.

**TIPP:** Sie sollten das Gerät mit dem Garmin Connect Konto synchronisieren.

#### Fortsetzen des unterbrochenen Trainingszustands

Sie können den Trainingszustand fortsetzen, wenn Sie wieder bereit sind, mit dem Training zu beginnen. Sie erzielen die besten Ergebnisse, wenn Sie pro Woche mindestens zwei VO2max-Berechnungen erhalten (*[Informationen zur VO2max-Berechnung](#page-25-0)*, Seite 18).

Wählen Sie eine Option:

- Wählen Sie auf dem Edge Fahrradcomputer die Option  **Eigene Statistiken > Trainingszustand > > Trainingszustand fortsetzen**.
- Wählen Sie in den Garmin Connect Einstellungen die Option **Leistungsstatistiken** > **Trainingszustand** > > **Trainingszustand fortsetzen**.

**TIPP:** Sie sollten das Gerät mit dem Garmin Connect Konto synchronisieren.

## Anzeigen des Fitnessalters

Damit das Gerät ein genaues Fitnessalter berechnen kann, müssen Sie in der Garmin Connect App das Benutzerprofil einrichten.

Das Fitnessalter gibt Aufschluss darüber, wie fit Sie im Vergleich zu Personen desselben Geschlechts sind. Das Gerät nutzt Informationen wie Alter, Body Mass Index (BMI), Daten zur Herzfrequenz in Ruhe sowie das Protokoll von Aktivitäten mit hoher Intensität, um ein Fitnessalter bereitzustellen. Wenn Sie über eine Garmin Index™ Waage verfügen, verwendet das Gerät für die Ermittlung des Fitnessalters den Körperfettanteil anstelle des BMI. Sport und Lebensstil können sich auf das Fitnessalter auswirken.

Wählen Sie > **Eigene Statistiken** > **Fitnessalter**.

## Anzeigen von Intensitätsminuten

Damit das Gerät Ihre Intensitätsminuten berechnen kann, müssen Sie es mit einem kompatiblen Herzfrequenzsensor koppeln und beide Geräte bei einer Tour tragen (*[Koppeln von Funksensoren](#page-68-0)*, Seite 61).

Organisationen wie die Weltgesundheitsorganisation empfehlen, sich pro Woche mindestens 150 Minuten lang mit mäßiger Intensität sportlich zu betätigen oder 75 Minuten pro Woche eine Aktivität mit hoher Intensität auszuüben. Wenn das Edge Gerät mit einem Herzfrequenzsensor gekoppelt ist, zeichnet es die Zeit auf, die Sie mit Aktivitäten mit mäßiger bis hoher Intensität verbracht haben, das Wochenziel für Intensitätsminuten und den Fortschritt beim Erreichen des Ziels.

Wählen Sie > **Eigene Statistiken** > **Intensitätsminuten**.

## Persönliche Rekorde

Wenn Sie eine Tour abschließen, werden auf dem Gerät neue Bestzeiten angezeigt, die Sie während der Tour aufgestellt haben. Zu Bestzeiten zählen Ihre schnellste Zeit über eine Standarddistanz, die längste Tour und der größte Anstieg während einer Tour. Wenn das Gerät mit einem kompatiblen Leistungsmesser gekoppelt ist, zeigt es den maximalen Leistungswert an, der während eines Zeitraums von 20 Minuten aufgezeichnet wurde.

### Anzeigen Ihrer persönlichen Bestzeiten

Wählen Sie > **Eigene Statistiken** > **Persönliche Rekorde**.

## Zurücksetzen persönlicher Bestzeiten

Sie können alle persönlichen Bestzeiten auf die zuvor gespeicherten Zeiten zurücksetzen.

- **1** Wählen Sie > **Eigene Statistiken** > **Persönliche Rekorde**.
- **2** Wählen Sie einen Rekord, der zurückgesetzt werden soll.
- **3** Wählen Sie **Früherer Rekord** > . **HINWEIS:** Dadurch werden keine gespeicherten Aktivitäten gelöscht.

### Löschen persönlicher Rekorde

- **1** Wählen Sie > **Eigene Statistiken** > **Persönliche Rekorde**.
- **2** Wählen Sie einen persönlichen Rekord.
- **3** Wählen Sie  $\mathbf{r} > \mathbf{v}$ .

## **Trainingszonen**

- Herzfrequenz-Bereiche (*[Einrichten von Herzfrequenz-Bereichen](#page-65-0)*, Seite 58)
- Leistungsbereiche (*[Einrichten von Leistungsbereichen](#page-68-0)*, Seite 61)

# **Navigation**

Navigationsfunktionen und -einstellungen gelten auch beim Navigieren von Strecken (*Strecken*[, Seite 35\)](#page-42-0) und Segmenten (*[Segmente](#page-17-0)*, Seite 10).

- Positionen und Suchen von Orten (*Positionen*, Seite 31)
- Planen von Strecken (*Strecken*[, Seite 35](#page-42-0))
- Routeneinstellungen (*[Routeneinstellungen](#page-49-0)*, Seite 42)
- Karteneinstellungen (*[Karteneinstellungen](#page-48-0)*, Seite 41)

## Positionen

Sie können Positionen mit dem Gerät aufzeichnen und dort speichern.

### Speichern der Position

Zum Speichern einer Position müssen Sie zunächst Satellitensignale erfassen.

Falls Sie sich bestimmte Stellen merken oder an einen bestimmten Ort zurückkehren möchten, können Sie eine Position markieren.

- **1** Beginnen Sie Ihre Tour.
- **2** Wählen Sie **Navigation** >  $\frac{1}{2}$  > **Position speichern** >  $\checkmark$ .

### Speichern von Positionen auf der Karte

- **1** Wählen Sie **Navigation** > **Karte durchsuchen**.
- **2** Suchen Sie auf der Karte nach der Position.
- **3** Wählen Sie die Position.

Positionsdaten werden oben auf der Karte angezeigt.

- **4** Wählen Sie die Positionsinformationen.
- **5** Wählen Sie  $\frac{1}{2}$  > **Position speichern** >  $\sqrt{\phantom{a}}$ .

### <span id="page-39-0"></span>Navigieren zu einer Position

**TIPP:** Verwenden Sie die Übersicht POSITIONSSUCHE, um eine Schnellsuche über das Hauptmenü durchzuführen. Sie können die Übersicht bei Bedarf der Übersichtsschleife hinzufügen (*[Anpassen von](#page-84-0)  [Übersichten](#page-84-0)*, Seite 77).

- **1** Wählen Sie **Navigation**.
- **2** Wählen Sie eine Option:
	- Wählen Sie **Karte durchsuchen**, um zu einer Position auf der Karte zu navigieren.
	- Wählen Sie **Strecken**, um bei der Navigation eine gespeicherte Strecke zu verwenden (*[Strecken](#page-42-0)*, [Seite 35\)](#page-42-0).
	- Wählen Sie **Mountainbike-Trailnavigation**, um zu einem Mountainbike-Trailnetzwerk zu navigieren.
	- Wählen Sie **Suchen**, um zu einem Point of Interest, einer Stadt, einer Adresse, einer Kreuzung oder zu bekannten Koordinaten zu navigieren.

**TIPP:** Sie können  $\mathbb{Q}$  wählen, um spezifische Suchinformationen einzugeben.

- Wählen Sie **Favoriten**, um zu einer gespeicherten Position zu navigieren.
- Wählen Sie **Kürzlich gefunden**, um zu einer der letzten 50 Positionen zu navigieren, die Sie gefunden haben.
- Wählen Sie > **Suche bei:**, um das Suchgebiet einzugrenzen.
- **3** Wählen Sie eine Position.
- **4** Wählen Sie **Los!**.
- **5** Folgen Sie den Anweisungen auf dem Display zum Ziel.

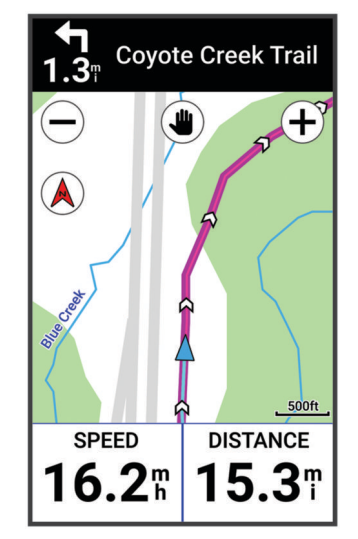

## Navigation zurück zum Start

Sie können jederzeit während der Tour zum Startpunkt zurückkehren.

- **1** Beginnen Sie Ihre Tour.
- **2** Sie können jederzeit auf dem Display von oben nach unten streichen, um im Steuerungs-Widget die Option **Zurück zum Start** zu wählen.
- **3** Wählen Sie **Entlang gleicher Route** oder **Kürzeste Route**.
- **4** Wählen Sie **Los!**.

Das Gerät führt Sie zurück zum Startpunkt der Tour.

### <span id="page-40-0"></span>Starten einer Tour von einer geteilten Position

Sie können die Garmin Connect App verwenden, um eine Position aus Apple® Maps mit dem Edge Fahrradcomputer zu teilen und zu dieser Position zu navigieren (*[Teilen von Positionen über eine Karte mithilfe](#page-42-0)  [der Garmin Connect App](#page-42-0)*, Seite 35).

**1** Wählen Sie oben im Hauptmenü  $\textcircled{1}$  im dynamischen Bereich die Informationen der geteilten Position.

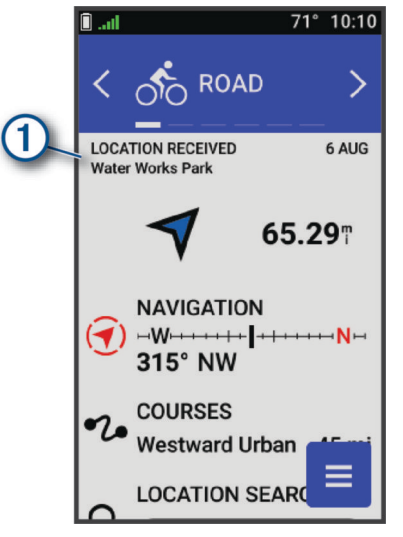

Auf dem Edge Fahrradcomputer wird eine Karte mit dem Namen der geteilten Position und ihrer Koordinaten angezeigt.

**TIPP:** Die Position wird unter **Navigation** > **Kürzlich gefunden** gespeichert.

**2** Wählen Sie **Los!**.

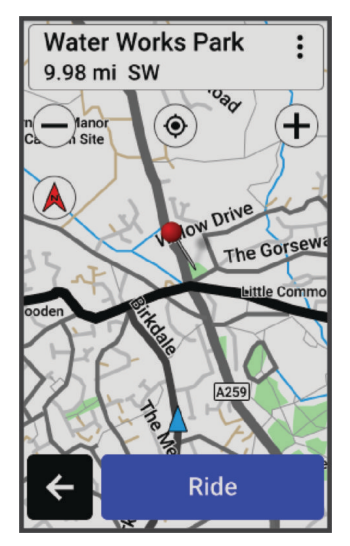

**3** Folgen Sie den Anweisungen auf dem Display zum Ziel.

### Navigieren zu einer geteilten Position während einer Tour

Diese Funktion ist für Touren vorgesehen, bei denen GPS verwendet wird. Wenn Sie bei der Tour ein Indoor Aktivitätsprofil verwenden, bei dem die Navigation deaktiviert ist, wählen Sie , um die Benachrichtigung zu verwerfen.

**TIPP:** Die Position wird unter **Navigation** > **Kürzlich gefunden** gespeichert.

Sie können geteilte Positionen auf dem Edge Fahrradcomputer erhalten und zu diesen Positionen navigieren (*[Teilen von Positionen über eine Karte mithilfe der Garmin Connect App](#page-42-0)*, Seite 35).

**1** Starten Sie eine Tour (*[Eine Fahrradtour machen](#page-12-0)*, Seite 5).

Auf dem Edge Fahrradcomputer wird in einer Benachrichtigung der Name der geteilten Position angezeigt.

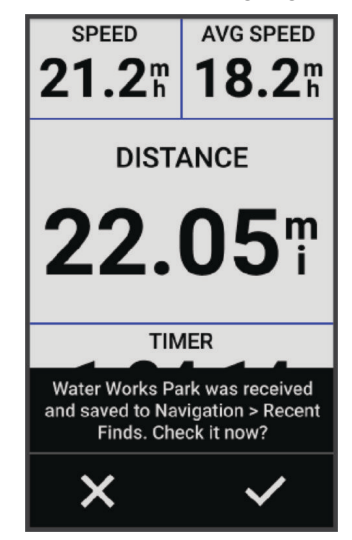

- 2 Wählen Sie , um zur geteilten Position zu navigieren.
- **3** Folgen Sie den Anweisungen auf dem Display zum Ziel.

### Anhalten der Navigation

- **1** Blättern Sie zur Karte.
- **2** Tippen Sie auf das Display.
- **3** Wählen Sie **Navigation anhalten**  $> \sqrt{\ }$ .

### Bearbeiten von Positionen

- **1** Wählen Sie **Navigation** > **Favoriten**.
- **2** Wählen Sie eine Position.
- **3** Wählen Sie oben auf der Seite die Informationsleiste aus.
- **4** Wählen Sie .
- **5** Wählen Sie ein Attribut aus.

Wählen Sie beispielsweise Höhe ändern, um eine für die Position bekannte Höhe einzugeben.

**6** Geben Sie die neuen Informationen ein und wählen Sie ...

### Löschen von Positionen

- **1** Wählen Sie **Navigation** > **Favoriten**.
- **2** Wählen Sie eine Position.
- **3** Wählen Sie oben auf der Seite die Positionsdaten aus.
- **4** Wählen Sie  $\frac{1}{2}$  > **Position löschen** > ✔.

### <span id="page-42-0"></span>Teilen von Positionen über eine Karte mithilfe der Garmin Connect App

#### *HINWEIS*

Sie sind dafür verantwortlich, beim Teilen von Positionsdaten mit anderen Personen Vorsicht walten zu lassen. Stellen Sie stets sicher, dass Sie wissen, mit wem Sie die Positionsdaten teilen, und dass Sie die Daten auch mit diesen Personen teilen möchten.

**HINWEIS:** Diese Funktion ist nur verfügbar, wenn das mit Strecken kompatible Garmin Gerät über die Bluetooth Technologie mit einem iPhone® Gerät verbunden ist.

Sie können Positionsdaten aus Apple Maps mit Ihrem kompatiblen Garmin Gerät teilen.

- **1** Wählen Sie in Apple Maps eine Position aus.
- **2** Wählen Sie  $\hat{H} > \hat{d}$ .
- **3** Wählen Sie bei Bedarf in der Garmin Connect App das Garmin Gerät.

In der Garmin Connect App wird in einer Nachricht darauf hingewiesen, dass die Position jetzt auf dem Gerät verfügbar ist (*[Starten einer Tour von einer geteilten Position](#page-40-0)*, Seite 33).

## **Strecken**

#### **WARNUNG**

Diese Funktion ermöglicht es Benutzern, von anderen Benutzern erstellte Routen herunterzuladen. Garmin übernimmt keinerlei Gewähr im Hinblick auf die Sicherheit, Genauigkeit, Zuverlässigkeit, Vollständigkeit oder Aktualität der von Dritten erstellten Routen. Die Nutzung oder der Verlass auf die von Dritten erstellten Routen erfolgt auf eigene Gefahr.

Sie können eine Strecke aus Ihrem Garmin Connect Konto an das Gerät senden. Wenn die Strecke auf dem Gerät gespeichert ist, können Sie ihr auf dem Gerät folgen. Sie können auch eine benutzerdefinierte Strecke auf dem Gerät erstellen.

Sie können einer gespeicherten Strecke folgen, weil es eine schöne Route ist. Beispielsweise können Sie eine gut für Fahrräder geeignete Strecke zur Arbeit speichern und ihr folgen. Sie können gegen eine bereits gespeicherte Strecke antreten, um zu versuchen, schneller zu sein als bei der ursprünglichen Aktivität.

### Planen und Navigieren von Strecken

Sie können eigene Strecken erstellen und ihnen folgen. Eine Strecke setzt sich aus einer Reihe von Wegpunkten oder Positionen zusammen, die zum Endziel führen.

**TIPP:** Sie können in der Garmin Connect App eine benutzerdefinierte Strecke erstellen und an das Gerät senden (*[Abfahren von Strecken von Garmin Connect](#page-45-0)*, Seite 38).

- **1** Wählen Sie **Navigation** > **Strecken** > > **Routenplaner**.
- **2** Wählen Sie **+** um eine Position hinzuzufügen.
- **3** Wählen Sie eine Option:
	- Wählen Sie **Aktuelle Position**, um die aktuelle Position auf der Karte auszuwählen.
	- Wählen Sie **Karte verwenden** und anschließend eine Position, um eine Position auf der Karte auszuwählen.
	- Wählen Sie **Gespeichert / Kürzlich** > **Favoriten** und dann eine Position, um eine gespeicherte Position auszuwählen.
	- Wählen Sie **Gespeichert / Kürzlich** > **Segmente** und dann ein Segment, um ein gespeichertes Segment auszuwählen.
	- Wählen Sie **Gespeichert / Kürzlich** > **Kürzlich gefunden** und dann eine Position, um eine Position auszuwählen, nach der Sie kürzlich gesucht haben.
	- Wählen Sie **Points of Interest** und dann einen Point of Interest in der Nähe, um nach einem Point of Interest zu suchen und ihn auszuwählen.
	- Wählen Sie **Städte** und dann eine Stadt in der Nähe, um eine Stadt auszuwählen.
	- Wählen Sie **Suchfunktionen** > **Adressen**, und geben Sie die Adresse ein, um eine Adresse auszuwählen.
	- Wählen Sie **Suchfunktionen** > **Kreuzungen**, und geben Sie die Straßennamen ein, um nach einer Kreuzung zu suchen.
	- Wählen Sie **Suchfunktionen** > **Koordinaten**, und geben Sie die Koordinaten ein, um Koordinaten zu verwenden.
- **4** Wählen Sie **Der Strecke hinzufügen**.

**TIPP:** Auf der Karte können Sie eine andere Position und die Option Der Strecke hinzufügen wählen, um zusätzliche Positionen hinzuzufügen.

- **5** Wiederholen Sie die Schritte 2 bis 4, bis Sie alle Positionen für die Route ausgewählt haben.
- **6** Wählen Sie bei Bedarf eine Option aus:
	- Halten Sie auf einer Position das Symbol  $\frac{2}{\sqrt{2}}$  gedrückt und ziehen Sie es, um die Liste neu anzuordnen.
	- Streichen Sie nach links und wählen Sie  $\hat{\mathbf{T}}$ , um eine Position zu entfernen.
- **7** Wählen Sie eine Option:
	- Wählen Sie **Karte**, um die Route zu berechnen.
	- Wählen Sie > **Hin und zurück**, um die Route mit derselben Route zurück zur Startposition zu berechnen.
	- Wählen Sie > **Schleife z. Startpunkt**, um die Route mit einer anderen Strecke zurück zur Startposition zu berechnen.

Es wird eine Karte der Strecke angezeigt.

- **8** Wählen Sie **Speichern**.
- **9** Geben Sie einen Namen für die Strecke ein.
- 10 Wählen Sie  $\blacktriangledown$  > **Los!**.

## Erstellen und Navigieren einer Round-Trip-Strecke

Das Gerät kann basierend auf einer bestimmten Distanz, Startposition und Navigationsrichtung eine Round-Trip-Strecke erstellen.

- **1** Wählen Sie **Navigation** > **Strecken** > > **RoundTrip-Routing**.
- **2** Wählen Sie **Distanz** und geben Sie die Gesamt-Distanz für die Strecke ein.
- **3** Wählen Sie **Startort**.
- **4** Wählen Sie eine Option:
	- Wählen Sie **Aktuelle Position**, um die aktuelle Position auszuwählen.
	- Wählen Sie **Karte verwenden** und anschließend eine Position, um eine Position auf der Karte auszuwählen.
	- Wählen Sie **Favoriten** und anschließend eine Position, um eine gespeicherte Position auszuwählen.
	- Wählen Sie **Kürzlich gefunden** und anschließend eine Position, um eine Position auszuwählen, nach der Sie kürzlich gesucht haben.
	- Wählen Sie **Points of Interest** und anschließend einen Point of Interest in der Nähe, um nach einem Point of Interest zu suchen und ihn auszuwählen.
	- Wählen Sie **Suchfunktionen** > **Adressen** und geben Sie die Adresse ein, um eine Adresse auszuwählen.
	- Wählen Sie **Suchfunktionen** > **Kreuzungen** und geben Sie die Straßennamen ein, um nach einer Kreuzung zu suchen.
	- Wählen Sie **Suchfunktionen** > **Koordinaten** und geben Sie die Koordinaten ein, um Koordinaten zu verwenden.
- **5** Wählen Sie **Startrichtung** und anschließend eine Richtung.
- **6** Wählen Sie **Suchen**.

**TIPP:** Sie können  $\lozenge$  wählen, um die Suche erneut durchzuführen.

**7** Wählen Sie eine Strecke, um sie auf der Karte anzuzeigen.

**TIPP:** Wählen Sie  $\leq$  und  $\geq$ , um die anderen Strecken anzuzeigen.

**8** Wählen Sie **Speichern** > **Los!**.

## Erstellen von Strecken aus kürzlichen Touren

Sie können eine neue Strecke aus einer zuvor auf diesem Edge Gerät gespeicherten Tour erstellen.

- **1** Wählen Sie **Protokoll** > **Touren**.
- **2** Wählen Sie eine Tour.
- **3** Wählen Sie > **Tour als Strecke speichern**.
- 4 Geben Sie einen Namen für die Strecke ein, und wählen Sie ...

### <span id="page-45-0"></span>Abfahren von Strecken von Garmin Connect

Zum Herunterladen von Strecken von Garmin Connect ist ein Konto bei Garmin Connect erforderlich (*[Garmin](#page-74-0) Connect*[, Seite 67\)](#page-74-0).

- **1** Wählen Sie eine Option:
	- Öffnen Sie die Garmin Connect App.
	- Rufen Sie die Website [connect.garmin.com](http://connect.garmin.com) auf.
- **2** Erstellen Sie eine neue Strecke, oder wählen Sie eine vorhandene Strecke aus.
- **3** Wählen Sie eine Option:
	- Wählen Sie in der Garmin Connect App die Option  $\cdot$  > An Gerät senden.
	- Wählen Sie auf der Garmin Connect Website die Option **An Gerät senden**.
- **4** Wählen Sie das Edge Gerät aus.
- **5** Wählen Sie eine Option:
	- Synchronisieren Sie das Gerät mit der Garmin Connect App.
	- Synchronisieren Sie das Gerät mit der Garmin Express™ Anwendung.
	- Auf dem Edge Gerät wird die Strecke im Hauptmenü angezeigt.
- **6** Wählen Sie die Strecke.

**HINWEIS:** Wählen Sie bei Bedarf die Option **Navigation** > **Strecken**, um eine andere Strecke auszuwählen.

**7** Wählen Sie **Los!**.

#### Tipps zum Navigieren von Strecken

- Verwenden Sie Abbiegehinweise (*[Streckenoptionen](#page-46-0)*, Seite 39).
- Wenn das Training eine Aufwärmphase umfasst, wählen Sie  $\blacktriangleright$ , um die Strecke zu starten. Wärmen Sie sich dann wie üblich auf.
- Bleiben Sie beim Aufwärmen abseits der Trainingsstrecke.

Wenn Sie startklar sind, begeben Sie sich zu Ihrer Strecke. Wenn Sie einen beliebigen Abschnitt der Strecke erreichen, wird eine Meldung angezeigt.

**HINWEIS:** Sobald Sie  $\triangleright$  auswählen, startet der Virtual Partner die Strecke und wartet nicht, bis Sie sich aufgewärmt haben.

• Wechseln Sie zur Karte, um die Streckenkarte anzuzeigen. Wenn Sie von der Strecke abweichen, wird eine Meldung angezeigt.

### Anzeigen von Streckendetails

- **1** Wählen Sie **Navigation** > **Strecken**.
- **2** Wählen Sie eine Strecke.
- **3** Wählen Sie eine Option:
	- Tippen Sie auf die Strecke, um sie auf der Karte anzuzeigen.
	- Wählen Sie **Übersicht**, um Details zur Strecke anzuzeigen.
	- Wählen Sie **Anstiege**, um Details und Höhenprofile für die einzelnen Anstiege anzuzeigen.
	- Wählen Sie **Streckenanforderungen**, um eine Analyse Ihres Radfahrvermögens für die Strecke anzuzeigen.
	- Wählen Sie **Power Guide**, um eine Analyse Ihrer Anstrengung für die Strecke anzuzeigen.

### <span id="page-46-0"></span>Anzeigen von Strecken auf der Karte

Sie können für jede auf dem Gerät gespeicherte Strecke anpassen, wie diese auf der Karte angezeigt wird. Beispielsweise können Sie das Gerät so anpassen, dass der Weg zur Arbeit auf der Karte immer in Gelb angezeigt wird. Eine alternative Strecke kann in Grün dargestellt werden. Dies ermöglicht es Ihnen, Strecken während der Fahrt zu sehen, dabei aber keiner bestimmten Strecke zu folgen bzw. darauf zu navigieren.

- **1** Wählen Sie **Navigation** > **Strecken**.
- **2** Wählen Sie die Strecke.
- **3** Wählen Sie .
- **4** Wählen Sie **Immer anzeigen**, damit die Strecke auf der Karte angezeigt wird.
- **5** Wählen Sie **Farbe** und anschließend eine Farbe.
- **6** Wählen Sie **Streckenpunkte**, um Streckenpunkte auf der Karte anzuzeigen.

Wenn Sie der Strecke das nächste Mal folgen, wird sie auf der Karte angezeigt.

### Streckenoptionen

Wählen Sie **Navigation** > Strecken > :

**Abbiegehinweise**: Aktiviert oder deaktiviert Abbiegehinweise.

**Streckenabwei- chungswarnungen**: Warnt Sie, wenn Sie von der Strecke abweichen.

**Suchen**: Ermöglicht es Ihnen, gespeicherte Strecken nach Namen zu suchen.

**Filter**: Ermöglicht es Ihnen, die Daten nach Streckentyp zu filtern, beispielsweise Strava Strecken.

**Sortieren**: Ermöglicht es Ihnen, gespeicherte Strecken nach Name, Distanz oder Datum zu sortieren.

**Löschen**: Ermöglicht es Ihnen, alle oder mehrere gespeicherte Strecken vom Gerät zu löschen.

### Umleiten von Strecken

Sie können wählen, wie die Route vom Gerät neu berechnet wird, wenn Sie von der Strecke abweichen.

Wählen Sie eine Option, wenn Sie von der Strecke abweichen:

- Wählen Sie **Navigation anhalten**, um die Navigation anzuhalten, bis Sie wieder auf die Strecke zurückkehren.
- Wählen Sie **Umleiten**, um einen Umleitungsvorschlag zu wählen.

**HINWEIS:** Die erste Umleitungsoption ist die kürzeste Route zurück zur Strecke und wird nach 10 Sekunden automatisch gestartet.

### Anhalten einer Strecke

- **1** Blättern Sie zur Karte.
- **2** Streichen Sie von oben nach unten über das Display und blättern Sie zum Steuerungen-Widget.
- **3** Wählen Sie **Strecke anhalten** >  $\sqrt{\phantom{a}}$ .

### Löschen einer Strecke

- **1** Wählen Sie **Navigation** > **Strecken**.
- **2** Streichen Sie auf einer Strecke nach links.
- **3** Wählen Sie  $\overline{\bullet}$ .

## Trailforks Routen

Mit der Trailforks App können Sie Ihre Lieblingstrailrouten speichern oder nach Routen in der Nähe suchen. Sie können Trailforks Mountainbike-Routen auf den Edge Fahrradcomputer herunterladen. Heruntergeladene Routen werden in der Liste für gespeicherte Strecken angezeigt.

Wenn Sie Trailforks Mitglied werden möchten, besuchen Sie [www.trailforks.com.](http://www.trailforks.com)

## Verwenden von ClimbPro

Die ClimbPro Funktion unterstützt Sie dabei, Ihre Anstrengung für die nächsten Anstiege besser zu managen. Sie können Details zu den Anstiegen anzeigen, u. a. deren Position, die durchschnittliche Steigung und den gesamten Anstieg. Die Anstiegswerte basieren auf Länge und Steigung und werden farblich dargestellt (*[Anstiegskategorien](#page-48-0)*, Seite 41).

- **1** Aktivieren Sie die ClimbPro Funktion für das Aktivitätsprofil (*[Trainingseinstellungen](#page-77-0)*, Seite 70).
- **2** Wählen Sie **Anstiegserkennung**.
- **3** Wählen Sie eine Option:
	- Wählen Sie **Alle Anstiege**, um Anstiege mit einem Anstiegswert von 1.500 oder höher anzuzeigen.
	- Wählen Sie **Mittlere bis große Anstiege**, um Anstiege mit einem Anstiegswert von 3.500 oder höher anzuzeigen.
	- Wählen Sie **Nur große Anstiege**, um Anstiege mit einem Anstiegswert von 8.000 oder höher anzuzeigen.
- **4** Wählen Sie **Modus**.
- **5** Wählen Sie eine Option:
	- Wählen Sie **Beim Navigieren**, um ClimbPro nur zu verwenden, wenn Sie einer Strecke folgen (*[Strecken](#page-42-0)*, [Seite 35\)](#page-42-0) oder zu einem Ziel navigieren (*[Navigieren zu einer Position](#page-39-0)*, Seite 32).
	- Wählen Sie **Immer**, um ClimbPro bei allen Touren zu verwenden.
- **6** Wählen Sie **Geländeart** und anschließend eine Option.
- **7** Sehen Sie sich die Anstiege im Widget zum Entdecken von Anstiegen an.

**TIPP:** Anstiege werden auch in den Streckendetails angezeigt (*[Anzeigen von Streckendetails](#page-45-0)*, Seite 38).

**8** Beginnen Sie Ihre Tour.

Zu Beginn eines Anstiegs wird die ClimbPro Seite automatisch angezeigt.

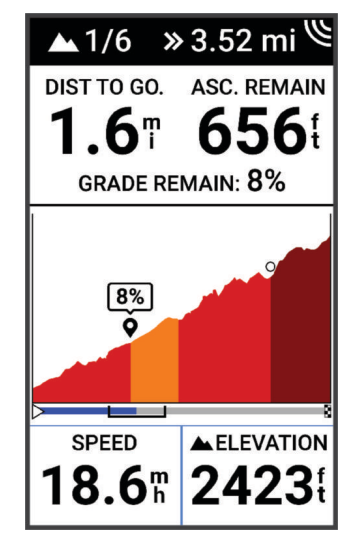

Nachdem Sie die Tour gespeichert haben, können Sie im Tourenprotokoll die Anstiegssplits anzeigen.

### <span id="page-48-0"></span>Verwenden des Widgets zum Entdecken von Anstiegen

- **1** Blättern Sie zum Widget zum Entdecken von Anstiegen. **TIPP:** Sie können das Widget zum Entdecken von Anstiegen der Widget-Schleife hinzufügen (*[Anpassen der](#page-84-0)  [Widget-Schleife](#page-84-0)*, Seite 77).
- 2 Wählen Sie $\equiv$ .
- **3** Wählen Sie eine Option:
	- Wählen Sie **Suchradius**, um anzugeben, innerhalb welcher Distanz nach Anstiegen gesucht wird.
	- Wählen Sie **Minimale Schwierigkeit**, um die minimale Anstiegskategorie festzulegen (*Anstiegskategorien*, Seite 41).
	- Wählen Sie **Maximale Schwierigkeit**, um die maximale Anstiegskategorie festzulegen (*Anstiegskategorien*, Seite 41).
	- Wählen Sie **Geländeart**, um anzugeben, auf welcher Art von Gelände Sie fahren werden.
	- Wählen Sie **Sortieren nach**, um die Anstiege nach Distanz, Anstieg, Länge oder Neigung zu sortieren.
	- Wählen Sie **Sortierreihenfolge**, um die Anstiege in aufsteigender oder absteigender Reihenfolge zu sortieren.

#### Anstiegskategorien

Anstiegskategorien werden anhand des Anstiegswerts ermittelt. Zum Berechnen des Anstiegswerts wird die Neigung mit der Anstiegslänge multipliziert. Ein Anstieg muss eine Länge von mindestens 500 Metern und eine durchschnittliche Neigung von mindestens 3 Prozent haben, um als Anstieg zu gelten.

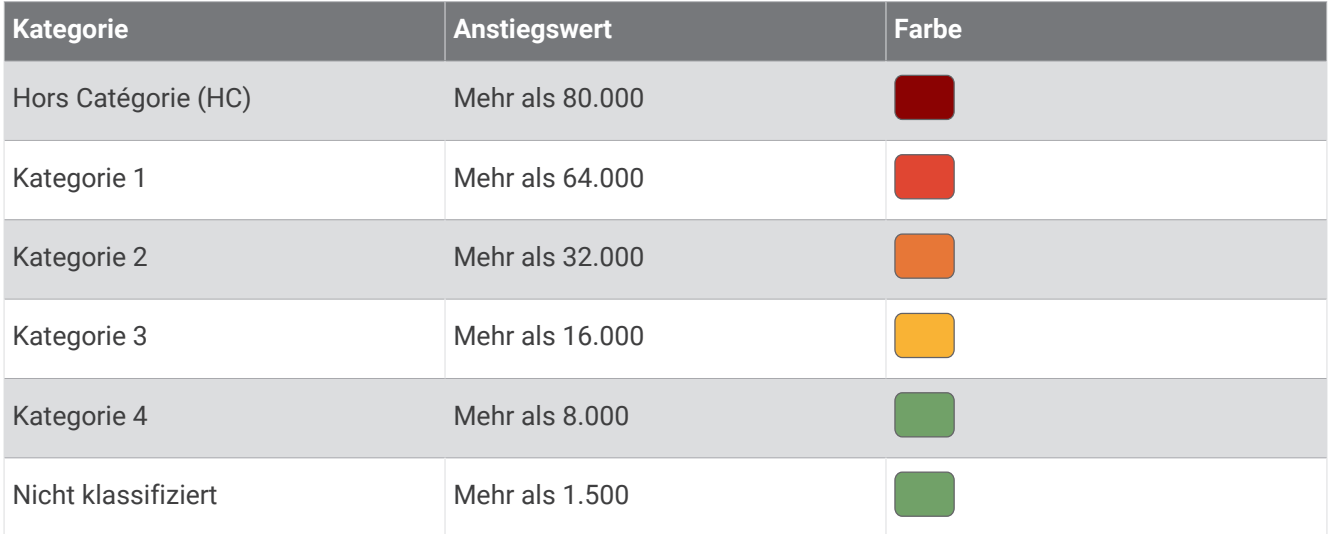

## Karteneinstellungen

Wählen Sie > **Aktivitätsprofile**, dann ein Profil und schließlich die Option **Navigation** > **Karte**.

**Ausrichtung**: Legt fest, wie die Karte auf der Seite angezeigt wird.

**Auto-Zoom**: Wählt automatisch einen Zoom-Maßstab für die Karte aus. Ist Aus aktiviert, müssen Sie die Ansicht manuell vergrößern oder verkleinern.

**Navigationstext**: Richtet ein, wann Abbiegehinweise angezeigt werden (routingfähige Karten erforderlich).

**Darstellung**: Passt die Einstellungen für die Kartendarstellung an (*[Einstellungen für die Kartendarstellung](#page-49-0)*, [Seite 42\)](#page-49-0).

**Karteninformationen**: Aktiviert oder deaktiviert die derzeit auf dem Gerät geladenen Karten.

## <span id="page-49-0"></span>Einstellungen für die Kartendarstellung

Wählen Sie > **Aktivitätsprofile**, dann ein Profil und anschließend die Option **Navigation** > **Karte** > **Darstellung**.

**Kartendesign**: Passt die Kartendarstellung für Ihren Tourtyp an. (*Kartendesigns*, Seite 42)

**Popularity Karte**: Markiert beliebte Straßen oder Trails für Ihren Tourtyp. Je dunkler die Straßen oder Trails, desto beliebter sind sie.

**Detailgrad**: Legt den auf der Karte angezeigten Detailgrad fest.

**Farbe Protokolllinie**: Ermöglicht es Ihnen, die Linienfarbe des zurückgelegten Wegs zu ändern.

**Erweitert**: Ermöglicht es Ihnen, Zoomstufen und Textgröße einzurichten und die plastische Karte und Tiefenlinien zu aktivieren.

**Karte auf Standard zurücksetzen**: Setzt die Kartendarstellung auf die Standardeinstellungen zurück.

## Ändern der Kartenausrichtung

- **1** Wählen Sie > **Aktivitätsprofile**.
- **2** Wählen Sie ein Profil.
- **3** Wählen Sie **Navigation** > **Karte** > **Ausrichtung**.
- **4** Wählen Sie eine Option:
	- Wählen Sie **Norden oben**, um Norden am oberen Seitenrand anzuzeigen.
	- Wählen Sie **In Bewegungsrichtung**, um die aktuelle Bewegungsrichtung oben auf der Seite anzuzeigen.

## Kartendesigns

Sie können das Kartendesign ändern, um die Kartendarstellung für Ihren Tourtyp anzupassen.

Wählen Sie > **Aktivitätsprofile**, dann ein Profil und anschließend **Navigation** > **Karte** > **Darstellung** > **Kartendesign**.

**Klassisch**: Verwenden Sie das klassische Edge Kartenfarbschema ohne zusätzliches Design.

**Hoher Kontrast**: Richtet die Karte so ein, dass Daten mit einem höheren Kontrast angezeigt werden, um die Lesbarkeit in schwierigen Umgebungen zu erhöhen.

**Mountainbiken**: Richtet die Karte so ein, dass Traildaten im Mountainbikemodus optimiert werden.

## Routeneinstellungen

Wählen Sie > **Aktivitätsprofile**, dann ein Profil und anschließend **Navigation** > **Routing**.

**Popularity-Routing**: Berechnet Routen basierend auf den beliebtesten Tourstrecken von Garmin Connect.

**Routing-Modus**: Legt die Art des Verkehrsmittels fest, um eine entsprechende Routenführung zu gewährleisten. **Berechnungsmethode**: Legt die Methode zum Berechnen der Route fest.

**Auf Straße zeigen**: Fixiert das Positionssymbol, mit dem Ihre Position auf der Karte gekennzeichnet ist, auf der nächstgelegenen Straße.

**Vermeidung einrichten**: Legt die Straßen- und Wegetypen fest, die bei der Navigation vermieden werden sollen. **Streckenneuberechnung**: Berechnet die Route automatisch neu, wenn Sie von der Strecke abweichen. **Routenneuberechnung**: Berechnet die Route automatisch neu, wenn Sie von der Route abweichen.

## Auswählen einer Aktivität für die Routenberechnung

Sie können das Gerät so einrichten, dass die Route abhängig vom Aktivitätstyp berechnet wird.

- **1** Wählen Sie > **Aktivitätsprofile**.
- **2** Wählen Sie ein Profil.
- **3** Wählen Sie **Navigation** > **Routing** > **Routing-Modus**.
- **4** Wählen Sie eine Option zum Berechnen der Route.

Sie können beispielsweise für die Straßennavigation die Option Rennradfahren oder für die Navigation im Gelände die Option Mountainbiken wählen.

# Online-Funktionen

#### **WARNUNG**

<span id="page-50-0"></span>Bedienen Sie während der Fahrt nicht das Display, um Informationen einzugeben oder auf Nachrichten zu antworten. Dies führt zu Ablenkungen, was zu einem Unfall mit schweren oder tödlichen Personenschäden führen könnte.

Online-Funktionen sind für den Edge Fahrradcomputer verfügbar, wenn Sie den Fahrradcomputer über die Bluetooth Technologie mit einem Wi-Fi® Netzwerk oder einem kompatiblen Smartphone verbinden.

## Koppeln eines Smartphones

Zur Verwendung der Online-Funktionen des Edge Geräts muss es direkt über die Garmin Connect App gekoppelt werden und nicht über die Bluetooth Einstellungen des Smartphones.

1 Halten Sie die Taste gedrückt, um das Gerät einzuschalten.

Wenn Sie das Gerät zum ersten Mal einschalten, wählen Sie die Sprache des Geräts aus. Auf der nächsten Seite werden Sie zum Koppeln des Smartphones aufgefordert.

**TIPP:** Streichen Sie im Hauptmenü nach unten, um das Einstellungs-Widget anzuzeigen, und wählen Sie **Telefon** > **Smartphone koppeln**, um den Kopplungsmodus manuell zu aktivieren.

**2** Scannen Sie den QR-Code mit Ihrem Smartphone und folgen Sie den Anweisungen auf dem Display, um den Kopplungs- und Einrichtungsprozess abzuschließen.

**HINWEIS:** Wenn Sie auf dem Gerät die Verwendung von Wi‑Fi und Ruhezustand einrichten, kann das Gerät mit Ihren gesamten Daten synchronisiert werden, darunter Trainingsstatistiken, Downloads von Strecken und Software-Updates.

Nach der erfolgreichen Kopplung wird eine Nachricht angezeigt und das Gerät führt automatisch eine Synchronisierung mit dem Smartphone durch.

## Bluetooth Online-Funktionen

Das Edge Gerät bietet unter Verwendung der Apps Garmin Connect und Connect IQ verschiedene Bluetooth Online-Funktionen für Ihr kompatibles Smartphone. Weitere Informationen finden Sie unter [www.garmin.com](http://www.garmin.com/apps) [/apps.](http://www.garmin.com/apps)

- **Hochladen von Aktivitäten auf Garmin Connect**: Ihre Aktivität wird automatisch an Garmin Connect gesendet, sobald Sie die Aufzeichnung abschließen.
- **Ansagen**: Ermöglicht es der Garmin Connect App, während einer Tour Statusankündigungen auf dem Smartphone wiederzugeben.
- **Fahrradalarm**: Ermöglicht es Ihnen, einen Alarm zu aktivieren, der auf dem Gerät ausgegeben wird und einen Alarm an Ihr Smartphone sendet, wenn das Gerät Bewegung erkennt.
- **Von Connect IQ herunterladbare Funktionen**: Ermöglicht es Ihnen, Connect IQ Funktionen mit der Connect IQ App herunterzuladen.
- **Downloads von Strecken, Segmenten und Trainings von Garmin Connect**: Suchen Sie bei Garmin Connect mit dem Smartphone nach Aktivitäten und senden Sie sie an Ihr Gerät.
- **Downloads von Strecken und Segmenten von Garmin Connect**: Suchen Sie bei Garmin Connect mit dem Smartphone nach Strecken und Segmenten und senden Sie sie an das Gerät.
- **Edge suchen**: Sucht nach Ihrem verloren gegangenen Edge Gerät, das mit dem Smartphone gekoppelt ist und sich derzeit in Reichweite befindet.
- **Nachrichten**: Ermöglicht es Ihnen, einen eingehenden Anruf oder eine SMS-Nachricht mit einer Nachrichtenvorlage zu beantworten. Diese Funktion ist mit kompatiblen Android™ Smartphones verfügbar.
- **Musikfunktionen**: Ermöglicht es Ihnen, mit dem Gerät die Musikwiedergabe auf dem Smartphone zu bedienen.

**Benachrichtigungen**: Zeigt auf dem Gerät Telefonbenachrichtigungen und Nachrichten an.

- **Sicherheits- und Trackingfunktionen**: (*[Sicherheits- und Trackingfunktionen](#page-52-0)*, Seite 45)
- **Interaktion mit sozialen Medien**: Veröffentlichen Sie Updates auf Ihrer Lieblingswebsite sozialer Medien, wenn Sie eine Aktivität auf Garmin Connect hochladen.
- **Wetter-Updates**: Sendet Wetterlage und Unwetterwarnungen in Echtzeit an das Gerät.

### <span id="page-52-0"></span>Sicherheits- und Trackingfunktionen

#### **ACHTUNG**

Die Sicherheits- und Trackingfunktionen sind Zusatzfunktionen und Sie sollten sich nicht als Hauptmethode auf diese Funktionen verlassen, um Notfallhilfe zu erhalten. Die Garmin Connect App setzt sich nicht für Sie mit Rettungsdiensten in Verbindung.

#### *HINWEIS*

Zum Verwenden dieser Funktionen muss auf dem Edge 1040 Gerät die GPS-Funktion aktiviert sein. Außerdem muss das Gerät über die Bluetooth Technologie mit der Garmin Connect App verbunden sein. Sie können Notfallkontakte in Ihrem Garmin Connect Konto eingeben.

Das Edge 1040 Gerät bietet Sicherheits- und Trackingfunktionen, die in der Garmin Connect App eingerichtet werden müssen.

Weitere Informationen zu Sicherheits- und Trackingfunktionen finden Sie unter [www.garmin.com/safety.](http://www.garmin.com/safety)

- **Notfallhilfe**: Ermöglicht es Ihnen, eine Nachricht mit Ihrem Namen, dem LiveTrack Link und der GPS-Position (sofern verfügbar) an Ihre Notfallkontakte zu senden.
- **Unfall-Benachrichtigung**: Wenn das Edge 1040 Gerät während bestimmter Outdoor-Aktivitäten einen Unfall erkennt, sendet es eine automatische Nachricht, den LiveTrack Link und die GPS-Position (sofern verfügbar) an Ihre Notfallkontakte.
- **LiveTrack**: Ermöglicht es Freunden und Familie, Ihren Wettkämpfen und Trainingsaktivitäten in Echtzeit zu folgen. Sie können Freunde per Email oder über soziale Medien einladen, damit diese Ihre Livedaten auf einer Webseite anzeigen können.
- **GroupRide**: Ermöglicht es Ihnen, mit anderen Fahrern geteilte Strecken, Gruppennachrichten und Live-Positionsdaten zu erstellen und darauf zuzugreifen.
- **GroupTrack**: Ermöglicht es Ihnen, mit LiveTrack direkt auf dem Display und in Echtzeit Ihre Freunde zu verfolgen.

#### Unfall-Benachrichtigung

#### **ACHTUNG**

Die Unfall-Benachrichtigung ist eine Zusatzfunktion, die nur für bestimmte Outdoor-Aktivitäten verfügbar ist. Verlassen Sie sich nicht als Hauptmethode auf die Unfall-Benachrichtigung, um Notfallhilfe zu erhalten. Die Garmin Connect App setzt sich nicht für Sie mit Rettungsdiensten in Verbindung.

#### *HINWEIS*

Zum Aktivieren der Unfall-Benachrichtigung auf dem Gerät müssen Sie zunächst in der Garmin Connect App Notfallkontakte einrichten. Für das gekoppelte Smartphone muss ein Datentarif vorhanden sein. Außerdem muss es sich in einem Bereich mit Mobilfunkempfang befinden, in dem die Datenübertragung unterstützt wird. Ihre Notfallkontakte müssen SMS-Nachrichten empfangen können (ggf. fallen standardmäßige Gebühren für SMS-Nachrichten an).

Wenn vom Edge Gerät mit aktiviertem GPS ein Unfall erkannt wird, kann die Garmin Connect App eine automatische SMS und Email mit Ihrem Namen und der GPS-Position (sofern verfügbar) an Ihre Notfallkontakte senden.

Auf Ihrem Gerät und dem gekoppelten Smartphone wird eine Nachricht angezeigt, dass Ihre Kontakte nach 30 Sekunden informiert werden. Falls Sie keine Hilfe benötigen, können Sie die automatisierte Notfallnachricht abbrechen.

#### **Notfallhilfe**

#### **ACHTUNG**

Die Notfallhilfe ist eine Zusatzfunktion, und Sie sollten sich nicht als Hauptmethode auf diese Funktion verlassen, um im Notfall Hilfe zu erhalten. Die Garmin Connect App setzt sich nicht für Sie mit Rettungsdiensten in Verbindung.

#### *HINWEIS*

Zum Aktivieren der Notfallhilfe auf dem Gerät müssen Sie zunächst in der Garmin Connect App Notfallkontakte einrichten. Für das gekoppelte Smartphone muss ein Datentarif vorhanden sein. Außerdem muss es sich in einem Bereich mit Mobilfunkempfang befinden, in dem die Datenübertragung unterstützt wird. Ihre Notfallkontakte müssen SMS-Nachrichten empfangen können (ggf. fallen standardmäßige Gebühren für SMS-Nachrichten an).

Wenn auf dem Edge Gerät das GPS aktiviert ist und es mit der Garmin Connect App verbunden ist, können Sie eine automatische SMS mit Ihrem Namen und der GPS-Position (sofern verfügbar) an Ihre Notfallkontakte senden.

Auf dem Gerät wird eine Nachricht angezeigt, dass die Kontakte nach Ablauf eines Countdowns informiert werden. Falls Sie keine Hilfe benötigen, können Sie die Nachricht abbrechen.

#### Hinzufügen von Notfallkontakten

Die Telefonnummern von Notfallkontakten werden für die Sicherheits- und Trackingfunktionen verwendet.

- 1 Wählen Sie in der Garmin Connect App die Option **oder** ...
- **2** Wählen Sie **Sicherheit und Tracking** > **Sicherheitsfunktionen** > **Notfallkontakte** > **Notfallkontakte hinzufügen**.
- **3** Folgen Sie den Anweisungen auf dem Display.

Ihre Notfallkontakte erhalten eine Benachrichtigung, wenn Sie sie als Notfallkontakt hinzufügen, und können Ihre Anfrage dann annehmen oder ablehnen. Falls ein Kontakt die Anfrage ablehnt, müssen Sie einen anderen Notfallkontakt wählen.

#### Anzeigen von Notfallkontakten

Zum Anzeigen der Notfallkontakte auf dem Gerät müssen Sie zunächst in der Garmin Connect App Fahrerinformationen und Notfallkontakte einrichten.

#### Wählen Sie > **Sicherheit und Tracking** > **Notfallkontakte**.

Die Namen und Telefonnummern der Notfallkontakte werden angezeigt.

#### Anfordern von Hilfe

#### *HINWEIS*

Zum Anfordern von Notfallhilfe müssen Sie auf dem Edge Gerät das GPS aktivieren und in der Garmin Connect App Notfallkontakte einrichten. Für das gekoppelte Smartphone muss ein Datentarif vorhanden sein. Außerdem muss es sich in einem Bereich mit Mobilfunkempfang befinden, in dem die Datenübertragung unterstützt wird. Ihre Notfallkontakte müssen Email- oder SMS-Nachrichten empfangen können (ggf. fallen standardmäßige Gebühren für SMS-Nachrichten an).

- **1** Halten Sie die Taste **I** fünf Sekunden lang gedrückt, um die Notfallhilfe zu aktivieren. Das Gerät gibt einen Signalton aus und sendet die Nachricht nach Ablauf des 5-Sekunden-Countdowns. **TIPP:** Sie können vor Ablauf des Countdowns die Option wählen, um die Nachricht abzubrechen.
- **2** Wählen Sie bei Bedarf die Option **Senden**, um die Nachricht sofort zu senden.

### Aktivieren und Deaktivieren der Unfall-Benachrichtigung

**HINWEIS:** Für das gekoppelte Telefon muss ein Datentarif vorhanden sein. Außerdem muss es sich in einem Bereich mit Mobilfunkempfang befinden, in dem die Datenübertragung unterstützt wird.

- **1** Wählen Sie > **Sicherheit und Tracking** > **Unfall-Benachrichtigung**.
- **2** Wählen Sie das Aktivitätsprofil, um die Unfall-Benachrichtigung zu aktivieren.

**HINWEIS:** Die Unfall-Benachrichtigung ist für bestimmte Outdoor-Aktivitäten standardmäßig aktiviert. Je nach Gelände und Fahrstil werden evtl. Falschmeldungen ausgegeben.

#### Abbrechen einer automatisierten Nachricht

Wenn das Gerät einen Unfall erkennt, können Sie die automatisierte Notfallnachricht auf dem Gerät oder dem gekoppelten Smartphone abbrechen, bevor sie an die Notfallkontakte gesendet wird.

Halten Sie vor Ende des 30-Sekunden-Countdowns **Zum Abbrechen gedrückt halten.** gedrückt.

#### Senden einer Status-Aktualisierung nach einem Unfall

Damit Sie Ihren Notfallkontakten eine Status-Aktualisierung senden können, muss das Gerät einen Unfall erkennen und eine automatisierte Notfallnachricht an die Notfallkontakte senden.

Sie können Ihren Notfallkontakten eine Status-Aktualisierung senden, um Ihnen mitzuteilen, dass Sie keine Hilfe benötigen.

- **1** Streichen Sie von oben nach unten über das Display, und streichen Sie nach rechts oder links, um das Bedienelement-Widget anzuzeigen.
- **2** Wählen Sie **Unfall erkannt** > **Alles OK**.

Eine Nachricht wird an alle Notfallkontakte gesendet.

#### **LiveTrack**

#### *HINWEIS*

Sie sind dafür verantwortlich, beim Teilen von Positionsdaten mit anderen Personen Vorsicht walten zu lassen. Stellen Sie stets sicher, dass Sie wissen, mit welchem Fahrer Sie die Positionsdaten teilen, und dass Sie die Daten auch mit dieser Person teilen möchten.

Die LiveTrack Funktion ermöglicht es Ihnen, Radfahraktivitäten mit Kontakten vom Smartphone und mit Social-Media-Konten zu teilen. Während Sie Daten mit anderen teilen, können Benutzer in Echtzeit Ihre aktuelle Position verfolgen und Ihre Livedaten auf einer Webseite anzeigen.

Zum Verwenden dieser Funktion muss auf dem Edge 1040 Gerät die GPS-Funktion aktiviert sein. Außerdem muss das Gerät über die Bluetooth Technologie mit der Garmin Connect App verbunden sein.

#### Aktivieren von LiveTrack

Zum Starten Ihrer ersten LiveTrack Sitzung müssen Sie zunächst Kontakte in der Garmin Connect App einrichten.

- **1** Wählen Sie > **Sicherheit und Tracking** > **LiveTrack**.
- **2** Wählen Sie eine Option:
	- Wählen Sie **Automatisch starten**, um jedes Mal, wenn Sie diese Art der Aktivität starten, eine LiveTrack Sitzung zu starten.
	- Wählen Sie **LiveTrack-Name**, um den Namen der LiveTrack Sitzung zu aktualisieren. Das aktuelle Datum ist der Standardname.
	- Wählen Sie **Empfänger**, um Empfänger anzuzeigen.
	- Wählen Sie **Teilen von Strecken**, wenn die Empfänger Ihre Strecke sehen sollen.
	- Wählen Sie **Nachrichtenversand für Zuschauer**, wenn Sie gestatten möchten, dass die Empfänger Ihnen während der Radfahraktivität SMS-Nachrichten senden (*[Nachrichtenversand für Zuschauer](#page-60-0)*, Seite 53).
	- Wählen Sie **LiveTrack verlängern**, um die Anzeige der LiveTrack Sitzung für 24 Stunden zu verlängern.
- **3** Wählen Sie **LiveTrack starten**.

Empfänger können Ihre Live-Daten auf einer Garmin Connect Trackingseite anzeigen.

### Starten einer GroupTrack Sitzung

Zum Starten einer GroupTrack Sitzung muss ein Smartphone mit installierter Garmin Connect App mit dem Gerät gekoppelt sein (*[Koppeln eines Smartphones](#page-50-0)*, Seite 43).

**HINWEIS:** Diese Funktion ist für Group Rides mit den Fahrradcomputern Edge 1030, 830, 530 sowie früheren Modellen erforderlich.

Verwenden Sie für die Fahrradcomputer Edge 1040, 840, 540 und spätere Modelle die GroupRide Funktion (*[Teilnehmen an einer GroupRide Sitzung](#page-57-0)*, Seite 50).

Während einer Tour können Sie die Mitfahrer in der GroupTrack Sitzung auf der Karte sehen.

- **1** Wählen Sie auf dem Edge Fahrradcomputer die Option > **Sicherheit und Tracking** > **GroupTrack**, um die Anzeige von Verbindungen auf der Kartenseite zu aktivieren.
- 2 Wählen Sie in der Garmin Connect App die Option **oder** ...
- **3** Wählen Sie **Sicherheit und Tracking** > **LiveTrack** > > **Einstellungen** > **GroupTrack** > **Alle Freunde**.
- **4** Wählen Sie **LiveTrack starten**.
- **5** Drücken Sie auf dem Edge Fahrradcomputer die Taste **De Land beginnen Sie eine Tour.**
- **6** Rufen Sie die Karte auf, um Ihre Freunde anzuzeigen.

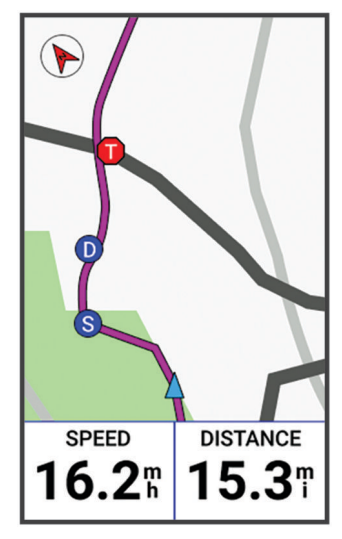

Tippen Sie auf der Karte auf ein Symbol, um für andere Radfahrer in der GroupTrack Sitzung Informationen zur Position und zur Richtung anzuzeigen.

**7** Zeigen Sie die GroupTrack Liste an.

Sie können einen Radfahrer aus der Liste auswählen. Dieser Radfahrer wird dann zentriert auf der Karte angezeigt.

#### Tipps für GroupTrack Sitzungen

Die GroupTrack Funktion ermöglicht es Ihnen, andere Radfahrer in Ihrer Gruppe mit LiveTrack direkt auf dem Display zu verfolgen. Alle Radfahrer in der Gruppe müssen in Ihrem Garmin Connect Konto zu Ihren Freunden gehören.

- Fahren Sie im Freien mit dem GPS.
- Koppeln Sie das Edge 1040 Gerät über die Bluetooth Technologie mit dem Smartphone.
- Wählen Sie in der Garmin Connect App die Option **by Barner von der Verbindungen**, um die Liste der Radfahrer für die GroupTrack Sitzung zu aktualisieren.
- Stellen Sie sicher, dass die Verbindungen ihre jeweiligen Smartphones ebenfalls koppeln und in der Garmin Connect App eine LiveTrack Sitzung starten.
- Vergewissern Sie sich, dass sich alle Freunde in Reichweite befinden (40 Kilometer bzw. 25 Meilen).
- Rufen Sie während einer GroupTrack Sitzung die Karte auf, um Ihre Freunde anzuzeigen.
- Halten Sie an, bevor Sie Informationen zur Position und Richtung anderer Radfahrer der GroupTrack Sitzung anzeigen.

#### **GroupRide**

#### **WARNUNG**

Seien Sie sich beim Radfahren jederzeit Ihrer Umgebung bewusst und halten Sie die Regeln für sicheres Fahren ein. Andernfalls könnte es zu schweren oder tödlichen Verletzungen kommen.

#### *HINWEIS*

Sie sind dafür verantwortlich, beim Teilen von Positionsdaten mit anderen Fahrern Vorsicht walten zu lassen. Stellen Sie stets sicher, dass Sie wissen, mit welchen Fahrern Sie die Positionsdaten teilen, und dass Sie die Daten auch mit diesen Personen teilen möchten.

Mit der GroupRide Funktion des Edge Fahrradcomputers können Sie mit anderen Fahrern mit kompatiblen Geräten geteilte Strecken, Gruppennachrichten und Live-Positionsdaten erstellen und darauf zugreifen.

#### Starten einer GroupRide Sitzung

Zum Starten einer GroupRide Sitzung muss ein Smartphone mit installierter Garmin Connect App mit dem Gerät gekoppelt sein (*[Koppeln eines Smartphones](#page-50-0)*, Seite 43).

- **1** Blättern Sie zur **GroupRide** Übersicht.
- **2** Wählen Sie ✔, um dem Teilen Ihrer Live-Position mit anderen Fahrern zuzustimmen.
- **3** Wählen Sie **GroupRide erstellen**.
- **4** Wählen Sie **Name**, **Datum** oder **Startzeit**, um die Informationen zu bearbeiten (optional).
- **5** Wählen Sie **Strecke hinzufügen**, um eine Strecke mit anderen Fahrern zu teilen.

Sie können eine Ihrer gespeicherten Strecken wählen oder aber das  $\blacksquare$  um eine neue Strecke zu erstellen (*Strecken*[, Seite 35](#page-42-0)).

**6** Wählen Sie **Code generieren**.

Der Edge Fahrradcomputer generiert einen Code, den Sie an andere Fahrer senden können.

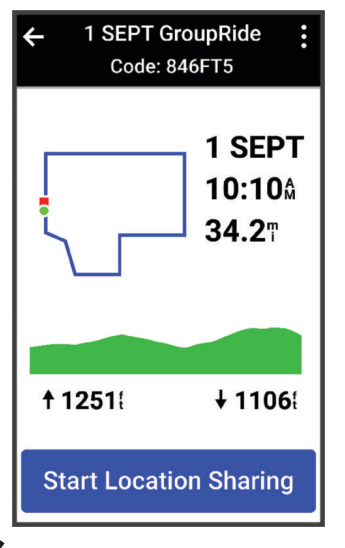

- **7** Wählen Sie  $\frac{1}{2}$  > Code zum Teilen >  $\sqrt{\phantom{a}}$ .
- **8** Öffnen Sie die Garmin Connect App und wählen Sie **Code anzeigen** > **Weitergeben**.
- **9** Wählen Sie, wie Sie den Code mit anderen Fahrern teilen möchten. Die Garmin Connect App teilt den GroupRide Code mit Ihren Kontakten.
- **10** Wählen Sie auf dem Edge Fahrradcomputer die Option **Mit Teilen der Position starten**.

<span id="page-57-0"></span>11 Drücken Sie **D**und beginnen Sie die Tour.

Die GroupRide Datenseite wird den Datenseiten für das aktive Profil hinzugefügt.

**12** Wählen Sie auf der **GroupRide** Datenseite einen Fahrer, um dessen Position auf der Karte anzuzeigen, oder blättern Sie zur Karte, um alle Fahrer anzuzeigen (*[GroupRide Kartenstatus](#page-58-0)*, Seite 51).

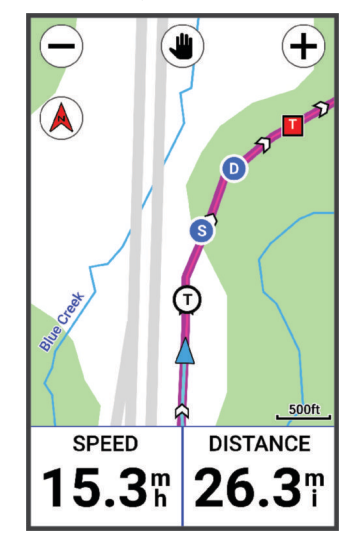

Tippen Sie auf der Karte auf ein Symbol, um für andere Radfahrer während der GroupRide Sitzung Informationen zur Position, zur Richtung und zum Status anzuzeigen.

#### Teilnehmen an einer GroupRide Sitzung

Sie können an einer GroupRide Sitzung auf Ihrem Edge Fahrradcomputer teilnehmen, wenn der GroupRide Code mit Ihnen geteilt wird. Der Code kann vor Beginn der Tour eingegeben werden.

**1** Blättern Sie zur **GroupRide** Übersicht.

**TIPP:** Sie können die GroupRide Übersicht zur Übersichtsschleife hinzufügen (*[Anpassen von Übersichten](#page-84-0)*, [Seite 77\)](#page-84-0).

- **2** Wählen Sie **Code eingeben**.
- **3** Geben Sie den 6-stelligen Code ein und wählen Sie  $\blacktriangledown$ .

Der Edge Fahrradcomputer lädt die Strecke automatisch herunter.

- **4** Wählen Sie am Tag der Tour die Option **Mit Teilen der Position starten**.
- **5** Drücken Sie **Drucken Sie Und beginnen Sie die Tour.**

#### <span id="page-58-0"></span>Senden von GroupRide Nachrichten

Sie können während einer GroupRide Sitzung eine Nachricht an andere Fahrer senden.

- **1** Wählen Sie auf dem Edge Fahrradcomputer auf der **GroupRide** Datenseite die Option > .
- **2** Wählen Sie eine Option:
	- Wählen Sie eine Nachricht aus der Liste mit Nachrichtenvorlagen.
	- Wählen Sie **Nachricht eingeben**, um eine eigene Nachricht zu senden.

**HINWEIS:** Sie können die Nachrichtenvorlagen in der Garmin Connect App in den Geräteeinstellungen anpassen. Nachdem Sie die Einstellungen angepasst haben, müssen Sie die Daten synchronisieren, um die Änderungen auf den Edge Fahrradcomputer anzuwenden.

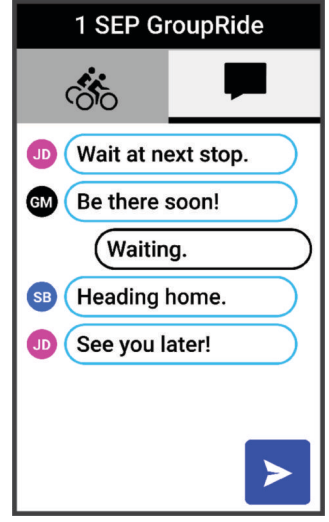

**HINWEIS:** Sie können an den Anfang der Nachrichtenseite blättern, um ältere Nachrichten anzuzeigen, darunter Nachrichten, die vor Ihrem Beitritt zur GroupRide Sitzung gesendet wurden (*[Teilnehmen an einer GroupRide](#page-57-0) Sitzung*[, Seite 50\)](#page-57-0).

#### GroupRide Kartenstatus

Während einer Tour können Sie die Mitfahrer in der GroupRide Sitzung auf der Karte sehen.

**TIPP:** Die Buchstaben in den Kartensymbolen entsprechen den Initialen des Vornamens der Fahrer.

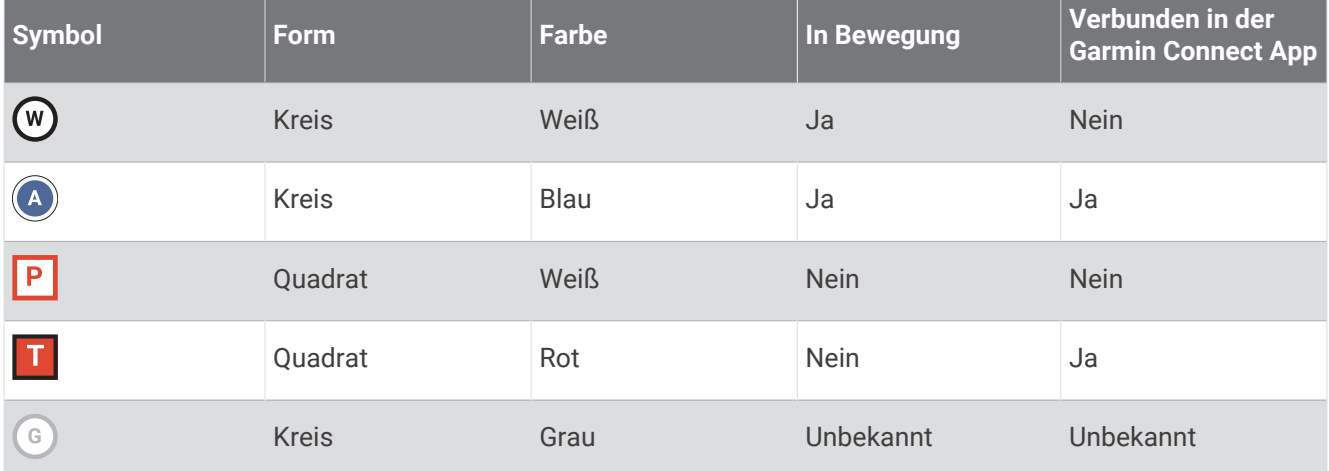

**HINWEIS:** Zum Anpassen der Karteneinstellungen wählen Sie auf der GroupRide Seite die Option .

#### Verlassen einer GroupRide Sitzung

Damit Ihr Edge Fahrradcomputer Sie aus den Karten und Listen der anderen Fahrer entfernen kann, benötigen Sie eine aktive Internetverbindung.

Sie können eine GroupRide Sitzung jederzeit verlassen.

Wählen Sie eine Option:

- Streichen Sie während einer Tour nach unten, um das Steuerungen-Widget anzuzeigen, und wählen Sie **GroupRide verlassen**.
- Wählen Sie auf der **GroupRide** Seite die Option **GroupRide verlassen**.
- Drücken Sie > **Speichern**, um die Aktivitätszeit zu stoppen und die Aktivität abzuschließen.

**TIPP:** Der Edge Fahrradcomputer entfernt die GroupRide Sitzung automatisch, wenn sie abläuft (*Tipps für GroupRide Sitzungen*, Seite 52).

#### Tipps für GroupRide Sitzungen

- Fahren Sie im Freien mit dem GPS.
- Koppeln Sie Ihren kompatiblen Edge Fahrradcomputer über die Bluetooth Technologie mit Ihrem Smartphone.
- GroupRide-Teilnehmer können ihren Geräten jederzeit eine GroupRide Sitzung hinzufügen und der Sitzung dann am Tag der Tour beitreten. Sitzungen laufen 24 Stunden nach der Startzeit ab.
- Wählen Sie zum Teilen des GroupRide Codes während der Tour auf dem Edge Fahrradcomputer auf der GroupRide Datenseite die Option <sub>[1</sub>].
- Wenn Sie eine GroupRide Nachricht erhalten, können Sie  $\gg$  wählen, um alle Nachrichten für diese GroupRide Sitzung stummzuschalten.
- Die Fahrerliste wird alle 15 Sekunden aktualisiert und zeigt Details für die 25 Fahrer an, die in einem Umkreis von 40 km (25 Meilen) am nächsten sind. Wenn Sie weitere Fahrer außerhalb des Radius von 40 km (25 Meilen) anzeigen möchten, wählen Sie **Mehr anzeigen**.
- Streichen Sie während einer Tour nach unten, um das Steuerungen-Widget mit mehr Optionen anzuzeigen.
- Halten Sie an, bevor Sie Informationen zur Position und Richtung anderer Fahrer der GroupRide Sitzung anzeigen (*[GroupRide Kartenstatus](#page-58-0)*, Seite 51).

#### Live-Eventfreigabe

Die Live-Eventfreigabe ermöglicht es Ihnen, während eines Events Nachrichten an Freunde und Familie zu senden, sodass diese Echtzeit-Updates erhalten, u. a. die Gesamtzeit und die Zeit der letzten Runde. Vor dem Event können Sie in der Garmin Connect App die Liste der Empfänger und den Inhalt der Nachricht anpassen.

#### Aktivieren der Live-Eventfreigabe

Zum Verwenden der Live-Eventfreigabe müssen Sie zunächst in der Garmin Connect App die LiveTrack Funktion einrichten.

**HINWEIS:** LiveTrack Funktionen sind verfügbar, wenn das Gerät über die Bluetooth Technologie mit der Garmin Connect App auf einem kompatiblen Android Smartphone verbunden ist.

- **1** Schalten Sie den Edge Fahrradcomputer ein.
- **2** Wählen Sie in der Garmin Connect App im Einstellungsmenü die Option **Sicherheit und Tracking** > **Live-Eventfreigabe**.
- **3** Wählen Sie **Geräte** und anschließend Ihren Edge Fahrradcomputer.
- **4** Wählen Sie den Umschalter, um die Option **Live-Eventfreigabe** zu aktivieren.
- **5** Wählen Sie **Fertig**.
- **6** Wählen Sie **Empfänger**, um Personen aus Ihren Kontakten hinzuzufügen.
- **7** Wählen Sie **Nachrichtenoptionen**, um die Nachrichtenauslöser und -optionen anzupassen.
- **8** Gehen Sie nach draußen und wählen Sie auf dem Edge 1040 Fahrradcomputer ein GPS-Fahrradprofil.

Die Live-Eventfreigabe bleibt 24 Stunden lang aktiviert.

#### <span id="page-60-0"></span>Nachrichtenversand für Zuschauer

**HINWEIS:** Für das gekoppelte Smartphone muss ein Datentarif vorhanden sein. Außerdem muss es sich in einem Bereich mit Mobilfunkempfang befinden, in dem die Datenübertragung unterstützt wird.

Beim Nachrichtenversand für Zuschauer können Ihre LiveTrack Anhänger Ihnen während Ihrer Radfahraktivität SMS-Nachrichten senden. Sie können diese Funktion in der Garmin Connect App in den LiveTrack Einstellungen einrichten.

#### Blockieren des Nachrichtenversands für Zuschauer

Wenn Sie Nachrichten von Zuschauern blockieren möchten, empfiehlt Garmin, die Funktion vor dem Starten der Aktivität zu deaktivieren.

Wählen Sie > **Sicherheit und Tracking** > **LiveTrack** > **Nachrichtenversand für Zuschauer**.

#### Einrichten des Fahrradalarms

Sie können den Fahrradalarm aktivieren, wenn Sie nicht bei Ihrem Fahrrad sind, z. B. während einer Pause bei einer langen Tour. Steuern Sie den Fahrradalarm über das Gerät oder über die Geräteeinstellungen in der Garmin Connect App.

- **1** Wählen Sie > **Sicherheit und Tracking** > **Fahrradalarm**.
- **2** Erstellen oder aktualisieren Sie Ihren Kenncode.

Wenn Sie den Fahrradalarm über das Edge Gerät deaktivieren, werden Sie zur Eingabe des Kenncodes aufgefordert.

**3** Streichen Sie auf dem Display von oben nach unten. Wählen Sie im Bedienelement-Widget die Option **Fahrradalarm einr.**.

Wenn das Gerät Bewegung erkennt, wird ein Alarm ausgegeben. Außerdem wird ein Alarm an das verbundene Smartphone gesendet.

#### Wiedergeben von Ansagen auf dem Smartphone

Zum Einrichten von Ansagen müssen Sie ein Smartphone mit installierter Garmin Connect App mit dem Edge Gerät koppeln.

Sie können die Garmin Connect App so einrichten, dass während einer Tour oder einer anderen Aktivität motivierende Statusankündigungen auf dem Smartphone wiedergegeben werden. Ansagen umfassen die Rundenzahl und Rundenzeit, Navigationshinweise, Leistungsdaten, Pace oder Geschwindigkeit und Herzfrequenzdaten. Bei einer Ansage wird der Hauptton des Smartphones von der Garmin Connect App stumm geschaltet, um die Ankündigung wiederzugeben. Sie können die Lautstärke in der Garmin Connect App anpassen.

- 1 Wählen Sie in der Garmin Connect App die Option **by Oder ...**
- **2** Wählen Sie **Garmin-Geräte**.
- **3** Wählen Sie das Gerät aus.
- **4** Wählen Sie **Ansagen**.

### Wiedergeben von Musik

#### **WARNUNG**

Hören Sie keine Musik, während Sie auf öffentlichen Straßen Rad fahren, da Sie dadurch abgelenkt werden könnten, was zu einem Unfall mit Personenschäden oder Todesfällen führen kann. Der Benutzer ist dafür verantwortlich, lokale Gesetze und Vorschriften bezüglich des Tragens von Kopfhörern beim Radfahren zu kennen und zu verstehen.

- **1** Beginnen Sie Ihre Tour.
- **2** Nachdem Sie angehalten haben, streichen Sie von oben nach unten über das Display, um die Widgets anzuzeigen.
- **3** Streichen Sie nach links oder rechts, um das Musikfunktionen-Widget anzuzeigen.

**HINWEIS:** Sie können der Widget-Schleife Optionen hinzufügen (*[Anpassen der Widget-Schleife](#page-84-0)*, Seite 77).

**4** Hören Sie Musik vom gekoppelten Smartphone.

Sie können die Musikwiedergabe auf dem Smartphone über den Edge Fahrradcomputer steuern.

## Wi**‑**Fi Konnektivitätsfunktionen

**Hochladen von Aktivitäten in Ihr Garmin Connect Konto**: Ihre Aktivität wird automatisch an Ihr Garmin Connect Konto gesendet, sobald Sie die Aufzeichnung abschließen.

**Audioinhalte**: Ermöglicht es Ihnen, Audioinhalte von Drittanbietern zu synchronisieren.

**Software-Updates**: Sie können die aktuelle Software herunterladen und installieren.

**Trainings und Trainingspläne**: Sie können auf der Garmin Connect Website nach Trainings und Trainingsplänen suchen und sie auswählen. Wenn das Gerät das nächste Mal eine Wi‑Fi Verbindung herstellt, werden die Dateien an das Gerät gesendet.

#### Einrichten der Wi**‑**Fi Verbindung

Sie müssen das Gerät mit der Garmin Connect App auf dem Smartphone oder mit der Anwendung Garmin Express auf dem Computer verbinden, damit Sie eine Verbindung mit einem Wi‑Fi Netzwerk herstellen können.

**1** Wählen Sie eine Option:

- Laden Sie die Garmin Connect App herunter und koppeln Sie das Smartphone (*[Koppeln eines](#page-50-0) [Smartphones](#page-50-0)*, Seite 43).
- Laden Sie die Anwendung Garmin Express unter [www.garmin.com/express](http://www.garmin.com/express) herunter.
- **2** Folgen Sie den Anweisungen, um die Wi‑Fi Verbindung einzurichten.

### Wi**‑**Fi Einstellungen

Wählen Sie > **Konnektivität** > **Wi-Fi**.

**Wi-Fi**: Aktiviert die drahtlose Wi‑Fi Technologie.

**HINWEIS:** Andere Wi‑Fi Einstellungen werden nur angezeigt, wenn Wi‑Fi aktiviert ist.

**Automatisch hochladen**: Ermöglicht das automatische Hochladen von Aktivitäten über ein bekanntes drahtloses Netzwerk.

**Netzwerk hinzufügen**: Verbindet das Gerät mit einem drahtlosen Netzwerk.

# Funksensoren

<span id="page-62-0"></span>Der Edge Fahrradcomputer kann per ANT+ oder Bluetooth Technologie mit Funksensoren gekoppelt und verwendet werden (*[Koppeln von Funksensoren](#page-68-0)*, Seite 61). Nach der Kopplung der Geräte können Sie die optionalen Datenfelder anpassen (*[Hinzufügen von Datenseiten](#page-78-0)*, Seite 71). Wenn das Gerät mit einem Sensor geliefert wurde, sind die Geräte bereits gekoppelt.

Wenn Sie Informationen zur Kompatibilität bestimmter Garmin Sensoren erhalten, Sensoren erwerben oder das Benutzerhandbuch anzeigen möchten, besuchen Sie die Website [buy.garmin.com](http://buy.garmin.com) für den jeweiligen Sensor.

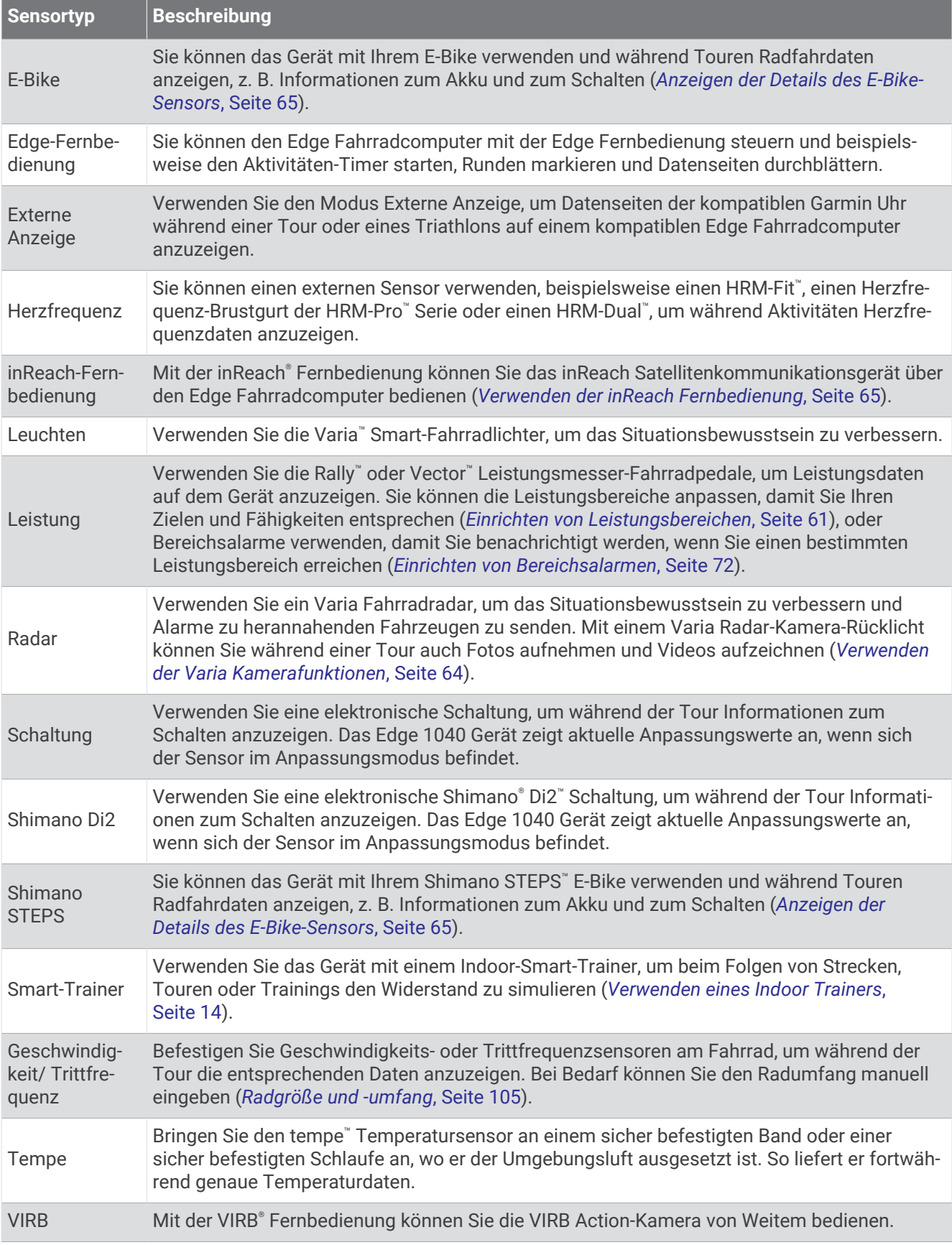

## Anlegen des Herzfrequenz-Brustgurts

**HINWEIS:** Wenn Sie keinen Herzfrequenzsensor haben, können Sie diesen Schritt überspringen.

Sie sollten den Herzfrequenzsensor unterhalb des Brustbeins direkt auf der Haut tragen. Er muss so dicht anliegen, dass er während einer Aktivität nicht verrutscht.

**1** Befestigen Sie das Modul des Herzfrequenz-Brustgurts  $\Omega$  am Gurt.

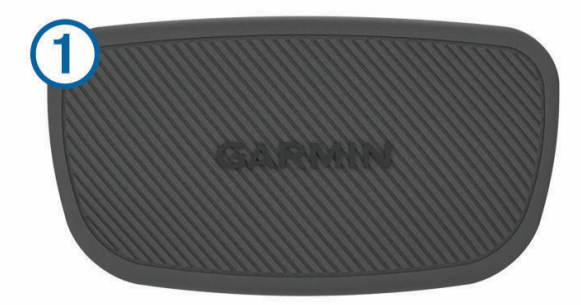

Die Garmin Logos auf dem Modul und dem Gurt sollten von vorne lesbar sein.

**2** Befeuchten Sie die Elektroden  $\Omega$  und die Kontaktstreifen  $\Omega$  auf der Rückseite des Gurts, um eine optimale Übertragung zwischen Brust und Sender zu ermöglichen.

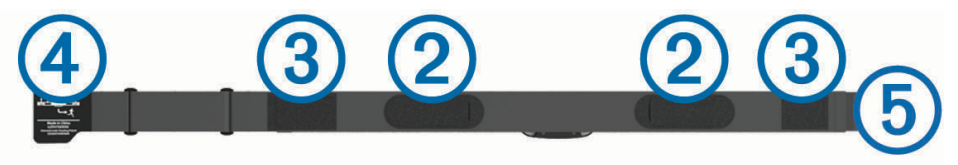

**3** Legen Sie den Gurt um die Brust und befestigen Sie den Haken des Gurts (4) an der Schlaufe (5). **HINWEIS:** Das Etikett mit der Pflegeanleitung sollte nicht umgeschlagen sein.

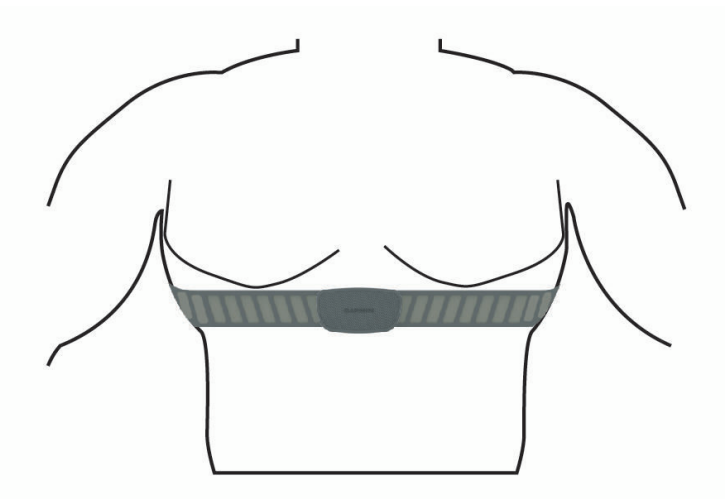

Die Garmin Logos sollten von vorne lesbar sein.

**4** Das Gerät muss sich in einer Entfernung von 3 m (10 Fuß) zum Herzfrequenzsensor befinden.

Nachdem Sie den Herzfrequenzsensor angelegt haben, ist er aktiv und sendebereit.

**TIPP:** Falls die Herzfrequenzdaten fehlerhaft sind oder gar nicht angezeigt werden, findest Sie Informationen in den Tipps für die Problembehandlung (*[Tipps beim Auftreten fehlerhafter Herzfrequenzdaten](#page-66-0)*, Seite 59).

## <span id="page-65-0"></span>Einrichten von Herzfrequenz-Bereichen

Das Gerät verwendet die Benutzerprofilinformationen der ersten Einrichtung, um Ihre Herzfrequenz-Bereiche zu ermitteln. Sie können die Herzfrequenz-Bereiche manuell entsprechend Ihren Fitnesszielen anpassen (*Fitnessziele*, Seite 58). Damit Sie während der Aktivität möglichst genaue Kaloriendaten erhalten, sollten Sie die maximale Herzfrequenz, die Herzfrequenz in der Ruhephase und Herzfrequenz-Bereiche einrichten.

- **1** Wählen Sie > **Eigene Statistiken** > **Trainingszonen** > **Herzfrequenz-Bereiche**.
- **2** Geben Sie die Werte für die maximale Herzfrequenz, die Laktatschwelle und die Herzfrequenz in der Ruhephase ein.

Mit der Funktion für die automatische Erkennung kann Ihre Herzfrequenz während einer Aktivität automatisch erkannt werden. Die Werte für die Bereiche werden automatisch aktualisiert, können jedoch auch manuell bearbeitet werden.

- **3** Wählen Sie **Basierend auf:**.
- **4** Wählen Sie eine Option:
	- Wählen Sie **BPM**, um die Bereiche in Schlägen pro Minute anzuzeigen und zu bearbeiten.
	- Wählen Sie **% Max.**, um die Bereiche als Prozentsatz Ihrer maximalen Herzfrequenz anzuzeigen und zu bearbeiten.
	- Wählen Sie **% HFR**, um die Bereiche als Prozentsatz Ihrer Herzfrequenzreserve (maximale Herzfrequenz minus Ruheherzfrequenz) anzuzeigen und zu bearbeiten.
	- Wählen Sie **%LSHF**, um die Bereiche als Prozentsatz Ihrer Laktatschwellen-Herzfrequenz anzuzeigen und zu bearbeiten.

#### Informationen zu Herzfrequenz-Bereichen

Viele Sportler verwenden Herzfrequenz-Bereiche, um ihr Herz-Kreislauf-System zu überwachen und zu stärken und um ihre Fitness zu steigern. Ein Herzfrequenz-Bereich ist ein bestimmter Wertebereich für die Herzschläge pro Minute. Die fünf normalerweise verwendeten Herzfrequenz-Bereiche sind nach steigender Intensität von 1 bis 5 nummeriert. Im Allgemeinen werden die Herzfrequenz-Bereiche basierend auf Prozentsätzen der maximalen Herzfrequenz berechnet.

#### Fitnessziele

Die Kenntnis der eigenen Herzfrequenzbereiche kann Sie dabei unterstützen, Ihre Fitness zu messen und zu verbessern, wenn Sie die folgenden Grundsätze kennen und anwenden:

- Ihre Herzfrequenz ist ein gutes Maß für die Trainingsintensität.
- Das Training in bestimmten Herzfrequenzbereichen kann Ihr Herz-Kreislauf-System stärken und verbessern.

Wenn Sie Ihre maximale Herzfrequenz kennen, können Sie die Tabelle auf *[Berechnen von Herzfrequenz-](#page-112-0)Bereichen*[, Seite 105](#page-112-0) verwenden, um die besten Herzfrequenzbereiche für Ihre Fitnessziele zu ermitteln.

Wenn Sie Ihre maximale Herzfrequenz nicht kennen, verwenden Sie einen im Internet verfügbaren Rechner. In einigen Fitness-Studios kann möglicherweise ein Test zum Messen der maximalen Herzfrequenz durchgeführt werden. Die maximale Standard-Herzfrequenz ist 220 minus Ihr Alter.

## <span id="page-66-0"></span>Tipps beim Auftreten fehlerhafter Herzfrequenzdaten

Falls die Herzfrequenzdaten fehlerhaft sind oder gar nicht angezeigt werden, versuchen Sie es mit diesen Tipps.

- Feuchten Sie die Elektroden und die Kontaktstreifen erneut an (sofern zutreffend).
- Stellen Sie den Gurt um die Brust enger.
- Wärmen Sie sich für 5 bis 10 Minuten auf.
- Folgen Sie den Pflegehinweisen (*[Pflegen des Herzfrequenzsensors](#page-93-0)*, Seite 86).
- Tragen Sie ein Baumwollhemd, oder feuchten Sie beide Seiten des Gurts gut an. Synthetikmaterialien, die am Herzfrequenzsensor reiben oder dagegen schlagen, können zu statischer Elektrizität führen, wodurch die Herzfrequenzsignale gestört werden.
- Entfernen Sie sich von Quellen, die die Funktion des Herzfrequenzsensors beeinträchtigen könnten.

Zu Störquellen zählen z. B. starke elektromagnetische Felder, einige drahtlose 2,4-GHz-Sensoren, Hochspannungsleitungen, Elektromotoren, Herde, Mikrowellengeräte, drahtlose 2,4-GHz-Telefone und WLAN Access Points.

## Installieren des Geschwindigkeitssensors

**HINWEIS:** Wenn Sie diesen Sensor nicht haben, können Sie diesen Schritt überspringen.

**TIPP:** Garmin empfiehlt, das Gerät während der Installation des Sensors sicher zu fixieren.

- **1** Platzieren Sie den Geschwindigkeitssensor oben an der Radnabe.
- **2** Legen Sie den Bügel  $\left(\overline{1}\right)$  um die Radnabe und befestigen Sie ihn am Haken  $\left(\overline{2}\right)$  am Sensor.

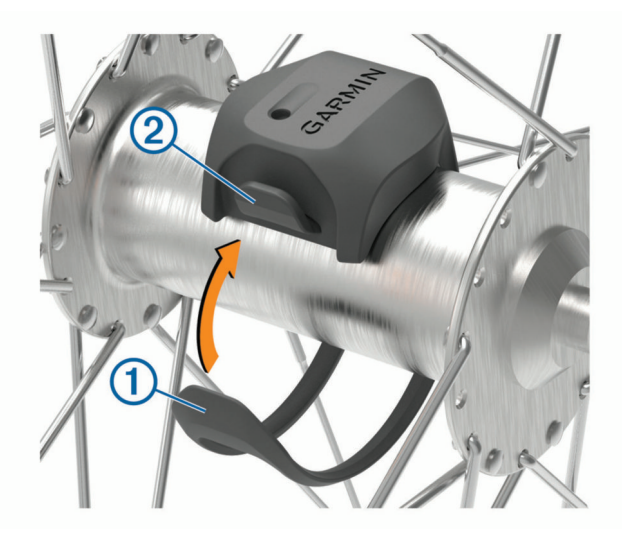

Der Sensor kann gekippt werden, wenn er an einer asymmetrischen Nabe befestigt wird. Der Betrieb wird dadurch nicht beeinflusst.

**3** Drehen Sie das Rad, um zu überprüfen, ob ausreichend Spiel vorhanden ist.

Der Sensor sollte keine anderen Teile des Fahrrads berühren.

**HINWEIS:** Die LED zeigt nach zwei Umdrehungen eine Aktivität an, indem sie fünf Sekunden lang grün blinkt.

## Installieren des Trittfrequenzsensors

**HINWEIS:** Wenn Sie diesen Sensor nicht haben, können Sie diesen Schritt überspringen.

**TIPP:** Garmin empfiehlt, das Gerät während der Installation des Sensors sicher zu fixieren.

- **1** Wähle die Bandgröße, die zum sicheren Befestigen an der Tretkurbel (1) geeignet ist. Das gewählte Band sollte das kleinste sein, das um die Tretkurbel passt.
- **2** Platziere auf der Seite ohne Gang die flache Seite des Trittfrequenzsensors an der Innenseite der Tretkurbel.
- **3** Ziehe die Bänder  $(2)$  um die Tretkurbel, und befestige sie an den Haken  $(3)$  am Sensor.

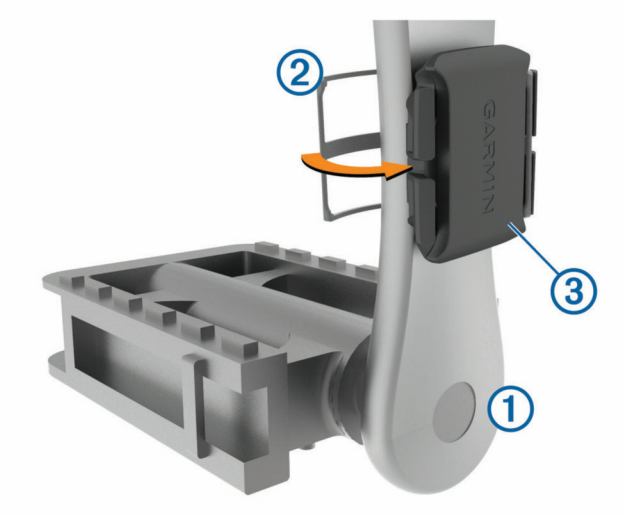

**4** Drehe die Tretkurbel, um zu überprüfen, ob ausreichend Spiel vorhanden ist. Der Sensor und die Bänder sollten dein Fahrrad oder deine Schuhe nicht berühren.

**HINWEIS:** Die LED zeigt nach zwei Umdrehungen eine Aktivität an, indem sie fünf Sekunden lang grün blinkt.

**5** Unternimm eine 15-minütige Testfahrt, und untersuche dann den Sensor und die Bänder auf Schäden.

### Informationen zu Geschwindigkeits- und Trittfrequenzsensoren

Die Trittfrequenzdaten vom Trittfrequenzsensor werden immer aufgezeichnet. Wenn keine Geschwindigkeitsund Trittfrequenzsensoren mit dem Gerät gekoppelt sind, werden GPS-Daten verwendet, um Geschwindigkeit und Distanz zu berechnen.

Deine Trittfrequenz wird anhand der Anzahl der Umdrehungen der Tretkurbel pro Minute (1/min) gemessen.

### Datenmittelung für Trittfrequenz oder Leistung

Die Einstellung für den Durchschnitt ohne Nullwerte ist verfügbar, wenn Sie mit einem optionalen Trittfrequenzsensor oder Leistungsmesser trainieren. Standardmäßig werden Nullwerte ausgenommen, die auftreten, wenn keine Pedalumdrehungen erfolgen.

Sie können den Wert für diese Einstellung ändern (*[Einstellungen für die Datenaufzeichnung](#page-84-0)*, Seite 77).

## <span id="page-68-0"></span>Koppeln von Funksensoren

Vor der Kopplung müssen Sie den Herzfrequenzsensor anlegen oder den Sensor installieren.

Wenn ein Funksensor zum ersten Mal über die ANT+ oder Bluetooth Technologie mit dem Gerät verbunden wird, müssen das Gerät und der Sensor gekoppelt werden. Wenn der Sensor sowohl die ANT+ als auch die Bluetooth Technologie unterstützt, empfiehlt Garmin, die Kopplung über die ANT+ Technologie vorzunehmen. Nach der Kopplung stellt der Edge Fahrradcomputer automatisch eine Verbindung mit dem Sensor her, wenn eine Aktivität gestartet wird und der Sensor aktiv und in Reichweite ist.

**HINWEIS:** Wenn das Gerät mit einem Sensor geliefert wurde, sind die Geräte bereits gekoppelt.

**1** Das Gerät muss sich in einer Entfernung von maximal 3 m (10 Fuß) zum Sensor befinden.

**HINWEIS:** Halten Sie beim Koppeln eine Entfernung von 10 m (33 Fuß) zu den Sensoren anderer Radfahrer ein.

### **2** Wählen Sie > **Sensoren** > **Sensor hinzufügen**.

- **3** Wählen Sie eine Option:
	- Wählen Sie einen Sensortyp.
	- Wählen Sie **Alle durchsuchen**, um nach allen Sensoren in der Nähe zu suchen.

Es wird eine Liste der verfügbaren Sensoren angezeigt.

- **4** Wählen Sie einen oder mehrere Sensoren, die mit dem Gerät gekoppelt werden sollen.
- **5** Wählen Sie **Hinzufügen**.

Wenn der Sensor mit dem Gerät gekoppelt ist, zeigt dieser den Status Verbunden an. Sie können ein Datenfeld anpassen, um Sensordaten anzuzeigen.

## Akkulaufzeit von Funksensoren

Nach einer Tour wird die Akkulaufzeit der Funksensoren angezeigt, die während der Aktivität verbunden waren. Die Liste ist nach Akkuladestand sortiert.

## Trainieren mit Leistungsmessern

- Eine Liste der Leistungsmesser, die mit dem Edge Fahrradcomputer kompatibel sind (z. B. Rally und Vector Systeme), ist unter [www.garmin.com/cycling](http://www.garmin.com/cycling) verfügbar.
- Weitere Informationen hierzu sind im Benutzerhandbuch des Leistungsmessers zu finden.
- Passen Sie die Leistungsbereiche an, damit sie Ihren Zielvorgaben und Fähigkeiten entsprechen (*Einrichten von Leistungsbereichen*, Seite 61).
- Verwenden Sie Bereichsalarme, damit Sie benachrichtigt werden, wenn Sie einen bestimmten Leistungsbereich erreichen (*[Einrichten von Bereichsalarmen](#page-79-0)*, Seite 72).
- Passen Sie die Leistungsdatenfelder an (*[Hinzufügen von Datenseiten](#page-78-0)*, Seite 71).

### Einrichten von Leistungsbereichen

Die Werte für diese Bereiche werden vorgegeben und stimmen eventuell nicht mit Ihren persönlichen Fähigkeiten überein. Sie können die Bereiche manuell auf dem Gerät anpassen oder Garmin Connect verwenden. Wenn Sie Ihren Wert für die leistungsbezogene anaerobe Schwelle (FTP) kennen, können Sie diesen eingeben, damit die Leistungsbereiche von der Software automatisch berechnet werden.

- **1** Wählen Sie > **Eigene Statistiken** > **Trainingszonen** > **Leistungsbereiche**.
- **2** Geben Sie einen FTP-Wert ein.
- **3** Wählen Sie **Basierend auf:**.
- **4** Wählen Sie eine Option:
	- Wählen Sie **Watt**, um Bereiche in Watt anzuzeigen und zu bearbeiten.
	- Wählen Sie **% FTP**, um Bereiche als Prozentsatz der leistungsbezogenen anaeroben Schwelle anzuzeigen und zu bearbeiten.
	- Wählen Sie **Einstellung**, um die Anzahl der Leistungsbereiche zu bearbeiten.

### Kalibrieren des Leistungsmessers

Damit Sie den Leistungsmesser kalibrieren können, müssen Sie ihn installieren und mit dem Gerät koppeln. Außerdem muss er aktiv Daten aufzeichnen.

Kalibrierungsanweisungen, die sich speziell auf Ihren Leistungsmesser beziehen, finden Sie in der Bedienungsanleitung des Herstellers.

- **1** Wählen Sie > **Sensoren**.
- **2** Wählen Sie den Leistungsmesser.
- **3** Wählen Sie **Kalibrieren**.
- **4** Achten Sie darauf, dass der Leistungsmesser aktiv bleibt, indem Sie in die Pedale treten, bis die Meldung angezeigt wird.
- **5** Folgen Sie den Anweisungen auf dem Display.

## Pedalbasierte Leistung

Der Rally misst die pedalbasierte Leistung.

Der Rally misst dabei die angewendete Kraft mehrere Hundert Mal pro Sekunde. Darüber hinaus misst der Rally Ihre Trittfrequenz oder die Rotationspedalgeschwindigkeit. Anhand der Messwerte für Kraft, Richtung der Kraft, Rotation der Tretkurbel und Zeit kann der Rally die Leistung (Watt) ermitteln. Da der Rally die Leistung für das linke und rechte Bein unabhängig voneinander misst, wird die Links-Rechts-Beinkraftverteilung aufgezeichnet.

**HINWEIS:** Das Rally System mit einem Sensor liefert keine Angaben für die Links-Rechts-Beinkraftverteilung.

### Cycling Dynamics

Cycling Dynamics erfassen, wie und an welcher Stelle des Pedals Sie während der Pedalumdrehung Kraft anwenden. So können Sie nachvollziehen, wie Sie Radfahren. Wenn Sie wissen, wie und wo Kraft erzeugt wird, können Sie effizienter trainieren und Ihre Fahrradeinstellungen überprüfen.

**HINWEIS:** Sie benötigen einen über die ANT+ Technologie verbundenen kompatiblen Leistungsmesser mit Dualsensor, um Cycling Dynamics zu verwenden.

Weitere Informationen finden Sie unter [www.garmin.com/performance-data.](http://www.garmin.com/performance-data)

#### Verwenden von Cycling Dynamics

Zum Verwenden von Cycling Dynamics müssen Sie den Leistungsmesser über die ANT+ Technologie mit dem Gerät koppeln (*[Koppeln von Funksensoren](#page-68-0)*, Seite 61).

**HINWEIS:** Bei der Aufzeichnung von Cycling Dynamics wird zusätzlicher Gerätespeicher belegt.

- **1** Beginnen Sie Ihre Tour.
- **2** Blättern Sie zur Cycling Dynamics-Seite, um sich die Power Phase-Daten  $\Omega$ , die Gesamtleistung  $\Omega$  und den Platform Center Offset  $\overline{3}$  anzusehen.

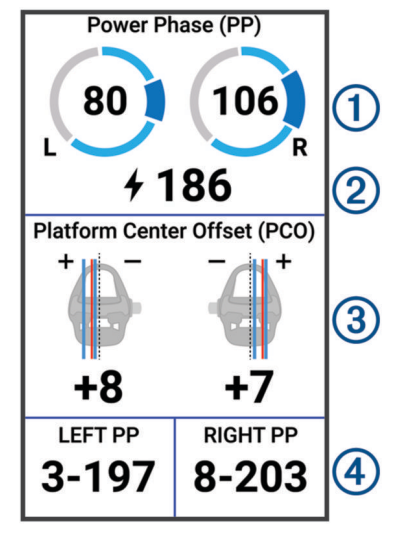

**3** Berühren Sie bei Bedarf ein Datenfeld (4) länger, um es zu ändern (*[Hinzufügen von Datenseiten](#page-78-0)*, Seite 71). **HINWEIS:** Die unteren zwei Datenfelder auf der Seite können angepasst werden.

Sie können die Tour an die Garmin Connect App senden, um zusätzliche Cycling Dynamics-Daten anzuzeigen (*[Übertragen von Touren in Garmin Connect](#page-74-0)*, Seite 67).

#### Power Phase-Daten

Die Power Phase ist der Zeitpunkt im Tretzyklus (zwischen dem Anfangs- und Endwinkel der Kurbel), in dem Sie positive Leistung erbringen.

#### Platform Center Offset

Der Platform Center Offset ist die Position auf dem Pedalkörper, an der Sie Kraft anwenden.

#### Anpassen der Cycling Dynamics-Funktionen

Zum Anpassen von Rally Funktionen müssen Sie einen Rally Leistungsmesser mit dem Gerät koppeln.

- **1** Wählen Sie > **Sensoren**.
- **2** Wählen Sie den Rally Leistungsmesser.
- **3** Wählen Sie **Sensorinformationen** > **Cycling Dynamics**.
- **4** Wählen Sie eine Option.
- **5** Wählen Sie bei Bedarf den Umschalter, um Drehmoment-Effektivität, Gleichmäßigkeit des Tretens und Cycling Dynamics zu aktivieren bzw. zu deaktivieren.

## <span id="page-71-0"></span>Aktualisieren der Software des Rally Systems über den Edge Fahrradcomputer

Zum Aktualisieren der Software müssen Sie den Edge Fahrradcomputer mit dem Rally System koppeln.

**1** Senden Sie die Daten der Tour an Ihr Garmin Connect Konto (*[Übertragen von Touren in Garmin Connect](#page-74-0)*, [Seite 67\)](#page-74-0).

Garmin Connect sucht automatisch nach Software-Updates und sendet diese an den Edge Fahrradcomputer.

- **2** Der Edge Fahrradcomputer muss sich in Reichweite (3 m) der Leistungsmesser befinden.
- **3** Drehen Sie die Tretkurbel einige Male. Sie werden vom Edge Fahrradcomputer aufgefordert, alle ausstehenden Software-Updates zu installieren.
- **4** Folgen Sie den Anweisungen auf dem Display.

## Situationsbewusstsein

#### **WARNUNG**

Die Varia Radfahrerassistenzgeräte können das Situationsbewusstsein verbessern. Sie sollen nicht die Aufmerksamkeit des Radfahrers und dessen Urteilsvermögen ersetzen. Seien Sie sich jederzeit Ihrer Umgebung bewusst und halten Sie die Regeln für sicheres Fahren ein. Andernfalls könnte es zu schweren oder tödlichen Verletzungen kommen.

Der Edge Fahrradcomputer kann mit den Varia Radfahrerassistenzgeräten verwendet werden (*[Funksensoren](#page-62-0)*, [Seite 55\)](#page-62-0). Weitere Informationen finden Sie im Benutzerhandbuch des Zubehörs.

#### Verwenden der Varia Kamerafunktionen

#### *HINWEIS*

In einigen Gerichtsbarkeiten ist das Aufnehmen von Videos, Ton oder Fotos evtl. untersagt oder gesetzlich geregelt oder es ist dafür erforderlich, dass alle Parteien über die Aufnahme informiert sind und ihre Zustimmung erteilen. Sie sind dafür verantwortlich, alle Gesetze, Bestimmungen und anderen Einschränkungen zu kennen und zu befolgen, die in den Gerichtsbarkeiten gelten, in denen Sie dieses Gerät verwenden möchten.

Zum Verwenden der Varia Kamerafunktionen müssen Sie zunächst das Zubehör mit dem Fahrradcomputer koppeln (*[Koppeln von Funksensoren](#page-68-0)*, Seite 61).

- **1** Streichen Sie von oben nach unten über das Display und öffnen Sie die Widgets.
- **2** Blättern Sie zum Bedienelement-Widget der Varia Kamera und wählen Sie eine Option:
	- Wählen Sie **Radarkamera**, um die Kameraeinstellungen anzuzeigen.
	- $\cdot$  Wählen Sie  $\circ$ , um ein Foto aufzunehmen.
	- $\cdot$  Wählen Sie , um einen Clip zu speichern.

#### Aktivieren des Tons bei grüner Gefahrenstufe

Zum Aktivieren des Tons bei grüner Gefahrenstufe müssen Sie das Gerät zunächst mit einem kompatiblen Varia Radargerät koppeln und Töne aktivieren.

Sie können einen Ton aktivieren, der ausgegeben wird, wenn das Radar zur grünen Gefahrenstufe übergeht.

- **1** Wählen Sie > **Sensoren**.
- **2** Wählen Sie das Radargerät.
- **3** Wählen Sie **Sensorinformationen** > **Alarmeinstellungen**.
- **4** Wählen Sie den Umschalter **Ton bei grüner Gefahrenstufe**.
# Elektronische Umwerfer

Zum Verwenden kompatibler elektronischer Umwerfer, z. B. Shimano Di2 oder SRAM® AXS Umwerfer, müssen Sie diese mit dem Edge Fahrradcomputer koppeln (*[Koppeln von Funksensoren](#page-68-0)*, Seite 61).

Sie können verfügbare Umwerfer-Tasten konfigurieren, um Aktionen auf dem Edge Fahrradcomputer zu steuern, beispielsweise das Starten und Stoppen von Aktivitäten oder das Aufzeichnen von Runden. Außerdem können Sie die optionalen Datenfelder anpassen (*[Hinzufügen von Datenseiten](#page-78-0)*, Seite 71). Beim Feineinstellen der Position der elektronischen Umwerfer kann der Edge Fahrradcomputer die Werte für die Trimmanpassung anzeigen.

# Der Edge 1040 Fahrradcomputer und Ihr E-Bike

Zum Verwenden kompatibler E-Bikes, z. B. Shimano STEPS E-Bikes, müssen Sie sie mit dem Edge Fahrradcomputer koppeln (*[Koppeln von Funksensoren](#page-68-0)*, Seite 61). Sie können die optionalen E-Bike-Datenseiten und -Datenfelder anpassen (*[Hinzufügen von Datenseiten](#page-78-0)*, Seite 71).

## Anzeigen der Details des E-Bike-Sensors

- **1** Wählen Sie > **Sensoren**.
- **2** Wählen Sie das E-Bike.
- **3** Wählen Sie eine Option:
	- Wählen Sie **Sensorinformationen** > **E-Bike-Details**, um E-Bike-Details wie die Gesamtwerte oder die Reisedistanz anzuzeigen.
	- Wählen Sie  $\mathbf{A}$ , um E-Bike-Fehlermeldungen anzuzeigen.

Weitere Informationen finden Sie im Benutzerhandbuch des E-Bikes.

## inReach Fernbedienung

Mit der inReach Fernbedienung können Sie das inReach Gerät über das Edge Gerät bedienen. Besuchen Sie [buy](http://buy.garmin.com) [.garmin.com](http://buy.garmin.com), um ein kompatibles inReach Gerät zu erwerben.

## Verwenden der inReach Fernbedienung

- **1** Schalten Sie das inReach Satellitenkommunikationsgerät ein.
- **2** Wählen Sie auf dem Edge Fahrradcomputer die Option > **Sensoren** > **Sensor hinzufügen** > **inReach**.
- **3** Wählen Sie Ihr inReach Satellitenkommunikationsgerät und anschließend **Hinzufügen**.
- **4** Streichen Sie im Hauptmenü nach unten und nach links oder rechts, um das inReach Fernbedienungswidget anzuzeigen.
- **5** Wählen Sie eine Option:
	- Wählen Sie > **Vorlage senden** und wählen Sie eine Nachricht aus der Liste, um eine Nachrichtenvorlage zu senden.
	- Wählen Sie **Daus Unterhaltung starten**, dann die Kontakte für die Nachricht und geben Sie den Nachrichtentext ein bzw. wählen Sie eine Sofortnachrichtenoption, um eine SMS-Nachricht zu senden.
	- Wählen Sie < > Tracking starten, um während des Trackings den Timer und die zurückgelegte Strecke anzuzeigen.
	- Wählen Sie **SOS**, um eine SOS-Nachricht zu senden. **HINWEIS:** Sie sollten die SOS-Funktion ausschließlich in einer echten Notfallsituation verwenden.

# Protokoll

Das Protokoll enthält Angaben zu Zeit, Distanz, Kalorien, Geschwindigkeit, Runden, Höhe und optionale Informationen zu Sensoren mit ANT+ Technologie.

**HINWEIS:** Wenn der Aktivitäten-Timer angehalten oder unterbrochen wurde, werden keine Protokolldaten aufgezeichnet.

Wenn der Speicher des Geräts voll ist, wird eine Fehlermeldung angezeigt. Das Gerät löscht oder überschreibt das Protokoll nicht automatisch. Laden Sie das Protokoll regelmäßig in Ihr Garmin Connect Konto hoch, damit Sie über sämtliche Daten verfügen.

# Anzeigen von Touren

- **1** Wählen Sie **Protokoll** > **Touren**.
- **2** Wählen Sie eine Tour.
- **3** Wählen Sie eine Option.

## Anzeigen Ihrer Zeit in den einzelnen Trainingszonen

Damit Sie Ihre Zeit in den einzelnen Trainingszonen anzeigen können, müssen Sie das Gerät mit einem kompatiblen Herzfrequenzsensor oder Leistungsmesser koppeln, eine Aktivität beenden und die Aktivität speichern.

Sehen Sie sich Ihre Zeit in den einzelnen Herzfrequenz- und Leistungsbereichen an, um die Intensität Ihres Trainings anzupassen. Sie können die Leistungsbereiche (*[Einrichten von Leistungsbereichen](#page-68-0)*, Seite 61) und die Herzfrequenz-Bereiche (*[Einrichten von Herzfrequenz-Bereichen](#page-65-0)*, Seite 58) an Ihre Zielvorgaben und Fähigkeiten anpassen. Sie können ein Datenfeld anpassen, damit es die Zeit anzeigt, die Sie während der Tour in Trainingszonen verbracht haben (*[Hinzufügen von Datenseiten](#page-78-0)*, Seite 71).

- **1** Wählen Sie **Protokoll** > **Touren**.
- **2** Wählen Sie eine Tour.
- **3** Wählen Sie **Übersicht**.
- **4** Wählen Sie eine Option:
	- Wählen Sie **Herzfrequenz-Bereiche**.
	- Wählen Sie **Leistungsbereiche**.

## Löschen von Touren

- **1** Wählen Sie **Protokoll** > **Touren**.
- **2** Streichen Sie eine Tour nach links und wählen Sie  $\overline{\bullet}$ .

## Anzeigen von Gesamtwerten

Sie können die auf dem Gerät gespeicherten Gesamtdaten anzeigen, darunter die Anzahl der Touren, die Zeit, die Distanz und die Kalorien.

Wählen Sie **Protokoll** > **Gesamt**.

## Löschen von Gesamtwerten

- **1** Wählen Sie **Protokoll** > **Gesamt**.
- **2** Wählen Sie eine Option:
	- $\cdot$  Wählen Sie  $\overline{\bullet}$ , um alle Gesamtwerte aus dem Protokoll zu löschen.

• Wählen Sie ein Aktivitätsprofil, um Gesamtwerte für ein einzelnes Profil zu löschen.

**HINWEIS:** Dadurch werden keine gespeicherten Aktivitäten gelöscht.

**3** Wählen Sie  $\blacktriangleright$ .

# Garmin Connect

Sie können bei Garmin Connect eine Verbindung mit Ihren Freunden herstellen.Bei Garmin Connect gibt es Tools, um Trainings zu verfolgen, zu analysieren, mit anderen zu teilen und um sich gegenseitig anzuspornen. Zeichnen Sie die Aktivitäten Ihres aktiven Lifestyles auf, z. B. Lauftrainings, Spaziergänge, Schwimmtrainings, Wanderungen, Triathlons und mehr.

Sie können ein kostenloses Garmin Connect Konto erstellen, wenn Sie das Gerät über die Garmin Connect App mit dem Telefon koppeln, oder Sie können es unter [connect.garmin.com](http://connect.garmin.com) erstellen.

- **Speichern von Aktivitäten**: Nachdem Sie eine Aktivität mit dem Gerät abgeschlossen und gespeichert haben, können Sie diese auf Garmin Connect hochladen und sie dort beliebig lange speichern.
- **Analysieren von Daten**: Sie können detaillierte Informationen zu Ihrer Aktivität anzeigen, z. B. Zeit, Distanz, Höhe, Herzfrequenz, Kalorienverbrauch, Trittfrequenz, eine Kartenansicht von oben, Diagramme zu Pace und Geschwindigkeit sowie anpassbare Berichte.

**HINWEIS:** Zur Erfassung einiger Daten ist optionales Zubehör erforderlich, beispielsweise ein Herzfrequenzsensor.

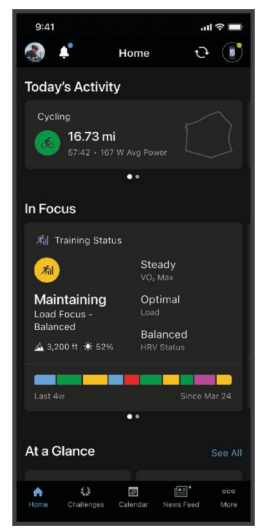

**Planen von Trainings**: Sie können ein Fitnessziel auswählen und einen der nach Tagen unterteilten Trainingspläne laden.

**Teilen von Aktivitäten**: Sie können eine Verbindung mit Freunden herstellen, um gegenseitig Aktivitäten zu verfolgen, oder Links zu den Aktivitäten auf Ihren Lieblingswebsites sozialer Netzwerke veröffentlichen.

## Übertragen von Touren in Garmin Connect

- Synchronisieren Sie den Edge Fahrradcomputer mit der Garmin Connect App auf dem Smartphone.
- Verwenden Sie das USB-Kabel aus dem Lieferumfang des Edge Fahrradcomputers, um Tourdaten in Ihr Garmin Connect Konto auf dem Computer zu übertragen.

# Datenaufzeichnung

Das Gerät zeichnet jede Sekunde Punkte auf. Damit erfolgt die Aufzeichnung wichtiger Punkte, an denen Sie die Richtung oder die Geschwindigkeit ändern bzw. an denen sich die Herzfrequenz ändert. Eine einsekündliche Aufzeichnung ergibt einen besonders detaillierten Track, jedoch wird viel Speicherplatz beansprucht.

Informationen zur Datenmittelung für Trittfrequenz und Leistung finden Sie unter *[Datenmittelung für](#page-67-0) [Trittfrequenz oder Leistung](#page-67-0)*, Seite 60.

# **Datenverwaltung**

**HINWEIS:** Das Gerät ist nicht mit Windows® 95, 98, Me, Windows NT® und Mac® OS 10.3 und früheren Versionen kompatibel.

### Verbinden des Geräts mit dem Computer

#### *HINWEIS*

Zum Schutz vor Korrosion sollten Sie den USB-Anschluss, die Schutzkappe und den umliegenden Bereich vor dem Aufladen oder dem Anschließen an einen Computer sorgfältig abtrocknen.

- **1** Heben Sie die Schutzkappe über dem USB-Anschluss an.
- **2** Stecken Sie ein Ende des Kabels in den USB-Anschluss am Gerät.
- **3** Stecken Sie das andere Ende des Kabels in einen USB-Anschluss am Computer.

Das Gerät wird unter Windows in "Dieser PC" als Wechseldatenträger und unter Mac als verfügbare Festplatte angezeigt.

### Übertragen von Dateien auf das Gerät

**1** Verbinden Sie das Gerät mit dem Computer.

Unter Windows wird das Gerät als Wechseldatenträger oder als tragbares Gerät angezeigt. Unter Mac wird das Gerät als verbundenes Laufwerk angezeigt.

**HINWEIS:** Auf einigen Computern mit mehreren Netzlaufwerken können die Gerätelaufwerke möglicherweise nicht ordnungsgemäß angezeigt werden. Informationen zum Zuweisen von Laufwerkbuchstaben finden Sie in der Dokumentation des Betriebssystems.

- **2** Öffnen Sie auf dem Computer den Dateibrowser.
- **3** Wählen Sie eine Datei aus.
- **4** Wählen Sie **Bearbeiten** > **Kopieren**.
- **5** Öffnen Sie das tragbare Gerät oder Laufwerk für das Gerät.
- **6** Wechseln Sie zu einem Ordner.
- **7** Wählen Sie **Bearbeiten** > **Einfügen**.

Die Datei wird in der Liste der Dateien im Speicher des Geräts angezeigt.

### Löschen von Dateien

#### *HINWEIS*

Wenn Sie sich über den Zweck einer Datei nicht im Klaren sind, löschen Sie die betreffende Datei nicht. Der Speicher des Geräts enthält wichtige Systemdateien, die nicht gelöscht werden dürfen.

- **1** Öffnen Sie das Laufwerk **Garmin**.
- **2** Öffnen Sie bei Bedarf einen Ordner.
- **3** Wählen Sie eine Datei aus.
- **4** Drücken Sie auf der Tastatur die Taste **Entf**.

**HINWEIS:** Wenn Sie einen Apple Computer verwenden, müssen Sie den Papierkorb leeren, um die Dateien vollständig zu entfernen.

### Entfernen des USB-Kabels

Wenn das Gerät als Wechseldatenträger an den Computer angeschlossen ist, müssen Sie es sicher vom Computer trennen, damit es nicht zu Datenverlusten kommt. Wenn das Gerät unter Windows als tragbares Gerät verbunden ist, muss es nicht sicher getrennt werden.

- **1** Führen Sie einen der folgenden Schritte aus:
	- Windows: Klicken Sie in der Taskleiste auf das Symbol **Hardware sicher entfernen**, und wählen Sie das Gerät aus.
	- Apple: Wählen Sie das Gerät aus und dann die Option **Datei** > **Auswerfen**.
- **2** Trennen Sie das Kabel vom Computer.

# Anpassen des Geräts

## Von Connect IQ herunterladbare Funktionen

Sie können dem Gerät Connect IQ Funktionen von Garmin und anderen Anbietern hinzufügen. Verwenden Sie dazu die Connect IQ App.

**Datenfelder**: Laden Sie neue Datenfelder herunter, die Sensoren, Aktivitäten und Protokolldaten in neuen Formen darstellen. Sie können integrierten Funktionen und Seiten Connect IQ Datenfelder hinzufügen.

**Widgets**: Rufen Sie auf einen Blick Informationen wie Sensordaten und Benachrichtigungen ab.

**Apps**: Fügen Sie dem Gerät interaktive Funktionen wie neue Outdoor- und Fitness-Aktivitätstypen hinzu.

### Herunterladen von Connect IQ Funktionen über den Computer

- **1** Schließen Sie das Gerät mit einem USB-Kabel an den Computer an.
- **2** Rufen Sie [apps.garmin.com](http://apps.garmin.com) auf, und melden Sie sich an.
- **3** Wählen Sie eine Connect IQ Funktion, und laden Sie sie herunter.
- **4** Folgen Sie den Anweisungen auf dem Bildschirm.

# Profile

Es gibt verschiedene Möglichkeiten, den Edge Fahrradcomputer anzupassen, u. a. Profile. Profile enthalten eine Reihe von Einstellungen, mit denen das Gerät entsprechend Ihrer Verwendung optimiert wird. Beispielsweise können Sie unterschiedliche Einstellungen und Ansichten für das Training und das Mountainbiken erstellen.

Wenn Sie ein Profil nutzen und Einstellungen ändern, z. B. Datenfelder oder Maßeinheiten, werden die Änderungen automatisch als Teil des Profils gespeichert.

**Aktivitätsprofile**: Sie können für jede Art des Radfahrens ein Aktivitätsprofil erstellen. Beispielsweise können Sie separate Aktivitätsprofile für das Training, für Wettkämpfe und für das Mountainbiken haben. Das Aktivitätsprofil umfasst benutzerdefinierte Datenseiten, Gesamtwerte für Aktivitäten, Alarme, Trainingszonen (z. B. Herzfrequenz und Geschwindigkeit), Trainingseinstellungen (z. B. die Funktionen Auto Pause® und Auto Lap® ) sowie Navigationseinstellungen.

**TIPP:** Beim Synchronisieren werden Aktivitätsprofile in Ihrem Garmin Connect Konto gespeichert und können jederzeit an das Gerät gesendet werden.

**Benutzerprofil**: Sie können die Einstellungen für Geschlecht, Alter, Gewicht und Größe aktualisieren. Das Gerät verwendet diese Informationen zur Berechnung diverser Werte wie z. B. Kalorienberechnung.

## Einrichten des Benutzerprofils

Sie können die Einstellungen für Geschlecht, Alter, Gewicht und Größe aktualisieren. Das Gerät verwendet diese Informationen zur Berechnung diverser Werte wie z. B. Kalorienberechnung.

- **1** Wählen Sie > **Eigene Statistiken** > **Benutzerprofil**.
- **2** Wählen Sie eine Option.

# <span id="page-77-0"></span>Trainingseinstellungen

Folgende Optionen und Einstellungen ermöglichen es Ihnen, das Gerät basierend auf den Trainingsanforderungen anzupassen. Diese Einstellungen werden in einem Aktivitätsprofil gespeichert. Beispielsweise können Sie Zeit-Alarme für Ihr Rennradprofil und Positionsauslöser von Auto Lap für Ihr Mountainbike-Profil einrichten.

**TIPP:** Sie können die Aktivitätsprofile auch in der Garmin Connect App über die Geräteeinstellungen anpassen.

- Wählen Sie > **Aktivitätsprofile** und anschließend ein Profil.
- **Alarme und Meldungen**: Legt fest, wie Runden ausgelöst werden, und passt die Trainings- oder Navigationsalarme für die Aktivität an (*[Einstellungen für Alarme und Meldungen](#page-79-0)*, Seite 72).
- **Auto-Ruhezustand**: Ermöglicht es dem Gerät, nach einer Inaktivität von fünf Minuten automatisch den Ruhezustand zu aktivieren*[Verwenden des Auto-Ruhezustands](#page-81-0)*, Seite 74.
- **Anstiege**: Aktiviert die ClimbPro Funktion und legt fest, welche Anstiegsarten das Gerät erkennt (*[Verwenden von](#page-47-0)  ClimbPro*[, Seite 40\)](#page-47-0).
- **Datenseiten**: Ermöglicht es Ihnen, für die Aktivität Datenseiten anzupassen und neue Datenseiten hinzuzufügen (*[Hinzufügen von Datenseiten](#page-78-0)*, Seite 71).
- **MTB/CX**: Aktiviert die Aufzeichnung von Grit, Flow und Sprüngen.
- **Navigation**: Richtet Navigationsmeldungen ein und passt die Karten- und Routingeinstellungen an (*[Karteneinstellungen](#page-48-0)*, Seite 41) (*[Routeneinstellungen](#page-49-0)*, Seite 42).
- **Ernährung/Flüssigkeitsaufnahme**: Aktiviert die Aufzeichnung der Nahrungs- und Flüssigkeitsaufnahme.
- **Satellitensysteme**: Ermöglicht es Ihnen, das GPS zu deaktivieren (*[Training in Gebäuden](#page-20-0)*, Seite 13) oder das Satellitensystem für die Aktivität einzurichten (*[Ändern der Satelliteneinstellung](#page-82-0)*, Seite 75).
- **Segmente**: Schaltet die aktivierten Segmente ein (*[Aktivieren von Segmenten](#page-18-0)*, Seite 11).
- **Selbsteinschätzung**: Legt fest, wie oft Sie die empfundene Anstrengung für die Aktivität einschätzen (*[Einschätzen von Aktivitäten](#page-12-0)*, Seite 5).
- **Timer**: Richtet Timereinstellungen ein. Bei der Option Auto Pause können Sie festlegen, wann der Aktivitäten-Timer automatisch anhält (*[Verwenden von Auto Pause](#page-82-0)*, Seite 75). Bei der Option Timerstartmodus können Sie festlegen, wie das Gerät den Start einer Tour erkennt und automatisch den Aktivitäten-Timer startet (*[Automatisches Starten des Timers](#page-82-0)*, Seite 75).

## Aktualisieren von Aktivitätsprofilen

Sie können die Aktivitätsprofile anpassen. Sie können Ihre Einstellungen und Datenfelder für eine bestimmte Aktivität oder Tour anpassen (*Trainingseinstellungen*, Seite 70).

**TIPP:** Sie können die Aktivitätsprofile auch in der Garmin Connect App über die Geräteeinstellungen anpassen.

- **1** Wählen Sie > **Aktivitätsprofile**.
- **2** Wählen Sie eine Option:
	- Wählen Sie ein Profil.
	- Wählen Sie **Neu erstellen**, um ein Profil hinzuzufügen oder zu kopieren.
- **3** Wählen Sie bei Bedarf : um den Namen, die Farbe und den Standardtyp der Tour für das Profil zu bearbeiten.

**TIPP:** Nach einer Tour, die nicht typisch ist, können Sie den Typ der Tour manuell aktualisieren. Richtige Daten für den Typ der Tour sind wichtig für die Erstellung von Strecken, die für Fahrräder geeignet sind.

## <span id="page-78-0"></span>Hinzufügen von Datenseiten

- **1** Wählen Sie > **Aktivitätsprofile**.
- **2** Wählen Sie ein Profil.
- **3** Wählen Sie **Datenseiten** > **Neu hinzufügen** > **Datenseite**.
- **4** Wählen Sie eine Kategorie, und wählen Sie ein oder mehrere Datenfelder.

**TIPP:** Eine Liste aller verfügbaren Datenfelder finden Sie unter (*[Datenfelder](#page-101-0)*, Seite 94).

- 5 Wählen Sie  $\leftarrow$
- **6** Wählen Sie eine Option:
	- Wählen Sie eine andere Kategorie, um weitere Datenfelder auszuwählen.
	- $\cdot$  Wählen Sie $\blacktriangleright$ .
- **7** Wählen Sie ₹ bzw. ▶, um das Layout zu ändern.
- 8 Wählen Sie  $\blacktriangleright$ .
- **9** Wählen Sie eine Option:
	- Tippen Sie auf ein Datenfeld und anschließend auf ein anderes Datenfeld, um die Felder neu anzuordnen.
	- Tippen Sie zweimal auf ein Datenfeld, um es zu ändern.

10 Wählen Sie  $\blacktriangleright$ .

### Bearbeiten von Datenseiten

- **1** Wählen Sie > **Aktivitätsprofile**.
- **2** Wählen Sie ein Profil.
- **3** Wählen Sie **Datenseiten**.
- **4** Wählen Sie eine Datenseite.
- **5** Wählen Sie **Layout und Datenfelder**.
- **6** Wählen Sie  $\leq$  bzw.  $\geq$ , um das Layout zu ändern.
- **7** Wählen Sie ✔.
- **8** Wählen Sie eine Option:
	- Tippen Sie auf ein Datenfeld und anschließend auf ein anderes Datenfeld, um die Felder neu anzuordnen.
	- Tippen Sie zweimal auf ein Datenfeld, um es zu ändern.
- 9 Wählen Sie ...

### Neuanordnen von Datenseiten

- **1** Wählen Sie > **Aktivitätsprofile**.
- **2** Wählen Sie ein Profil.
- **3** Wählen Sie Datenseiten >  $\frac{1}{2}$  > Neu anordnen.
- **4** Halten Sie auf einer Datenseite das Symbol <del>≡</del> gedrückt und ziehen Sie es an eine neue Position.
- 5 Wählen Sie  $\blacktriangleright$ .

### <span id="page-79-0"></span>Einstellungen für Alarme und Meldungen

Mit den Alarmfunktionen können Sie das Training gezielt auf Zeit, Distanz, Kalorien, Herzfrequenz, Trittfrequenz und Leistung abstimmen. Außerdem können Sie Navigationsalarme einrichten. Alarmeinstellungen werden mit dem Aktivitätsprofil gespeichert (*[Trainingseinstellungen](#page-77-0)*, Seite 70).

Wählen Sie > **Aktivitätsprofile**. Wählen Sie ein Profil und anschließend die Option **Alarme und Meldungen**.

**Warnungen vor scharfen Kurven**: Aktiviert Sicherheitswarnungen für schwierige Abbiegungen.

**Warnung verkehrsreiche Straße**: Aktiviert Sicherheitswarnungen für stark befahrene Gebiete.

- **Trainingszielalarme**: Aktiviert einen Alarm, der ausgegeben wird, wenn Sie während des Trainings ein Ziel erreichen.
- **Runde**: Legt fest, wie Runden ausgelöst werden (*[Speichern von Runden nach Position](#page-80-0)*, Seite 73).
- **Zeit-Alarm**: Richtet einen Alarm für eine bestimmte Zeit ein (*[Einrichten wiederkehrender Alarme](#page-80-0)*, Seite 73).
- **Distanz-Alarm**: Richtet einen Alarm für eine bestimmte Distanz ein (*[Einrichten wiederkehrender Alarme](#page-80-0)*, [Seite 73\)](#page-80-0).
- **Kalorienalarm**: Richtet einen Alarm für einen bestimmten Kalorienverbrauch ein.
- **HF-Alarm**: Legt fest, dass das Gerät einen Alarm ausgibt, wenn Ihre Herzfrequenz über oder unter einem Zielbereich liegt (*Einrichten von Bereichsalarmen*, Seite 72).
- **Trittfrequenz-Alarm**: Legt fest, dass das Gerät einen Alarm ausgibt, wenn Ihre Trittfrequenz über oder unter einem benutzerdefinierten Bereich für Wiederholungen pro Minute liegt (*Einrichten von Bereichsalarmen*, Seite 72).
- **Leistungsalarm**: Legt fest, dass das Gerät einen Alarm ausgibt, wenn Ihre Leistungsschwelle über oder unter einem Zielbereich liegt (*Einrichten von Bereichsalarmen*, Seite 72).
- **Alarm: Umkehren**: Richtet einen Alarm ein, der Sie darauf hinweist, wenn Sie während der Tour umkehren sollten.
- **Alarm: Essen**: Richtet einen Alarm ein, der Sie während der Tour zu einer bestimmten Zeit, einer bestimmten Distanz oder einem strategischen Intervall darauf hinweist, dass Sie etwas essen sollten (*[Einrichten von](#page-80-0) [intelligenten Alarmen für Nahrungs- und Flüssigkeitsaufnahme](#page-80-0)*, Seite 73).
- **Alarm: Trinken**: Richtet einen Alarm ein, der Sie während der Tour zu einer bestimmten Zeit, einer bestimmten Distanz oder einem strategischen Intervall darauf hinweist, dass Sie etwas trinken sollten (*[Einrichten von](#page-80-0) [intelligenten Alarmen für Nahrungs- und Flüssigkeitsaufnahme](#page-80-0)*, Seite 73).

**Connect IQ-Alarme**: Aktiviert Alarme, die Sie in Connect IQ Apps eingerichtet haben.

### Einrichten von Bereichsalarmen

Wenn Sie über einen optionalen Herzfrequenzsensor, Trittfrequenzsensor oder Leistungsmesser verfügen, können Sie Bereichsalarme einrichten. Bei einem Bereichsalarm werden Sie benachrichtigt, wenn der aktuelle Wert über oder unter einem bestimmten Wertebereich liegt. Beispielsweise können Sie das Gerät so einrichten, dass Sie bei einer Trittfrequenz unter 40 1/min und über 90 1/min benachrichtigt werden. Sie können für den Bereichsalarm auch eine Trainingszone verwenden (*[Trainingszonen](#page-38-0)*, Seite 31).

- **1** Wählen Sie > **Aktivitätsprofile**.
- **2** Wählen Sie ein Profil.
- **3** Wählen Sie **Alarme und Meldungen**.
- **4** Wählen Sie **HF-Alarm**, **Trittfrequenz-Alarm** oder **Leistungsalarm**.
- **5** Wählen Sie die Mindest- und Höchstwerte oder Bereiche aus.

Jedes Mal, wenn Sie den festgelegten Bereich über- oder unterschreiten, wird eine Nachricht angezeigt. Das Gerät gibt auch einen Signalton aus, wenn Töne aktiviert sind (*[Ein- und Ausschalten der Töne des Geräts](#page-84-0)*, [Seite 77\)](#page-84-0).

### <span id="page-80-0"></span>Einrichten wiederkehrender Alarme

Bei einem wiederkehrenden Alarm werden Sie jedes Mal benachrichtigt, wenn das Gerät einen bestimmten Wert oder ein bestimmtes Intervall aufgezeichnet hat. Beispielsweise können Sie das Gerät so einrichten, dass Sie alle 30 Minuten benachrichtigt werden.

- **1** Wählen Sie > **Aktivitätsprofile**.
- **2** Wählen Sie ein Profil.
- **3** Wählen Sie **Alarme und Meldungen**.
- **4** Wählen Sie einen Alarmtyp.
- **5** Schalten Sie den Alarm ein.
- **6** Geben Sie einen Wert ein.
- 7 Wählen Sie ...

Jedes Mal, wenn Sie den Alarmwert erreichen, wird eine Nachricht angezeigt. Das Gerät gibt auch einen Signalton aus, wenn Töne aktiviert sind (*[Ein- und Ausschalten der Töne des Geräts](#page-84-0)*, Seite 77).

#### Einrichten von intelligenten Alarmen für Nahrungs- und Flüssigkeitsaufnahme

Bei einem intelligenten Alarm werden Sie basierend auf den aktuellen Tourbedingungen in strategischen Intervallen daran erinnert, etwas zu essen oder zu trinken. Als Grundlage für die Berechnung von intelligenten Alarmen dienen Temperatur, positiver Höhenunterschied, Geschwindigkeit, Dauer sowie Herzfrequenz- und Leistungsdaten (sofern zutreffend).

- **1** Wählen Sie > **Aktivitätsprofile**.
- **2** Wählen Sie ein Profil.
- **3** Wählen Sie **Alarme und Meldungen**.
- **4** Wählen Sie **Alarm: Essen** oder **Alarm: Trinken**.
- **5** Schalten Sie den Alarm ein.
- **6** Wählen Sie **Typ** > **Intelligent**.

Jedes Mal, wenn Sie den berechneten Wert für den intelligenten Alarm erreichen, wird eine Nachricht angezeigt. Das Gerät gibt auch einen Signalton aus, wenn Töne aktiviert sind (*[Ein- und Ausschalten der Töne des Geräts](#page-84-0)*, [Seite 77\)](#page-84-0).

## Auto Lap

### Speichern von Runden nach Position

Sie können die Funktion Auto Lap verwenden, um die Runde bei einer bestimmten Position automatisch zu markieren. Diese Funktion hilft Ihnen, Ihre Leistung während verschiedener Abschnitte einer Tour zu vergleichen (z. B. einen langen Anstieg oder Trainingssprints). Verwenden Sie beim Fahren von Strecken die Option Nach Position, um Runden an allen auf der Strecke gespeicherten Rundenpositionen auszulösen.

- **1** Wählen Sie > **Aktivitätsprofile**.
- **2** Wählen Sie ein Profil.
- **3** Wählen Sie **Alarme und Meldungen** > **Runde**.
- **4** Aktivieren Sie den Alarm für **Auto Lap**.
- **5** Wählen Sie **Auto Lap-Auslöser** > **Nach Position**.
- **6** Wählen Sie **Runde bei**.
- **7** Wählen Sie eine Option:
	- Wählen Sie **Nur Lap-Taste**, um den Rundenzähler jedes Mal auszulösen, wenn Sie  $\Box$  drücken, und jedes Mal, wenn Sie eine der gewählten Positionen erneut passieren.
	- Wählen Sie **Start und Runde**, um den Rundenzähler an der GPS-Position auszulösen, an der Sie drücken, und an jeder Position, an der Sie während der Fahrt  $\bigodot$  drücken.
	- Wählen Sie **Speichern und Runde**, um den Rundenzähler an einer bestimmten, vor der Tour gespeicherten GPS-Position und an jeder Position während der Tour auszulösen, an der Sie  $\Box$  drücken.
- **8** Passen Sie bei Bedarf die Rundendatenfelder an (*[Hinzufügen von Datenseiten](#page-78-0)*, Seite 71).

### <span id="page-81-0"></span>Speichern von Runden nach Distanz

Sie können die Funktion Auto Lap verwenden, um die Runde bei einer bestimmen Distanz automatisch zu speichern. Diese Funktion hilft Ihnen, Ihre Leistung während verschiedener Abschnitte einer Fahrt zu vergleichen (z. B. alle 10 Meilen oder 40 Kilometer).

- Wählen Sie > **Aktivitätsprofile**.
- Wählen Sie ein Profil.
- Wählen Sie **Alarme und Meldungen** > **Runde**.
- Aktivieren Sie den Alarm für **Auto Lap**.
- Wählen Sie **Auto Lap-Auslöser** > **Nach Entfernung**.
- Wählen Sie **Runde bei**.
- Geben Sie einen Wert ein.
- Wählen Sie .
- Passen Sie bei Bedarf die Rundendatenfelder an (*[Hinzufügen von Datenseiten](#page-78-0)*, Seite 71).

### Markieren von Runden nach Zeit

Sie können die Funktion Auto Lap verwenden, um die Runde bei einer bestimmten Zeit automatisch zu markieren. Diese Funktion hilft Ihnen, Ihre Leistung während verschiedener Abschnitte einer Tour zu vergleichen (z. B. alle 20 Minuten).

- Wählen Sie > **Aktivitätsprofile**.
- Wählen Sie ein Profil.
- Wählen Sie **Alarme und Meldungen** > **Runde**.
- Aktivieren Sie den Alarm für **Auto Lap**.
- Wählen Sie **Auto Lap-Auslöser** > **Nach Zeit**.
- Wählen Sie **Runde bei**.
- Wählen Sie einen Wert für Stunden, Minuten oder Sekunden.
- 8 Wählen Sie **A** bzw. **V**, um einen Wert einzugeben.
- 9 Wählen Sie .
- Passen Sie bei Bedarf die Rundendatenfelder an (*[Hinzufügen von Datenseiten](#page-78-0)*, Seite 71).

### Anpassen des Rundenbanners

Sie können die Datenfelder anpassen, die im Rundenbanner angezeigt werden.

- Wählen Sie > **Aktivitätsprofile**.
- Wählen Sie ein Profil.
- Wählen Sie **Alarme und Meldungen** > **Runde**.
- Aktivieren Sie den Alarm für **Auto Lap**.
- Wählen Sie **Benutzerdefiniertes Rundenbanner**.
- Wählen Sie ein Datenfeld aus, um es zu ändern.

### Verwenden des Auto-Ruhezustands

Sie können die Funktion Auto-Ruhezustand verwenden, damit nach einer Inaktivität von 5 Minuten automatisch der Ruhezustand aktiviert wird. Im Ruhezustand ist das Display ausgeschaltet und Sensoren, die Bluetooth Technologie und das GPS sind deaktiviert.

Wi‑Fi bleibt während des Ruhezustands des Geräts weiterhin aktiv.

- Wählen Sie > **Aktivitätsprofile**.
- Wählen Sie ein Profil.
- Wählen Sie **Auto-Ruhezustand**.

### <span id="page-82-0"></span>Verwenden von Auto Pause

Verwenden Sie die Funktion Auto Pause, um den Timer automatisch anzuhalten, wenn Sie sich nicht mehr fortbewegen oder wenn Ihre Geschwindigkeit unter einen bestimmten Wert absinkt. Diese Funktion ist nützlich, wenn die Strecke Ampeln oder sonstige Stellen enthält, an denen Sie abbremsen oder anhalten müssen.

**HINWEIS:** Wenn der Aktivitäten-Timer angehalten oder unterbrochen wurde, werden keine Protokolldaten aufgezeichnet.

- **1** Wählen Sie > **Aktivitätsprofile**.
- **2** Wählen Sie ein Profil.
- **3** Wählen Sie **Timer** > **Auto Pause**.
- **4** Wählen Sie eine Option:
	- Wählen Sie **Wenn angehalten**, um die Stoppuhr automatisch anzuhalten, wenn Sie sich nicht mehr fortbewegen.
	- Wählen Sie **Benutzerdefiniert**, um den Timer automatisch anzuhalten, wenn die Geschwindigkeit unter einen bestimmten Wert absinkt.
- **5** Passen Sie bei Bedarf optionale Datenfelder für die Zeit an (*[Hinzufügen von Datenseiten](#page-78-0)*, Seite 71).

### Verwenden des Auto-Seitenwechsels

Mit der Funktion Auto-Seitenwechsel werden bei laufendem Timer alle Trainingsdatenseiten automatisch fortlaufend der Reihe nach angezeigt.

- **1** Wählen Sie > **Aktivitätsprofile**.
- **2** Wählen Sie ein Profil.
- **3** Wählen Sie **Datenseiten** > > **Auto-Seitenwechsel**.
- **4** Wählen Sie eine Anzeigegeschwindigkeit.

### Automatisches Starten des Timers

Diese Funktion erkennt automatisch, wenn das Gerät Satellitensignale erfasst hat und sich in Bewegung befindet. Der Aktivitäten-Timer wird automatisch gestartet, oder Sie werden daran erinnert, den Aktivitäten-Timer zu starten, damit Sie die Daten Ihrer Tour aufzeichnen können.

- **1** Wählen Sie > **Aktivitätsprofile**.
- **2** Wählen Sie ein Profil.
- **3** Wählen Sie **Timer** > **Timerstartmodus**.
- **4** Wählen Sie eine Option:
	- Wählen Sie Manuell und anschließend  $\blacktriangleright$ , um den Aktivitäten-Timer zu starten.
	- Wählen Sie **Auswahl**, damit eine visuelle Erinnerung angezeigt wird, wenn Sie die Geschwindigkeit für den Hinweis für den Timerstart erreichen.
	- Wählen Sie **Automatisch**, um den Aktivitäten-Timer automatisch zu starten, wenn Sie die Startgeschwindigkeit erreichen.

## Ändern der Satelliteneinstellung

Sie können Multi-GNSS oder Multi-GNSS-Multiband aktivieren, um in schwierigen Bedingungen eine bessere Leistung zu erhalten und die GPS-Position schneller zu erfassen. Bei der gemeinsamen Verwendung des GPS und eines anderen Satelliten ist die Akku-Laufzeit kürzer als bei der ausschließlichen Verwendung von GPS.

- **1** Wählen Sie > **Aktivitätsprofile**.
- **2** Wählen Sie ein Profil.
- **3** Wählen Sie **Satellitensysteme**.
- **4** Wählen Sie eine Option.

# <span id="page-83-0"></span>Telefoneinstellungen

### Wählen Sie > **Konnektivität** > **Telefon**.

**Aktivieren**: Aktiviert Bluetooth.

**HINWEIS:** Andere Bluetooth Einstellungen werden nur angezeigt, wenn Sie die Bluetooth Technologie aktivieren.

- **Eigener Name**: Ermöglicht es Ihnen, einen Namen einzugeben, mit dem Ihre Geräte mit Bluetooth angezeigt werden.
- **Smartphone koppeln**: Verbindet das Gerät mit einem kompatiblen Smartphone mit Bluetooth. Diese Einstellung ermöglicht es Ihnen, Bluetooth Online-Funktionen zu nutzen, z. B. LiveTrack und Uploads von Aktivitäten auf Garmin Connect.
- **Jetzt synchronisieren**: Ermöglicht es Ihnen, das Gerät mit Ihrem kompatiblen Smartphone zu synchronisieren.
- **Smart Notifications**: Ermöglicht es Ihnen, Telefonbenachrichtigungen von Ihrem kompatiblen Smartphone zu aktivieren.
- **Ungelesene Benachrichtigungen**: Zeigt Benachrichtigungen für verpasste Anrufe auf Ihrem kompatiblen Smartphone an.
- **Signatur für SMS-Antwort**: Aktiviert Signaturen in SMS-Antworten. Diese Funktion ist mit kompatiblen Android Smartphones verfügbar.

# Systemeinstellungen

### Wählen Sie > **System**.

- Anzeigeeinstellungen (*Anzeigeeinstellungen*, Seite 76)
- Widget-Einstellungen (*[Anpassen der Widget-Schleife](#page-84-0)*, Seite 77)
- Einstellungen für die Datenaufzeichnung (*[Einstellungen für die Datenaufzeichnung](#page-84-0)*, Seite 77)
- Einheiten-Einstellungen (*[Ändern der Maßeinheiten](#page-84-0)*, Seite 77)
- Toneinstellungen (*[Ein- und Ausschalten der Töne des Geräts](#page-84-0)*, Seite 77)
- Spracheinstellungen (*[Ändern der Sprache des Geräts](#page-84-0)*, Seite 77)

## Anzeigeeinstellungen

### Wählen Sie > **System** > **Anzeige**.

**Automatische Helligkeit**: Passt die Bildschirmhelligkeit automatisch basierend auf dem Umgebungslicht an. **Helligkeit**: Richtet die Helligkeit der Displaybeleuchtung ein.

**Display-Beleuchtung**: Richtet die Zeitdauer ein, bevor die Displaybeleuchtung ausgeschaltet wird.

- **Farbmodus**: Richtet das Gerät zur Anzeige von Farben für den Tag oder die Nacht ein. Sie können Automatisch wählen, damit das Gerät die Farben für Tag oder Nacht automatisch basierend auf der Uhrzeit anpasst.
- Screenshot: Ermöglicht es Ihnen, durch Drücken von das Bild zu speichern, das auf dem Display des Geräts angezeigt wird.

### Verwenden der Displaybeleuchtung

Sie können auf den Touchscreen tippen, um die Beleuchtung einzuschalten.

**HINWEIS:** Sie können die Dauer der Display-Beleuchtung anpassen (*Anzeigeeinstellungen*, Seite 76).

- **1** Streichen Sie im Hauptmenü oder auf einer Datenseite von oben nach unten über das Display.
- **2** Wählen Sie eine Option:
	- Wählen Sie  $\infty$ , und verwenden Sie den Schieberegler, um die Helligkeit manuell anzupassen.
	- Wählen Sie **Automatisch**, damit das Gerät die Helligkeit automatisch an das Umgebungslicht anpasst.

## <span id="page-84-0"></span>Anpassen von Übersichten

- **1** Blättern Sie im Hauptmenü nach unten.
- **2** Wählen Sie .
- **3** Wählen Sie eine Option:
	- $\cdot$  Wählen Sie  $\blacksquare$ , um der Übersichtsschleife eine Übersicht hinzuzufügen.
	- Wählen Sie <sup>ニ</sup>um die Übersicht nach oben oder unten zu ziehen und so die Position der Übersicht in der Übersichtsschleife zu ändern.
	- Streichen Sie in einer Übersicht nach links und wählen Sie  $\blacksquare$ , um die Übersicht aus der Übersichtsschleife zu entfernen.

### Anpassen der Widget-Schleife

Sie können die Reihenfolge der Widgets in der Widget-Schleife ändern, Widgets entfernen und neue Widgets hinzufügen.

- **1** Wählen Sie > **System** > **Widgets**.
- **2** Wählen Sie eine Option:
	- $\cdot$  Wählen Sie  $\blacktriangleright$ , um der Widget-Schleife ein Widget hinzuzufügen.
	- Wählen Sie  $\triangleq$  um das Widget nach oben oder unten zu ziehen und so die Position des Widgets in der Widget-Schleife zu ändern.
	- Streichen Sie in einem Widget nach links und wählen Sie  $\hat{\mathbf{m}}$ , um das Widget aus der Widget-Schleife zu entfernen.

### Einstellungen für die Datenaufzeichnung

#### Wählen Sie > **System** > **Datenaufzeichnung**.

- **Durchschnittliche Trittfrequenz**: Legt fest, ob das Gerät Nullwerte für Trittfrequenzdaten einbezieht, die auftreten, wenn keine Pedalumdrehungen erfolgen (*[Datenmittelung für Trittfrequenz oder Leistung](#page-67-0)*, Seite 60).
- **Durchschnittliche Leistung**: Legt fest, ob das Gerät Nullwerte für Leistungsdaten einbezieht, die auftreten, wenn keine Pedalumdrehungen erfolgen (*[Datenmittelung für Trittfrequenz oder Leistung](#page-67-0)*, Seite 60).

**HFV speichern**: Legt fest, dass das Gerät während einer Aktivität die Herzfrequenzvariabilität aufzeichnet.

## Ändern der Maßeinheiten

Sie können die Maßeinheiten für Distanz und Geschwindigkeit, Höhe, Temperatur, Gewicht, Positionsformat und Zeitformat anpassen.

- **1** Wählen Sie > **System** > **Einheiten**.
- **2** Wählen Sie eine Messgröße.
- **3** Wählen Sie eine Maßeinheit für die Einstellung.

### Ein- und Ausschalten der Töne des Geräts

Wählen Sie > **System** > **Töne**.

## Ändern der Sprache des Geräts

Wählen Sie > **System** > **Sprache**.

### Zeitzonen

Jedes Mal, wenn Sie das Gerät einschalten und Satellitensignale erfassen oder das Gerät mit dem Smartphone synchronisieren, ermittelt es automatisch die Zeitzone und die aktuelle Uhrzeit.

## Einrichten des externen Anzeigemodus

Sie können das Edge 1040 Gerät als externe Anzeige verwenden, um Datenseiten einer kompatiblen Garmin Multisportuhr anzuzeigen. Beispielsweise können Sie ein kompatibles Forerunner Gerät koppeln, um dessen Datenseiten während eines Triathlons auf dem Edge Gerät anzuzeigen.

- **1** Wählen Sie auf dem Edge Gerät die Option > **Externe Anzeige** > **Neue Uhr verbinden**.
- **2** Wählen Sie auf der kompatiblen Garmin Uhr die Option **Einstellungen** > **Sensoren und Zubehör** > **Neu hinzufügen** > **Externe Anzeige**.
- **3** Folgen Sie den Anweisungen auf dem Edge Gerät und der Garmin Uhr, um die Kopplung abzuschließen. Die Datenseiten der gekoppelten Uhr werden auf dem Edge Gerät angezeigt, wenn die Geräte gekoppelt sind. **HINWEIS:** Normale Funktionen des Edge Geräts sind während der Verwendung des externen Anzeigemodus deaktiviert.

Nachdem Sie die kompatible Garmin Uhr mit dem Edge Gerät gekoppelt haben, stellen die Geräte automatisch eine Verbindung her, wenn Sie den externen Anzeigemodus das nächste Mal verwenden.

### Beenden des externen Anzeigemodus

Während sich das Gerät im externen Anzeigemodus befindet, tippen Sie auf das Display und wählen **Externen Anzeigemodus beenden** > **Ja**.

# Geräteinformationen

## Aufladen des Geräts

*HINWEIS*

Zum Schutz vor Korrosion sollten Sie den USB-Anschluss, die Schutzkappe und den umliegenden Bereich vor dem Aufladen oder dem Anschließen an einen Computer sorgfältig abtrocknen.

Die Stromversorgung des Geräts erfolgt über einen integrierten Lithium-Ionen-Akku, der über eine Steckdose oder einen USB-Anschluss am Computer aufgeladen werden kann.

**HINWEIS:** Das Gerät kann nicht außerhalb des zugelassenen Temperaturbereichs aufgeladen werden (*[Technische Daten: Edge](#page-91-0)*, Seite 84).

**1** Heben Sie die Schutzkappe  $(1)$  über dem USB-Anschluss  $(2)$  an.

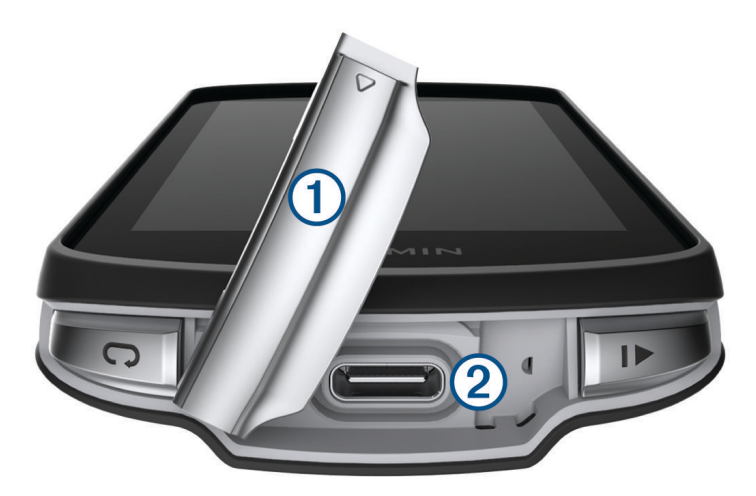

- **2** Stecken Sie das schmale Ende des USB-Kabels in den USB-Anschluss am Gerät.
- **3** Schließen Sie das breite Ende des USB-Kabels an ein Netzteil oder einen USB-Anschluss am Computer an.

**4** Schließen Sie das Netzteil an eine Steckdose an.

Wenn Sie das Gerät an eine Stromquelle anschließen, schaltet es sich ein.

**5** Laden Sie das Gerät vollständig auf.

Setzen Sie die Schutzkappe nach dem Aufladen des Geräts wieder auf.

### Informationen zum Akku

#### **WARNUNG**

Dieses Gerät ist mit einem Lithium-Ionen-Akku ausgestattet. Lesen Sie alle Produktwarnungen und sonstigen wichtigen Informationen der Anleitung "*Wichtige Sicherheits- und Produktinformationen*", die dem Produkt beiliegt.

## Anbringen der Standardhalterung

Zum Optimieren des GPS-Empfangs und der Lesbarkeit des Displays befestigen Sie die Fahrradhalterung so, dass das Gerät horizontal zum Boden und die Vorderseite des Geräts gen Himmel ausgerichtet ist. Die Fahrradhalterung lässt sich am Vorbau oder am Lenker anbringen.

**HINWEIS:** Wenn Sie nicht über diese Halterung verfügen, können Sie diesen Schritt überspringen.

- **1** Wählen Sie eine sichere Position für die Montage des Geräts, damit es die Fahrsicherheit nicht einschränkt.
- **2** Setzen Sie die Gummiunterlage  $\Omega$  auf die Unterseite der Fahrradhalterung.

Im Lieferumfang sind zwei Gummiunterlagen enthalten. Wählen Sie die Unterlage, die am besten für Ihr Fahrrad geeignet ist. Die Gummilaschen werden auf die Unterseite der Fahrradhalterung ausgerichtet, damit die Halterung nicht verrutscht.

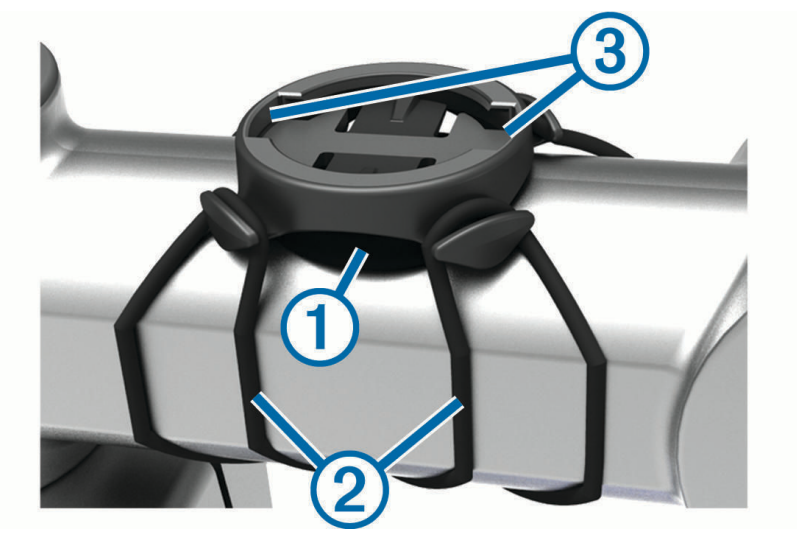

- **3** Setzen Sie die Fahrradhalterung auf den Lenkervorbau auf.
- **4** Befestigen Sie die Fahrradhalterung sicher mithilfe der zwei Bänder (2).
- **5** Richten Sie die Nasen auf der Rückseite des Geräts auf die Einkerbungen **3** der Fahrradhalterung aus.
- **6** Drücken Sie das Gerät leicht nach unten, und drehen Sie es im Uhrzeigersinn, bis es einrastet.

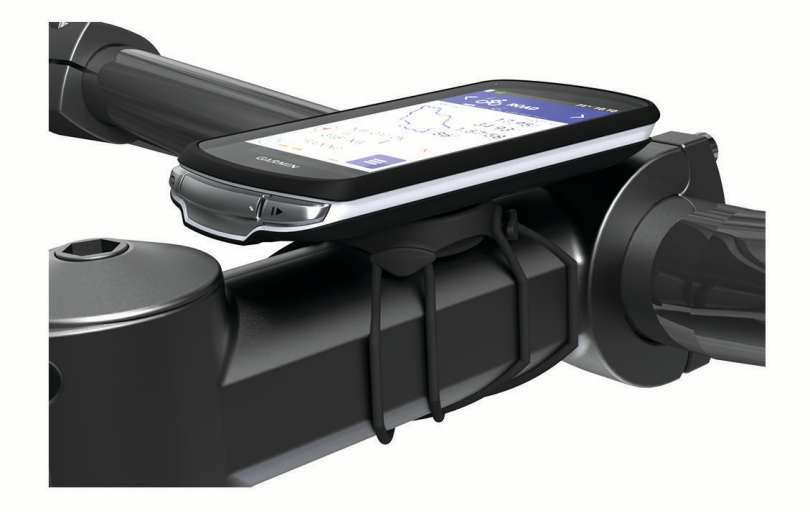

# Anbringen der Edge Aero-Lenkerhalterung

**HINWEIS:** Wenn Sie nicht über diese Halterung verfügen, können Sie diesen Schritt überspringen.

- **1** Wählen Sie eine sichere Position für die Montage des Edge Fahrradcomputers, damit er die Fahrsicherheit nicht einschränkt.
- **2** Entfernen Sie mit einem Innensechskantschlüssel die Schraube  $\Omega$  vom Lenkerverbindungsstück  $\Omega$ .

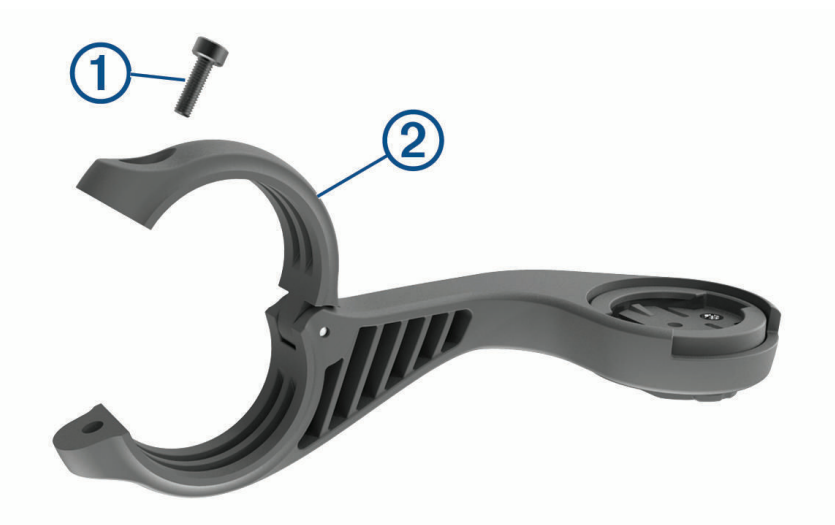

- **3** Legen Sie die Gummiunterlage um den Lenker:
	- Wenn der Lenker einen Durchmesser von 25,4 mm oder 26 mm hat, sollte eine dickere Unterlage verwendet werden.
	- Wenn der Lenker einen Durchmesser von 31,8 mm hat, sollte eine dünnere Unterlage verwendet werden.
	- Wenn der Lenker einen Durchmesser von 35 mm hat, verwenden Sie keine Gummiunterlage.
- **4** Setzen Sie das Lenkerverbindungsstück um die Gummiunterlage.
- **5** Setzen Sie die Schraube wieder ein, und ziehen Sie sie an.

**HINWEIS:** Garmin empfiehlt, die Schraube mit einem maximalen Drehmoment von 0,8 Nm (7 lbs/Zoll) anzuziehen, sodass die Halterung gesichert ist. Überprüfen Sie regelmäßig, ob die Schraube noch fest angezogen ist.

**6** Richten Sie die Nasen auf der Rückseite des Edge Fahrradcomputers auf die Einkerbungen der Fahrradhalterung aus  $(3)$ .

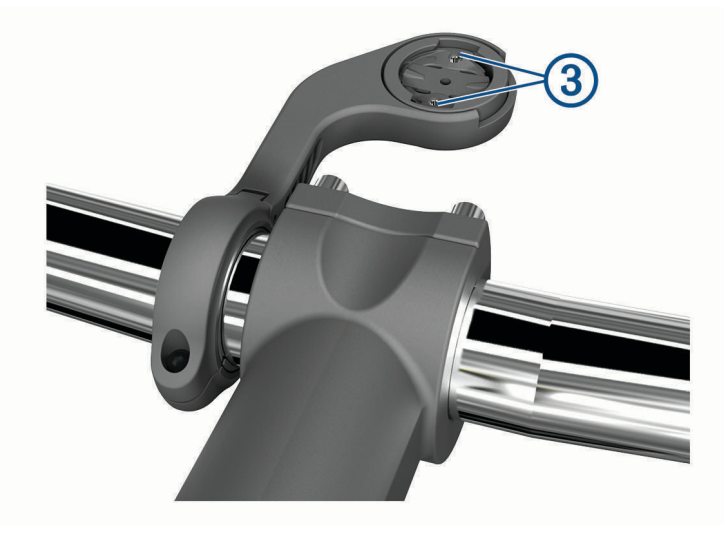

**7** Drücken Sie den Edge Fahrradcomputer leicht nach unten und drehen Sie ihn im Uhrzeigersinn, bis er einrastet.

### Entnehmen des Edge

- **1** Drehen Sie den Edge im Uhrzeigersinn, um das Gerät zu entsperren.
- **2** Nehmen Sie den Edge aus der Halterung.

## Installieren der Mountainbike-Halterung

**HINWEIS:** Wenn Sie nicht über diese Halterung verfügen, können Sie diesen Schritt überspringen.

- **1** Wählen Sie eine sichere Position für die Montage des Edge Geräts, damit es die Fahrsicherheit nicht einschränkt.
- **2** Lösen Sie mit einem 3-mm-Innensechskantschlüssel die Schraube  $\overline{1}$  am Lenkerverbindungsstück  $\overline{2}$ .

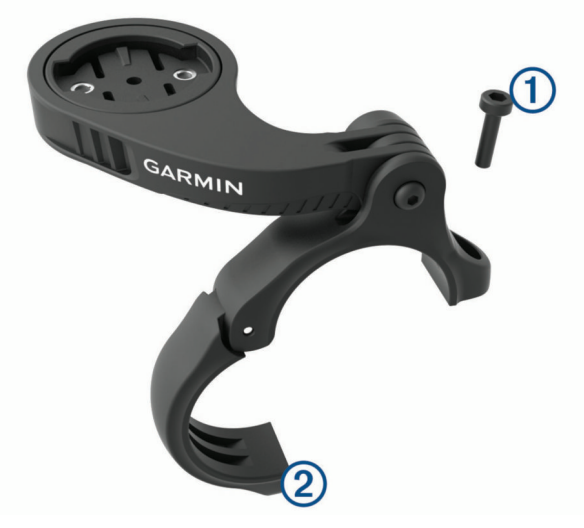

- **3** Wählen Sie eine Option:
	- Wenn der Lenker einen Durchmesser von 25,4 mm oder 26 mm hat, legen Sie die dickere Unterlage um den Lenker.
	- Wenn der Lenker einen Durchmesser von 31,8 mm hat, legen Sie die dünnere Unterlage um den Lenker.
	- Wenn der Lenker einen Durchmesser von 35 mm hat, verwenden Sie keine Gummiunterlage.
- **4** Legen Sie das Lenkerverbindungsstück um den Lenker, sodass sich der Halterungsarm über dem Lenkervorbau befindet.
- **5** Lösen Sie mit dem 3-mm-Innensechskantschlüssel die Schraube **3** am Halterungsarm, positionieren Sie den Halterungsarm, und ziehen Sie die Schraube an.

**HINWEIS:** Garmin empfiehlt, die Schraube mit einem maximalen Drehmoment von 2,26 Nm (20 lbs/Zoll) anzuziehen, sodass der Halterungsarm gesichert ist. Überprüfen Sie regelmäßig, ob die Schraube noch fest angezogen ist.

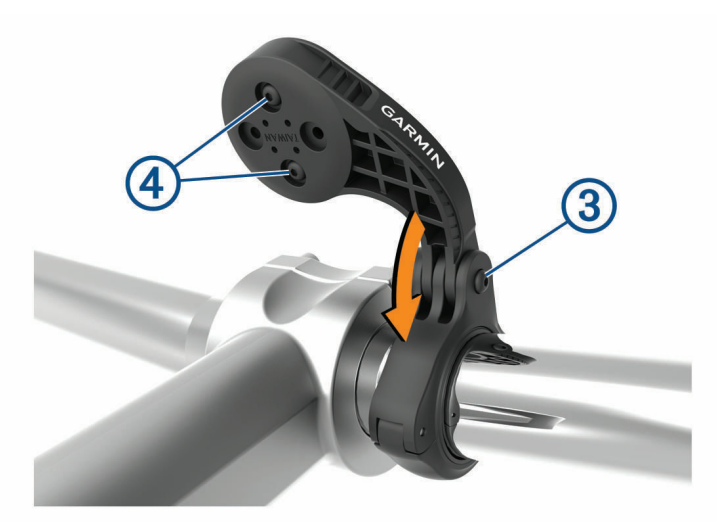

- **6** Lösen Sie bei Bedarf mit dem 2-mm-Innensechskantschlüssel die zwei Schrauben auf der Rückseite der Halterung (4), entfernen und drehen Sie das Verbindungsstück, und setzen Sie die Schrauben wieder ein, um die Ausrichtung der Halterung zu ändern.
- **7** Setzen Sie die Schraube am Lenkerverbindungsstück wieder ein, und ziehen Sie sie an. **HINWEIS:** Garmin empfiehlt, die Schraube mit einem maximalen Drehmoment von 0,8 Nm (7 lbs/Zoll) anzuziehen, sodass die Halterung gesichert ist. Überprüfen Sie regelmäßig, ob die Schraube noch fest angezogen ist.
- 8 Richten Sie die Nasen auf der Rückseite des Edge Geräts auf die Einkerbungen der Fahrradhalterung aus (5).

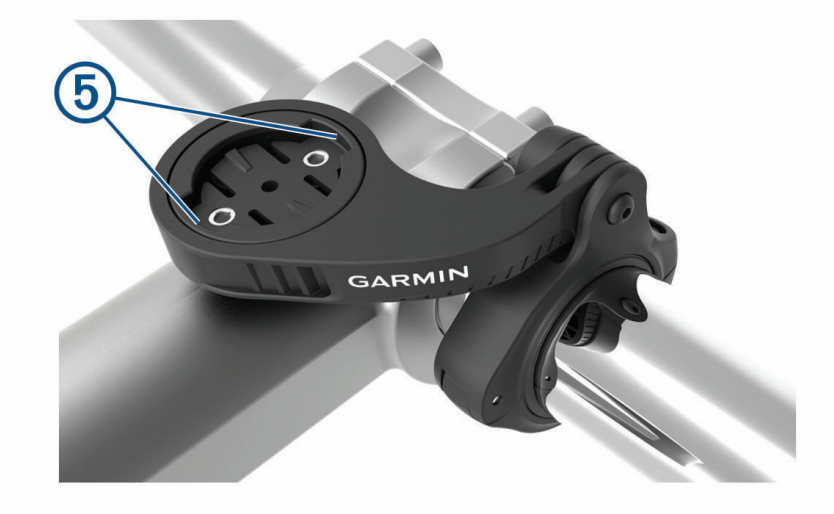

**9** Drücken Sie das Edge Gerät leicht nach unten, und drehen Sie es im Uhrzeigersinn, bis es einrastet.

## Anbringen einer Befestigungsschlaufe

Sie können das Edge Gerät mit der optionalen Befestigungsschlaufe am Fahrradlenker sichern.

- **1** Heben Sie die Schutzkappe über dem USB-Anschluss an.
- **2** Beginnen Sie auf der Rückseite des Geräts und führen Sie die Schlaufe der Befestigungsschlaufe 1 durch den Schlitz am Gerät.

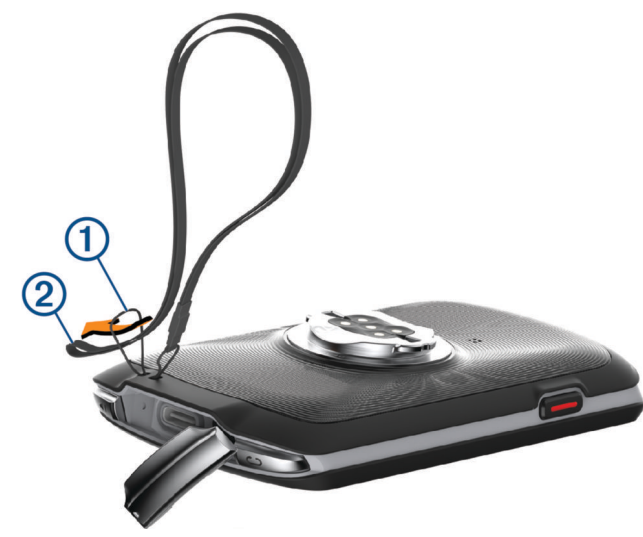

- 3 Führen Sie das andere Ende der Befestigungsschlaufe (2) durch die Schlaufe und ziehen Sie es fest.
- **4** Schließen Sie die Schutzkappe. Stellen Sie dabei sicher, dass sie nicht direkt an der Befestigungsschlaufe geschlossen wird  $(3)$ .

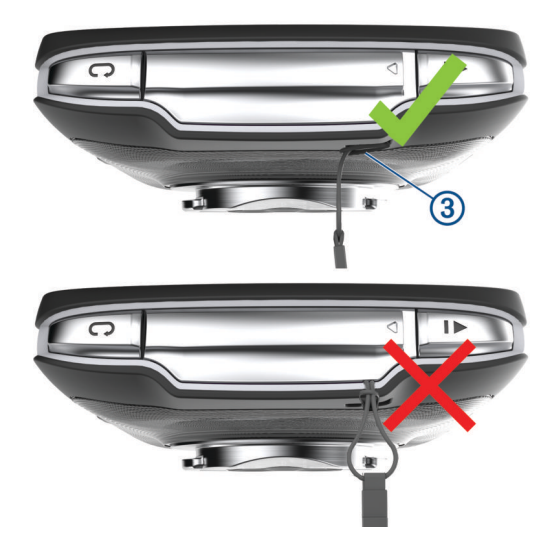

# Produkt-Updates

Das Gerät sucht automatisch nach Updates, wenn eine Verbindung per Bluetooth oder Wi‑Fi besteht. Über die Systemeinstellungen können Sie manuell nach Updates suchen (*[Systemeinstellungen](#page-83-0)*, Seite 76). Installieren Sie auf dem Computer Garmin Express ([www.garmin.com/express](http://www.garmin.com/express)). Installieren Sie auf dem Telefon die Garmin Connect App.

So erhalten Sie einfachen Zugriff auf folgende Dienste für Garmin Geräte:

- Software-Updates
- Karten-Updates
- Hochladen von Daten auf Garmin Connect
- **Produktregistrierung**

### <span id="page-91-0"></span>Aktualisieren der Software mit der Garmin Connect App

Zum Aktualisieren der Gerätesoftware mit der Garmin Connect App benötigen Sie ein Garmin Connect Konto und müssen das Gerät mit einem kompatiblen Smartphone koppeln (*[Koppeln eines Smartphones](#page-50-0)*, Seite 43).

Synchronisieren Sie das Gerät mit der Garmin Connect App.

Wenn neue Software verfügbar ist, wird das Update von der Garmin Connect App automatisch an das Gerät gesendet.

### Aktualisieren der Software mithilfe von Garmin Express

Zum Aktualisieren der Gerätesoftware müssen Sie über ein Konto bei Garmin Connect verfügen und die Anwendung Garmin Express herunterladen.

**1** Schließen Sie das Gerät mit dem USB-Kabel an den Computer an.

Wenn neue Software verfügbar ist, wird sie von Garmin Express an das Gerät gesendet.

- **2** Folgen Sie den Anweisungen auf dem Bildschirm.
- **3** Trennen Sie das Gerät während der Aktualisierung nicht vom Computer.

**HINWEIS:** Wenn Sie das Gerät mit Wi‑Fi Konnektivität bereits eingerichtet haben, kann Garmin Connect verfügbare Software-Updates automatisch auf das Gerät herunterladen, wenn eine Verbindung über Wi‑Fi hergestellt wird.

## Technische Daten

#### Technische Daten: Edge

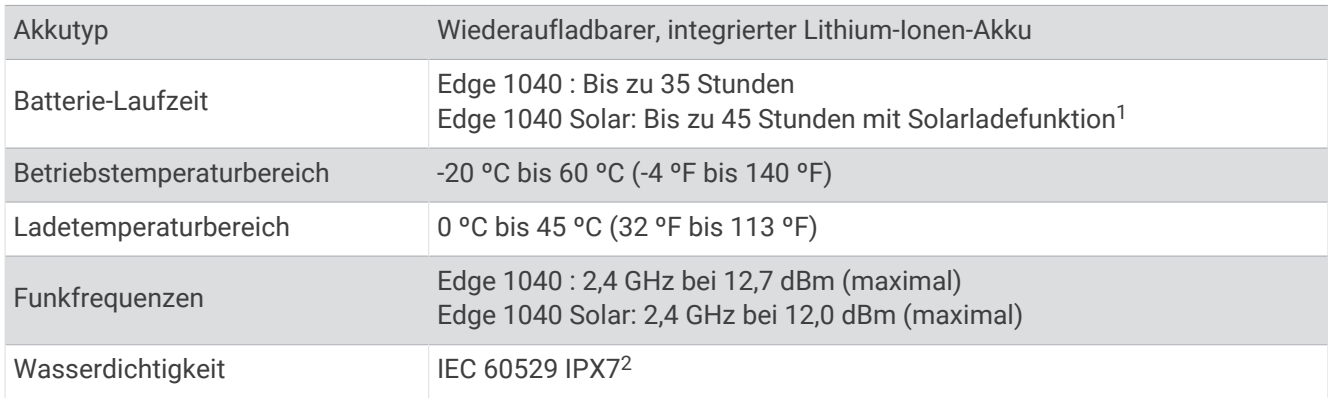

### Technische Daten: HRM-Dual

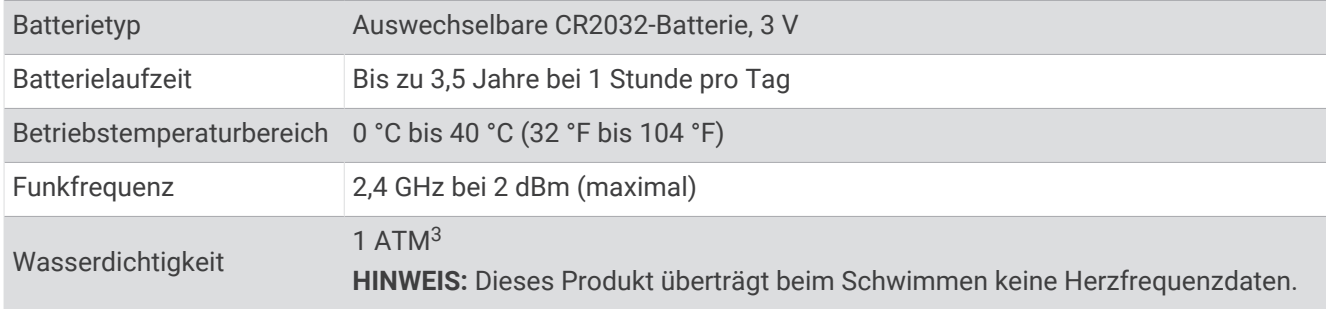

<sup>1</sup> Bei 75.000 Lux

<sup>2</sup> Das Gerät ist bis zu einer Tiefe von 1 m bis zu 30 Minuten lang wasserdicht. Weitere Informationen finden Sie unter [www.garmin.com/waterrating.](http://www.garmin.com/waterrating)

<sup>3</sup> Das Gerät widersteht einem Druck wie in 10 m Wassertiefe. Weitere Informationen finden Sie unter [www.garmin.com/waterrating](http://www.garmin.com/waterrating).

### Technische Daten: Geschwindigkeitssensor 2 und Trittfrequenzsensor 2

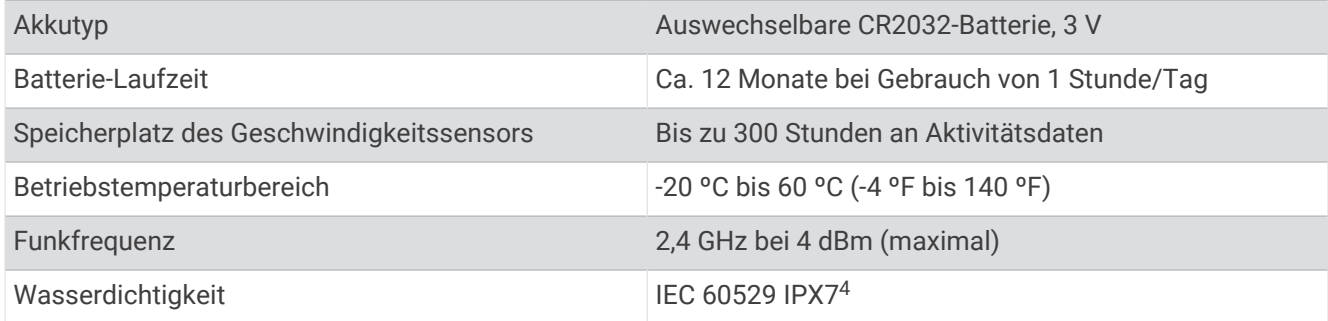

## Anzeigen von Geräteinformationen

Sie können Geräteinformationen anzeigen, z. B. die Geräte-ID, die Softwareversion und die Lizenzvereinbarung. Wählen Sie > **System** > **Info** > **Copyright-Informationen**.

### Anzeigen von aufsichtsrechtlichen und Compliance-Informationen

Das Etikett für dieses Gerät wird in elektronischer Form bereitgestellt. Das E-Label kann aufsichtsrechtliche Informationen enthalten, beispielsweise von der FCC ausgestellte Identifizierungsnummern oder regionale Compliance-Zeichen, und auch anwendbare Produkt- und Lizenzinformationen bieten.

- 1 Wählen Sie
- **2** Wählen Sie **System** > **Aufsichtsrechtliche Informationen**.

## Pflege des Geräts

*HINWEIS*

Bewahren Sie das Gerät nicht an Orten auf, an denen es über längere Zeit extrem hohen oder niedrigen Temperaturen ausgesetzt sein kann, da dies zu Schäden am Gerät führen kann.

Bedienen Sie den Touchscreen nie mit harten oder scharfen Gegenständen, da dies zu Schäden am Touchscreen führen kann.

Verwenden Sie keine chemischen Reinigungsmittel, Lösungsmittel, Sonnenschutzmittel oder Insektenschutzmittel, die die Kunststoffteile oder die Oberfläche beschädigen könnten.

Bringen Sie die Schutzkappe sicher an, um Schäden am USB-Anschluss zu vermeiden.

Setzen Sie das Gerät keinen starken Erschütterungen aus, und verwenden Sie es sorgsam. Andernfalls kann die Lebensdauer des Produkts eingeschränkt sein.

## Reinigen des Geräts

#### *HINWEIS*

Bereits geringe Mengen an Schweiß oder Feuchtigkeit können beim Anschluss an ein Ladegerät zur Korrosion der elektrischen Kontakte führen. Korrosion kann den Ladevorgang und die Datenübertragung verhindern.

**1** Wischen Sie das Gerät mit einem Tuch ab, das mit einer milden Reinigungslösung befeuchtet ist.

**2** Wischen Sie das Gerät trocken.

Lassen Sie das Gerät nach der Reinigung vollständig trocknen.

<sup>4</sup> Das Gerät ist bis zu einer Tiefe von 1 m bis zu 30 Minuten lang wasserdicht. Weitere Informationen finden Sie unter [www.garmin.com/waterrating.](http://www.garmin.com/waterrating)

### Reinigen des USB-Anschlusses

- **1** Schalten Sie das Gerät aus und trennen Sie es von der Stromversorgung.
- **2** Reinigen Sie den USB-Anschluss mit einem weichen, sauberen und fusselfreien Tuch oder mit einem Wattestäbchen.

**HINWEIS:** Bei Bedarf können Sie das Tuch oder das Wattestäbchen leicht mit Isopropanol befeuchten.

**3** Lassen Sie das Gerät vollständig trocknen, bevor Sie es mit der Stromversorgung verbinden.

### Pflegen des Herzfrequenzsensors

#### *HINWEIS*

Entfernen Sie das Modul, bevor Sie den Gurt waschen.

Schweiß- und Salzrückstände auf dem Gurt können die Genauigkeit der vom Herzfrequenzsensor erfassten Daten verringern.

- Ausführliche Pflegehinweise sind unter [www.garmin.com/HRMcare](http://www.garmin.com/HRMcare) zu finden.
- Reinige den Gurt nach jeder Verwendung.
- Reinige den Gurt nach jeder siebten Verwendung in der Waschmaschine.
- Der Gurt ist nicht für den Trockner geeignet.
- Hänge den Gurt zum Trocknen auf, oder lasse ihn liegend trocknen.
- Verlängere die Lebensdauer des Herzfrequenzsensors, indem du das Modul entfernst, wenn es nicht verwendet wird.

## Auswechselbare Batterien

#### **WARNUNG**

Lesen Sie alle Produktwarnungen und sonstigen wichtigen Informationen der Anleitung "*Wichtige Sicherheitsund Produktinformationen*", die dem Produkt beiliegt.

## Auswechseln der HRM-Dual Batterie

**1** Entfernen Sie die vier Schrauben auf der Rückseite des Moduls mit einem kleinen Schraubendreher (Torx T5).

**HINWEIS:** Bei HRM-Dual Zubehör, das vor September 2020 hergestellt wurde, wurden Kreuzschlitzschrauben (00) verwendet.

**2** Entfernen Sie die Abdeckung und die Batterie.

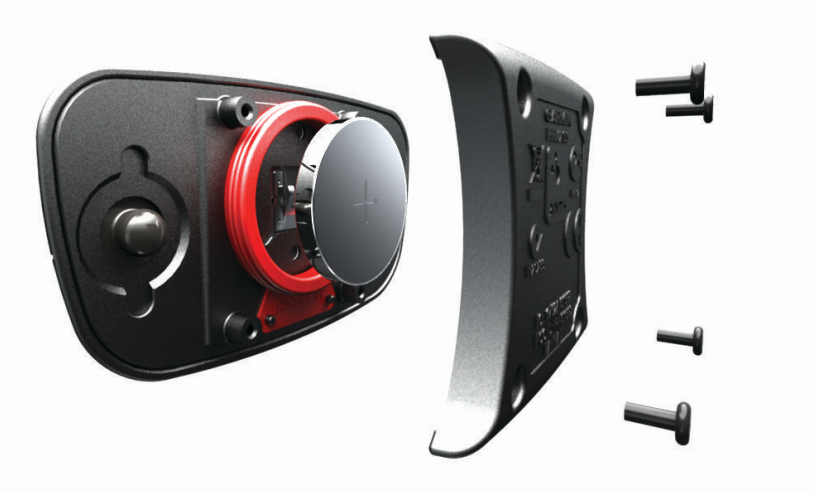

- **3** Warten Sie 30 Sekunden.
- **4** Setzen Sie die neue Batterie ein, die Seite mit dem Plus muss dabei nach oben zeigen. **HINWEIS:** Beschädigen oder verlieren Sie den Dichtungsring nicht.
- **5** Setzen Sie die Abdeckung wieder auf, und drehen Sie die vier Schrauben ein. **HINWEIS:** Ziehen Sie die Schrauben nicht zu fest an.

Nachdem Sie die Batterie des Herzfrequenzsensors ausgewechselt haben, müssen Sie ihn möglicherweise wieder mit dem Gerät koppeln.

### Auswechseln der Batterie des Geschwindigkeitssensors

Das Gerät verwendet eine CR2032-Batterie. Die LED blinkt rot, falls nach zwei Umdrehungen ein niedriger Batterieladestand erkannt wird.

**1** Die runde Batterieabdeckung **1** befindet sich auf der Vorderseite des Sensors.

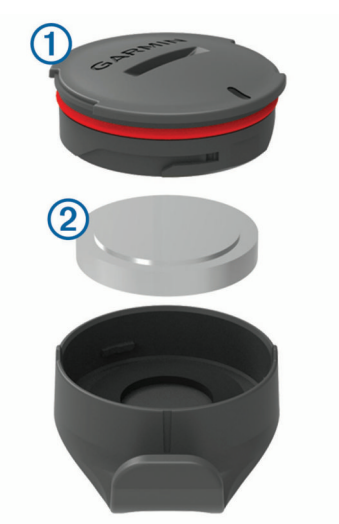

- **2** Drehen Sie die Abdeckung gegen den Uhrzeigersinn, bis Sie sie abnehmen können.
- **3** Entfernen Sie die Abdeckung und die Batterie (2).
- **4** Warten Sie 30 Sekunden.
- **5** Legen Sie die neue Batterie in die Abdeckung ein. Achten Sie dabei auf die korrekte Ausrichtung der Pole. **HINWEIS:** Beschädigen oder verlieren Sie den Dichtungsring nicht.
- **6** Drehen Sie die Abdeckung im Uhrzeigersinn, sodass die Markierung auf der Abdeckung auf die Markierung am Gehäuse ausgerichtet ist.

**HINWEIS:** Die LED blinkt einige Sekunden lang nach dem Auswechseln der Batterie rot und grün. Wenn die LED grün blinkt und dann erlischt, ist das Gerät aktiv und bereit für die Datenübertragung.

### Auswechseln der Batterie des Trittfrequenzsensors

Das Gerät verwendet eine CR2032-Batterie. Die LED blinkt rot, falls nach zwei Umdrehungen ein niedriger Batterieladestand erkannt wird.

**1** Die kreisförmige Batterieabdeckung  $\Omega$  befindet sich auf der Rückseite des Sensors.

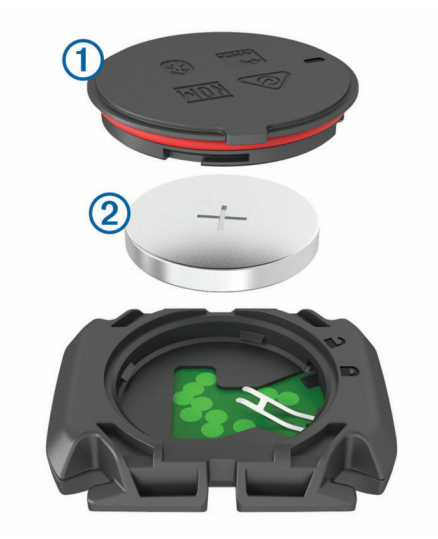

- **2** Drehen Sie die Abdeckung entgegen dem Uhrzeigersinn, bis die Markierung auf die entsperrte Position zeigt und sich die Abdeckung abnehmen lässt.
- **3** Entfernen Sie die Abdeckung und die Batterie 2.
- **4** Warten Sie 30 Sekunden.
- **5** Legen Sie die neue Batterie in die Abdeckung ein. Achten Sie dabei auf die korrekte Ausrichtung der Pole. **HINWEIS:** Beschädigen oder verlieren Sie den Dichtungsring nicht.
- **6** Drehen Sie die Abdeckung im Uhrzeigersinn, bis die Markierung auf die gesperrte Position zeigt. **HINWEIS:** Die LED blinkt einige Sekunden lang nach dem Auswechseln der Batterie rot und grün. Wenn die LED grün blinkt und dann erlischt, ist das Gerät aktiv und bereit für die Datenübertragung.

### Auswechseln der Batterie des Trittfrequenzsensors

**HINWEIS:** Diese Anweisungen gelten für Produktmodelle mit einem Münzschlitz an der Batterieabdeckung. Das Gerät verwendet eine CR2032-Batterie. Die LED blinkt rot, falls nach zwei Umdrehungen ein niedriger Batterieladestand erkannt wird.

**1** Die kreisförmige Batterieabdeckung **(1)** befindet sich auf der Rückseite des Sensors.

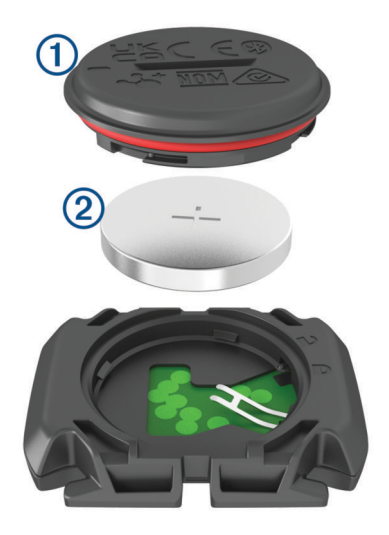

- **2** Drehen Sie die Abdeckung entgegen dem Uhrzeigersinn, bis die Markierung auf die entsperrte Position zeigt und sich die Abdeckung abnehmen lässt.
- **3** Entfernen Sie die Abdeckung und die Batterie (2).
- **4** Warten Sie 30 Sekunden.
- **5** Legen Sie die neue Batterie in die Abdeckung ein. Achten Sie dabei auf die korrekte Ausrichtung der Pole. **HINWEIS:** Beschädigen oder verlieren Sie den Dichtungsring nicht.
- **6** Drehen Sie die Abdeckung im Uhrzeigersinn, bis die Markierung auf die gesperrte Position zeigt. **HINWEIS:** Die LED blinkt einige Sekunden lang nach dem Auswechseln der Batterie rot und grün. Wenn die LED grün blinkt und dann erlischt, ist das Gerät aktiv und bereit für die Datenübertragung.

# Fehlerbehebung

## Zurücksetzen des Geräts

Wenn das Gerät nicht mehr reagiert, müssen Sie es möglicherweise zurücksetzen. Durch diesen Vorgang werden keine Daten oder Einstellungen gelöscht.

Halten Sie 10 Sekunden lang gedrückt.

Das Gerät wird zurückgesetzt und schaltet sich ein.

### Wiederherstellen der Werksstandards

Sie können die Werksstandards und die Standard-Aktivitätsprofile wiederherstellen. Das Protokoll oder Aktivitätsdaten, z. B. Touren, Trainings und Strecken, werden nicht entfernt.

```
Wählen Sie \blacksquare> System > Gerät zurücksetzen > Werksstandards wiederherstellen > \blacktriangledown.
```
### Löschen von Benutzerdaten und Einstellungen

Sie können alle Benutzerdaten löschen und die Grundeinstellungen des Geräts wiederherstellen. Dabei werden das Protokoll und Daten gelöscht, z. B. Touren, Trainings und Strecken, und die Geräteeinstellungen und Aktivitätsprofile werden zurückgesetzt. Dateien, die Sie dem Gerät vom Computer hinzugefügt haben, werden dabei nicht entfernt.

Wählen Sie > **System** > **Gerät zurücksetzen** > **Daten löschen und Einst. zurücksetzen** > .

## Beenden des Demomodus

Im Demomodus wird eine Vorschau der Funktionen auf dem Edge Fahrradcomputer angezeigt.

- **1** Drücken Sie achtmal die Taste
- 2 Wählen Sie .

## Optimieren der Akkulaufzeit

- Aktivieren Sie den **Energiesparmodus** (*Aktivieren des Energiesparmodus*, Seite 91).
- Reduzieren Sie die Helligkeit der Beleuchtung, oder verkürzen Sie die Display-Beleuchtungszeit (*[Anzeigeeinstellungen](#page-83-0)*, Seite 76).
- Aktivieren Sie die Funktion **Auto-Ruhezustand** (*[Verwenden des Auto-Ruhezustands](#page-81-0)*, Seite 74).
- Deaktivieren Sie die drahtlose Funktion **Telefon** (*[Telefoneinstellungen](#page-83-0)*, Seite 76).
- Wählen Sie die Einstellung **GPS** (*[Ändern der Satelliteneinstellung](#page-82-0)*, Seite 75).
- Entfernen Sie Funksensoren, die nicht mehr verwendet werden.

### Aktivieren des Energiesparmodus

Im Energiesparmodus können Sie die Einstellungen anpassen, um die Akkulaufzeit für längere Touren zu verlängern.

- **1** Wählen Sie > **Energiesparmodus** > **Aktivieren**.
- **2** Wählen Sie eine Option:
	- Wählen Sie **Beleuchtung reduzieren**, um die Beleuchtungshelligkeit zu reduzieren.
	- Wählen Sie **Karte ausblenden**, um die Kartenseite auszublenden.
		- **HINWEIS:** Wenn diese Option aktiviert ist, werden Navigationsmeldungen trotzdem angezeigt.
	- Wählen Sie **Satellitensysteme**, um die Satelliteneinstellung zu ändern.
- Die voraussichtlich verbleibende Akkulaufzeit wird oben auf der Seite angezeigt.

Nach der Tour sollten Sie das Gerät aufladen und den Energiesparmodus deaktivieren, um alle Gerätefunktionen zu verwenden.

## Das Smartphone stellt keine Verbindung mit dem Gerät her

Falls das Smartphone keine Verbindung mit dem Gerät herstellt, versuchen Sie es mit diesen Tipps.

- Schalten Sie das Smartphone und das Gerät aus und schalten Sie beide Geräte wieder ein.
- Aktivieren Sie auf dem Smartphone die Bluetooth Technologie.
- Aktualisieren Sie die Garmin Connect App auf die aktuelle Version.
- Entfernen Sie das Gerät aus der Garmin Connect App und den Bluetooth Einstellungen des Smartphones, um die Kopplung erneut durchzuführen.
- Wenn Sie ein neues Smartphone erworben haben, entfernen Sie das Gerät aus der Garmin Connect App auf dem Smartphone, das Sie nicht mehr verwenden werden.
- Achten Sie darauf, dass Smartphone und Gerät nicht weiter als 10 m (33 Fuß) voneinander entfernt sind.
- Öffnen Sie auf dem Smartphone die Garmin Connect App, wählen Sie **in die der •••** und anschließend Garmin-**Geräte** > **Gerät hinzufügen**, um den Kopplungsmodus zu aktivieren.
- Streichen Sie im Hauptmenü nach unten, um das Einstellungs-Widget anzuzeigen, und wählen Sie **Telefon** > **Smartphone koppeln**, um den Kopplungsmodus manuell zu aktivieren.

# Tipps zum Verwenden des Edge 1040 Solar Fahrradcomputers

Die Solarladung optimiert und verlängert die Akkulaufzeit des Geräts. Die Solarladung erfolgt sogar dann, wenn sich das Gerät im Ruhezustand befindet oder ausgeschaltet ist.

**HINWEIS:** Diese Funktion ist nicht auf allen Modellen verfügbar.

- Wenn Sie das Gerät nicht verwenden, richten Sie das Display auf das Sonnenlicht aus, um die Akku-Laufzeit zu verlängern.
- Blättern Sie während einer Aktivität zur Solardatenseite.

Auf der Solardatenseite werden die Intensität der aktuellen Lichtverhältnisse und die insgesamt durch die Solarenergie gewonnene Tourzeit angezeigt. Dabei werden aktuelle Angaben zu Nutzung und Akkuverbrauch des Geräts einbezogen.

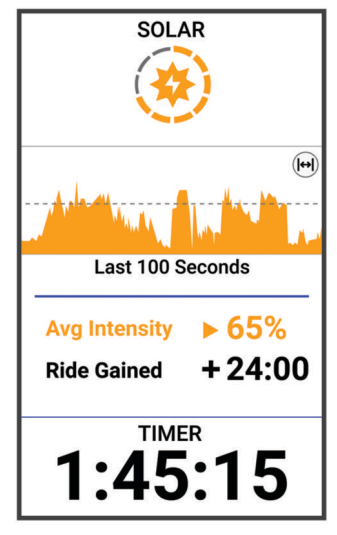

# Verbessern des GPS-Satellitenempfangs

- Synchronisieren Sie das Gerät regelmäßig mit Ihrem Garmin Konto:
	- Stellen Sie über das mitgelieferte USB-Kabel und die Anwendung Garmin Express eine Verbindung zwischen Gerät und Computer her.
	- Verbinden Sie das Gerät über das Bluetooth fähige Smartphone mit der Garmin Connect App.
	- Verbinden Sie das Gerät über ein drahtloses Garmin Netzwerk mit Ihrem Wi‑Fi Konto.

Während das Gerät mit dem Garmin Konto verbunden ist, lädt es Satellitendaten von mehreren Tagen herunter, damit es schnell Satellitensignale erfassen kann.

- Begeben Sie sich mit dem Gerät im Freien an eine Stelle, an der weder hohe Gebäude noch Bäume den Empfang stören.
- Behalten Sie Ihre Position für einige Minuten bei.

# Mein Gerät zeigt die falsche Sprache an

- 1 Wählen Sie
- **2** Blättern Sie nach unten zum vorletzten Element der Liste und wählen Sie es aus.
- **3** Blättern Sie nach unten zum siebten Element der Liste und wählen Sie es aus.
- **4** Wählen Sie die Sprache.

## Festlegen der Höhe

Wenn genaue Höhendaten für die aktuelle Position vorliegen, können Sie den Höhenmesser des Geräts manuell kalibrieren.

- **1** Wählen Sie **Navigation** > > **Höhe festlegen**.
- 2 Geben Sie die Höhe ein und wählen Sie  $\blacktriangleright$ .

## Kalibrieren des Kompasses

### *HINWEIS*

Kalibrieren Sie den elektronischen Kompass im Freien. Erhöhen Sie die Richtungsgenauigkeit, indem Sie sich nicht in der Nähe von Gegenständen aufhalten, die Magnetfelder beeinflussen, z. B. Autos, Gebäude oder überirdische Stromleitungen.

Das Gerät wurde werkseitig kalibriert und verwendet standardmäßig die automatische Kalibrierung. Falls das Kompassverhalten uneinheitlich ist, z. B. wenn Sie weite Strecken zurückgelegt haben oder starke Temperaturschwankungen aufgetreten sind, können Sie den Kompass manuell kalibrieren.

- **1** Wählen Sie , **System** > **Kompasskalibrierung**.
- **2** Wählen Sie **Kalibrieren** und folgen Sie den Anweisungen auf dem Display.

## Temperaturanzeigen

Wenn das Gerät direkter Sonneneinstrahlung ausgesetzt, in der Hand gehalten oder mit einem externem Akkupack aufgeladen wird, kann die vom Gerät angezeigte Temperatur über der tatsächlichen Temperatur liegen. Es kann auch eine gewisse Zeit dauern, bis sich das Gerät an große Temperaturänderungen angepasst hat.

## Ersatz-Dichtungsringe

Für die Halterungen sind Ersatz-Dichtungsringe verfügbar.

**HINWEIS:** Verwenden Sie ausschließlich Ersatzbänder aus EPDM (Ethylen-Propylen-Dien-Monomer). Rufen Sie die Website<http://buy.garmin.com>auf, oder wenden Sie sich an Ihren Garmin Händler.

## Weitere Informationsquellen

- Unter [support.garmin.com](http://support.garmin.com) finden Sie zusätzliche Handbücher, Artikel und Software-Updates.
- Rufen Sie die Website [buy.garmin.com](http://buy.garmin.com) auf, oder wenden Sie sich an einen Garmin Händler, wenn Sie weitere Informationen zu optionalen Zubehör- bzw. Ersatzteilen benötigen.

# Anhang

# <span id="page-101-0"></span>**Datenfelder**

**HINWEIS:** Es sind nicht alle Datenfelder für alle Aktivitätstypen verfügbar. Für einige Datenfelder ist kompatibles Zubehör erforderlich, damit Daten angezeigt werden können. Einige Datenfelder werden auf dem Gerät in mehreren Kategorien aufgeführt.

**TIPP:** Sie können die Datenfelder auch in der Garmin Connect App über die Geräteeinstellungen anpassen.

#### **Schrittfrequenzfelder**

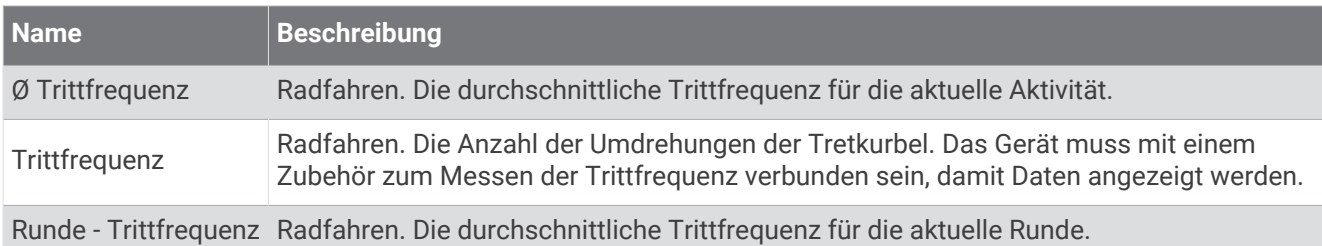

#### Cycling Dynamics

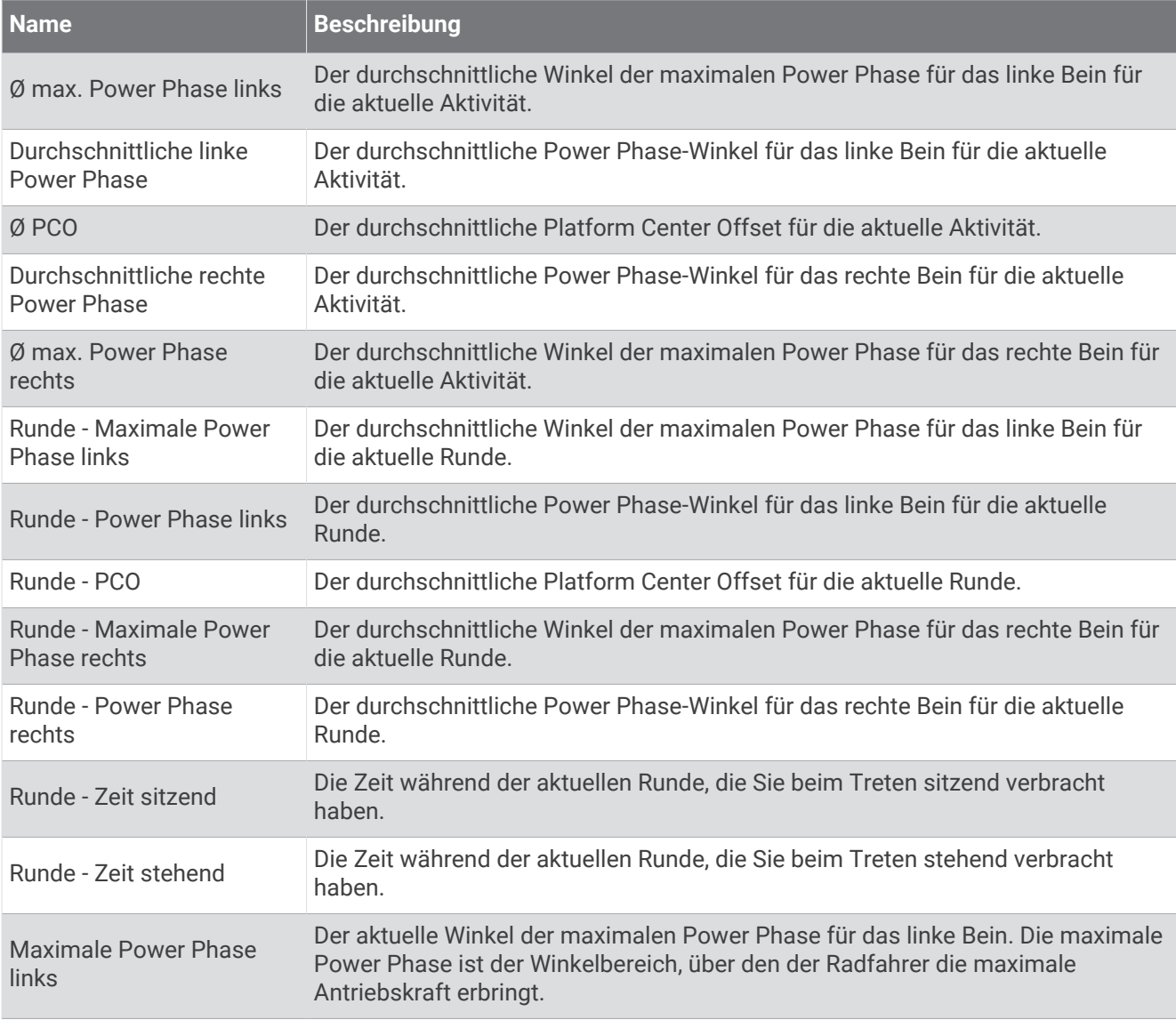

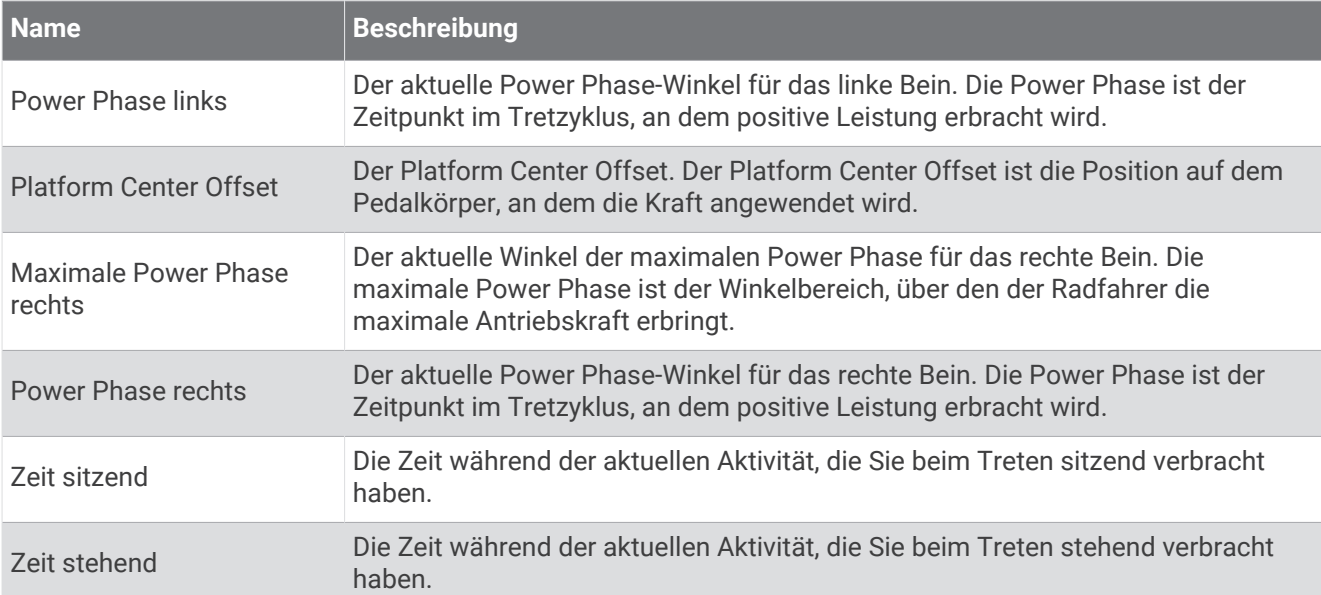

#### Distanzfelder

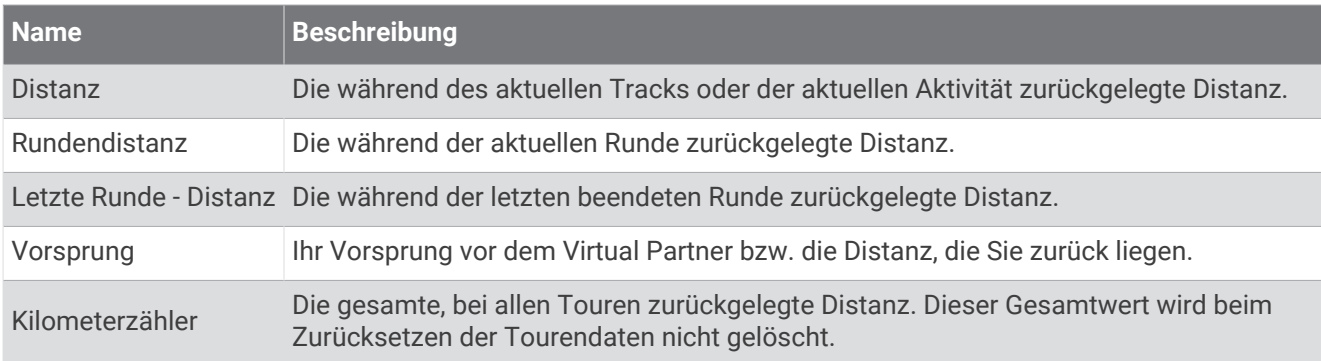

### E-Bike

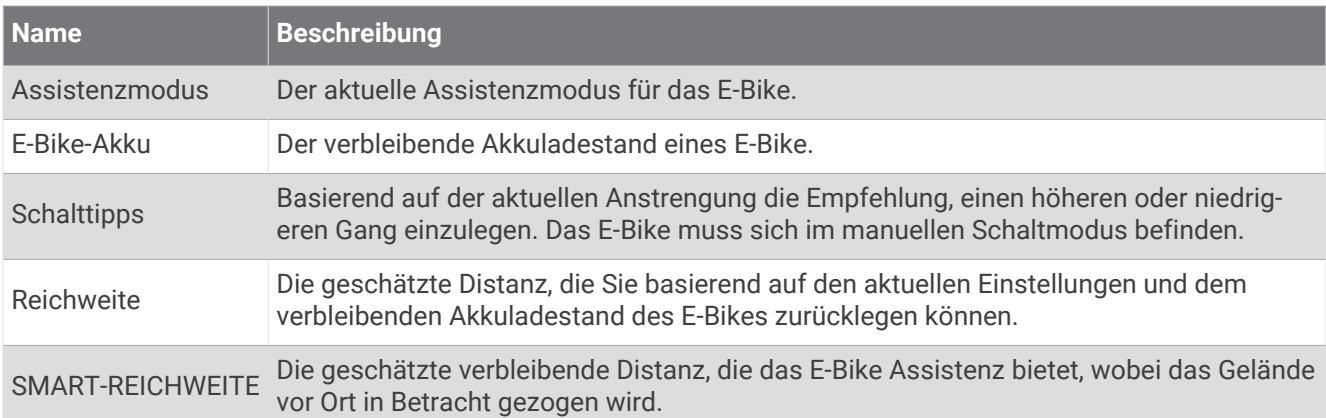

#### Distanzfelder

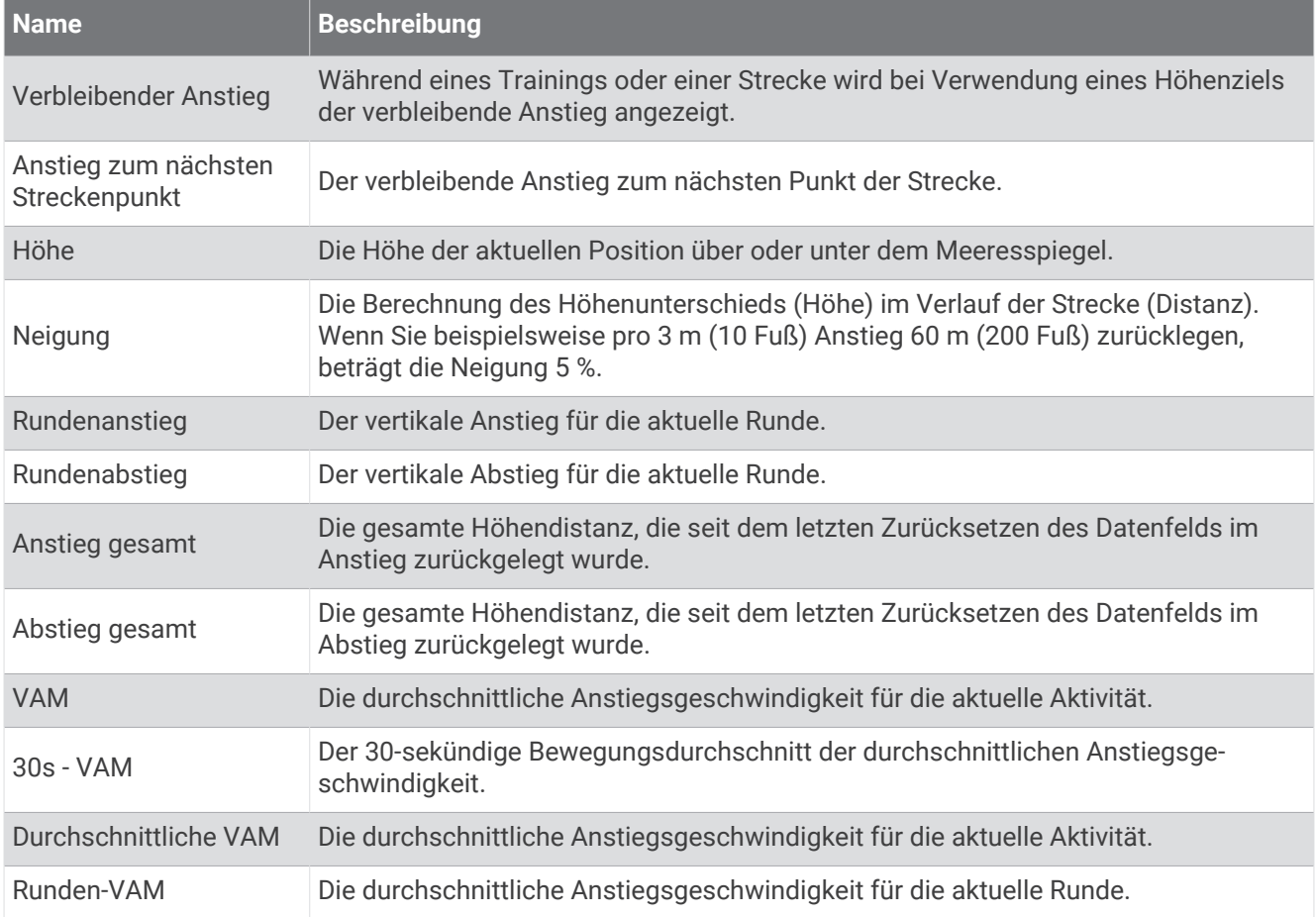

#### Gänge

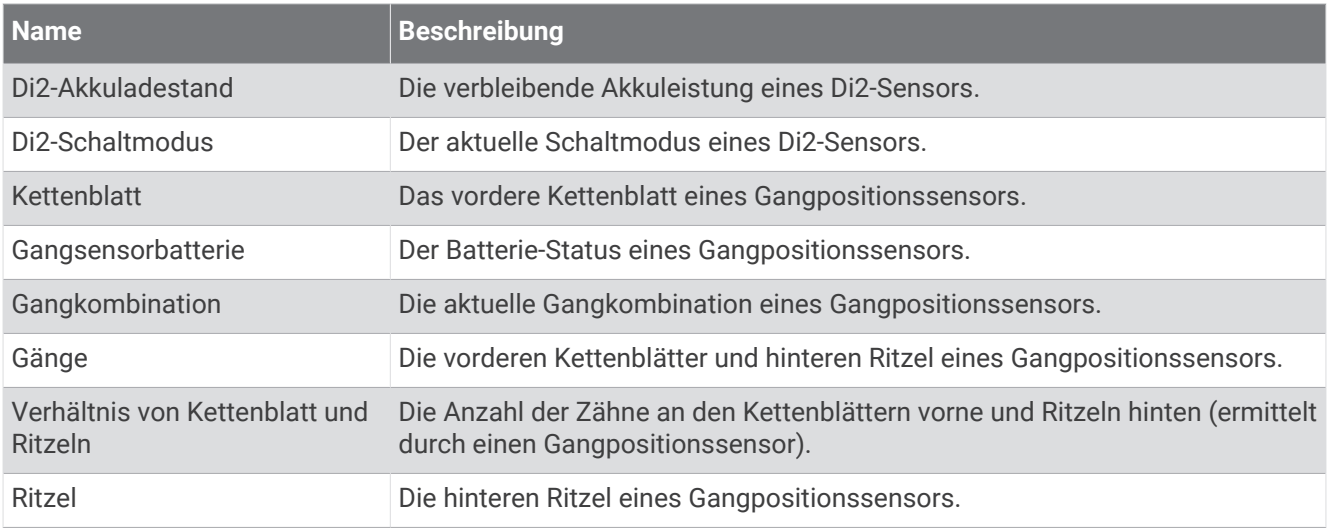

### Grafisch

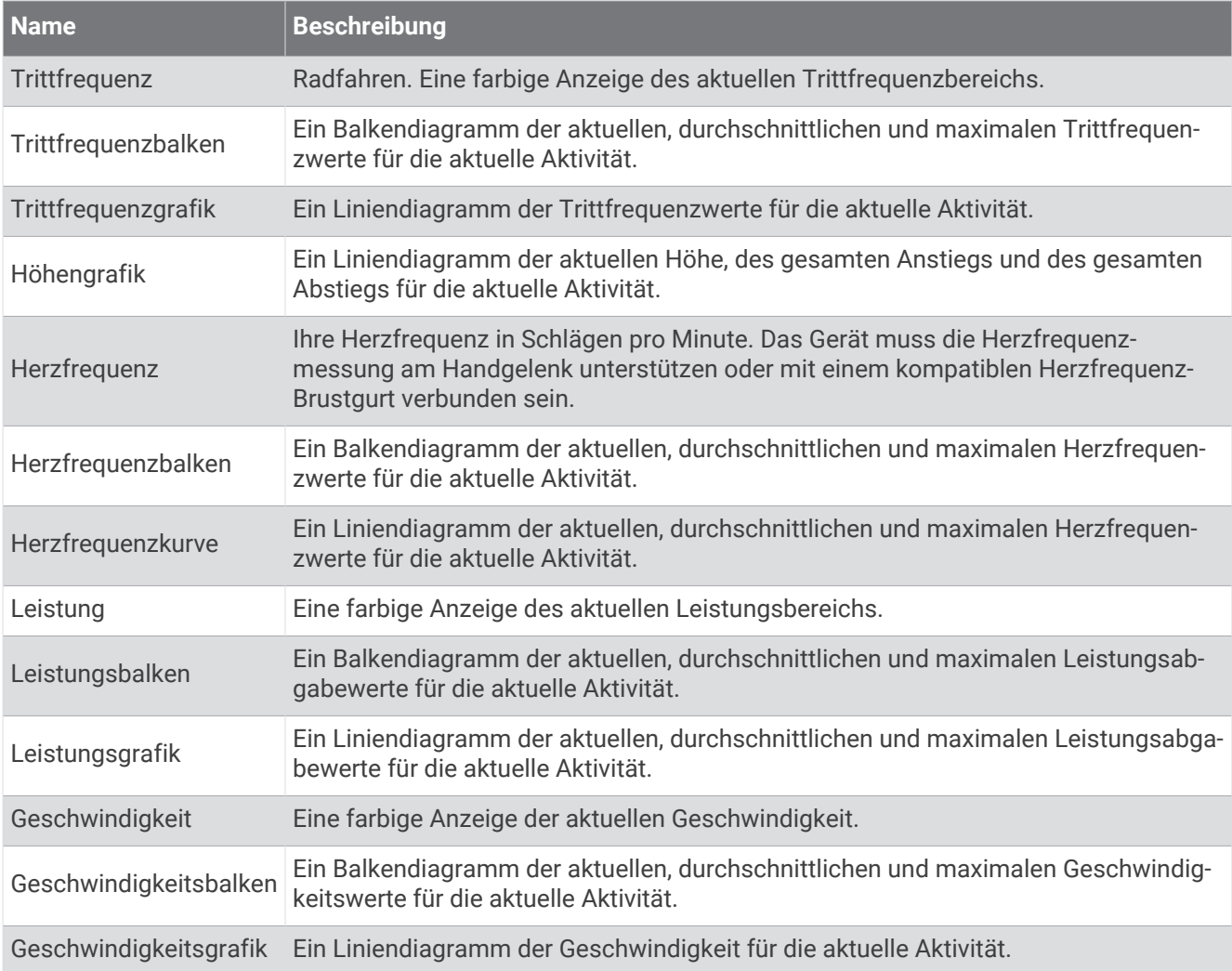

#### Herzfrequenzfelder

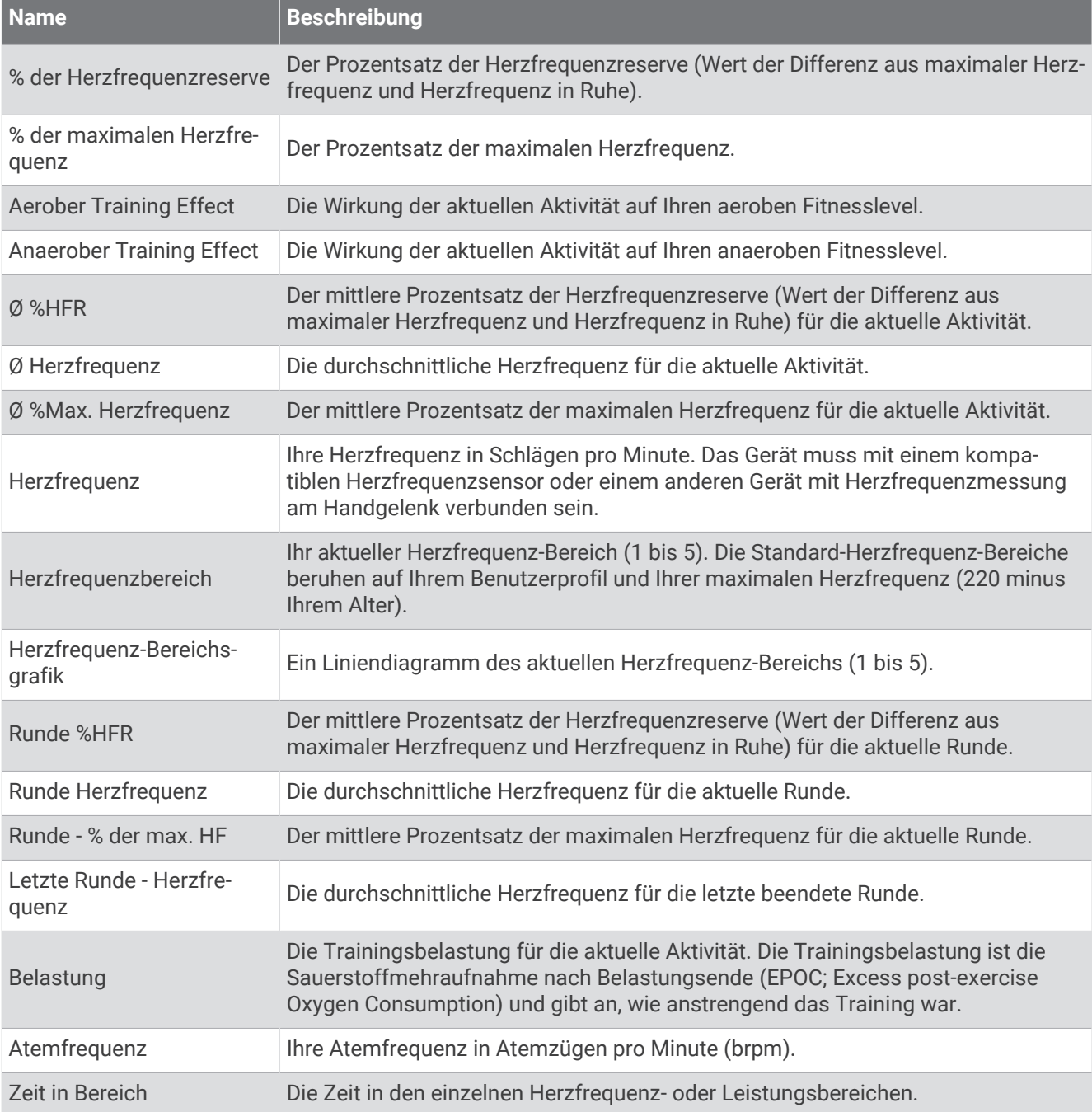

#### Leuchten

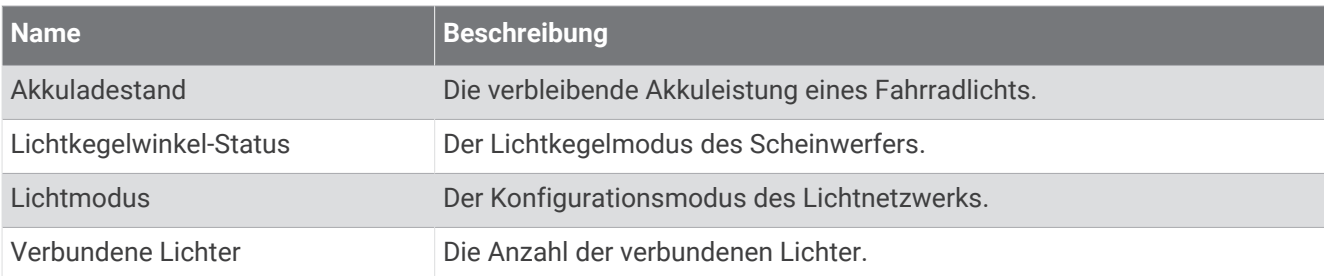

#### MTB-Leistung

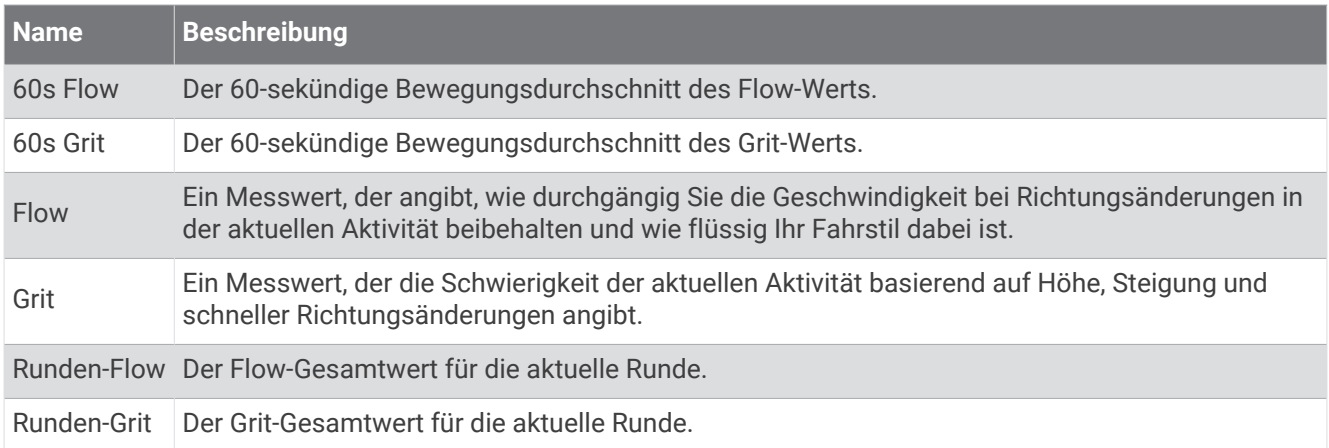

#### Navigationsfelder

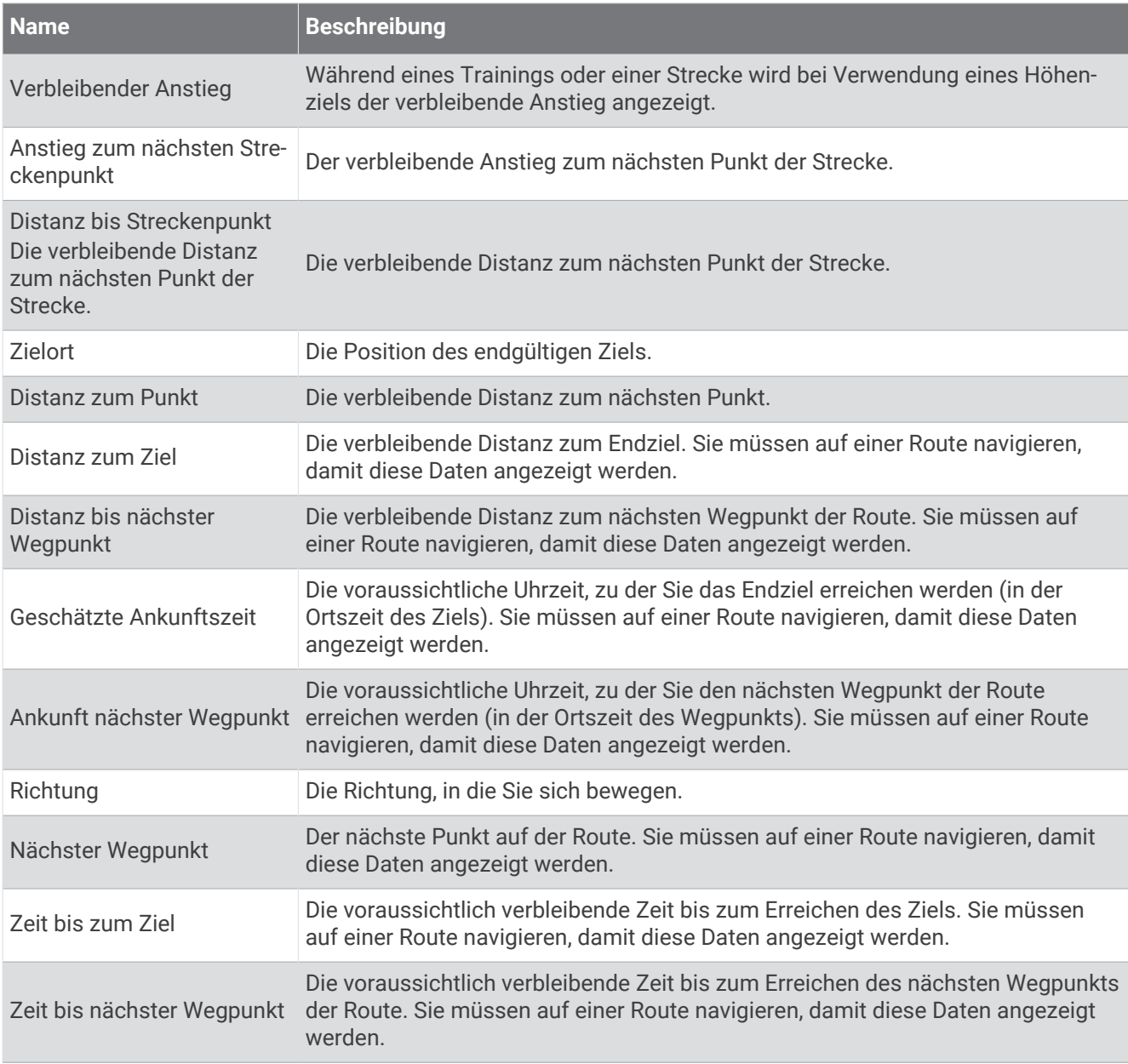

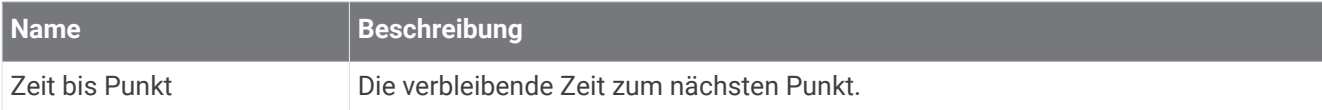

#### Andere Felder

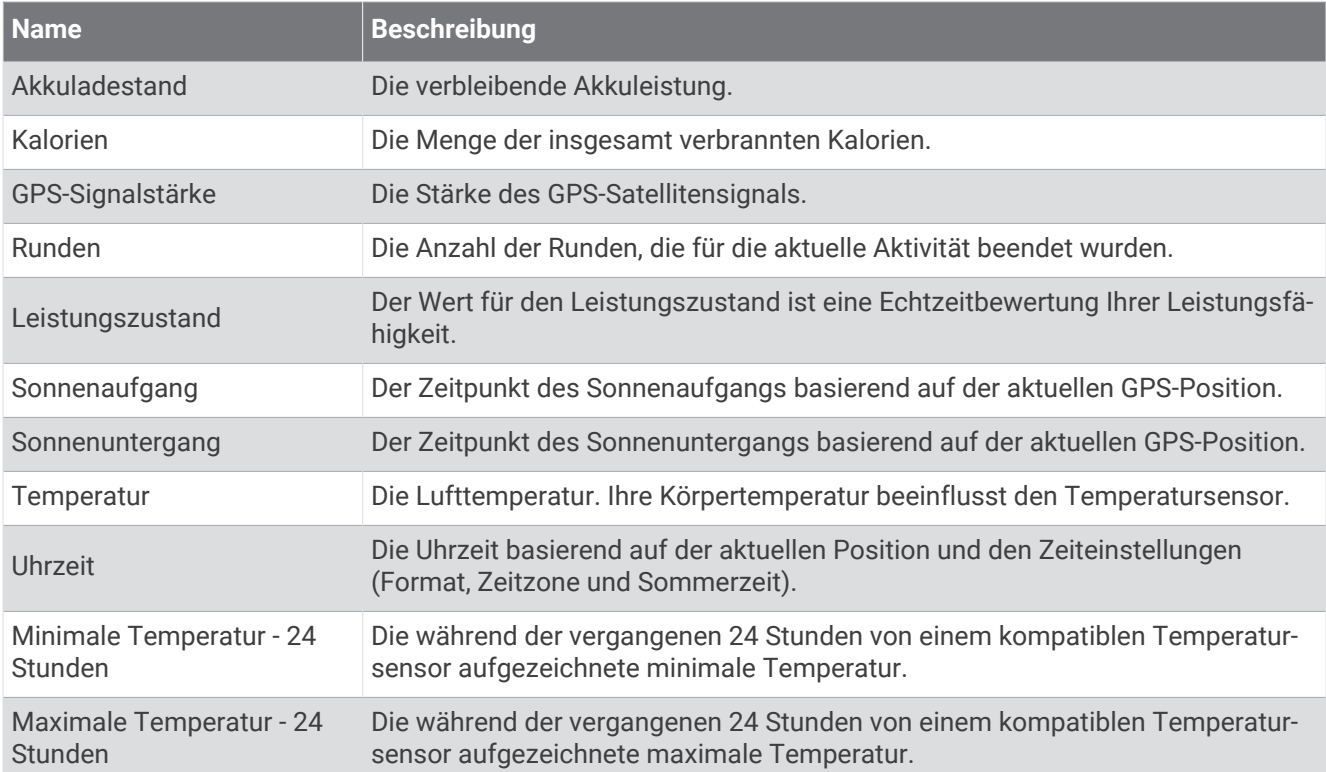
#### Leistungsfelder

٠I.

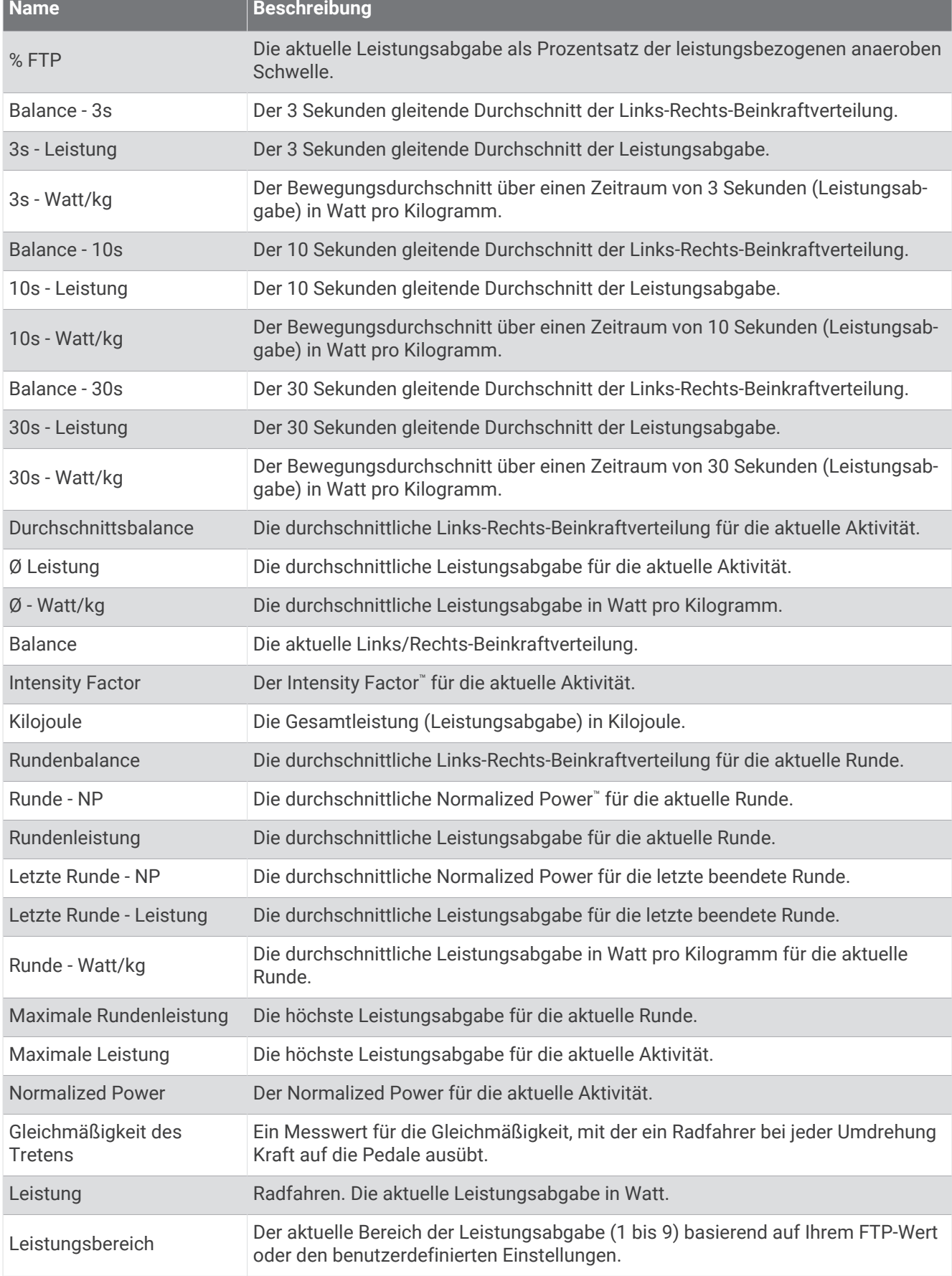

the control of the control of the con-

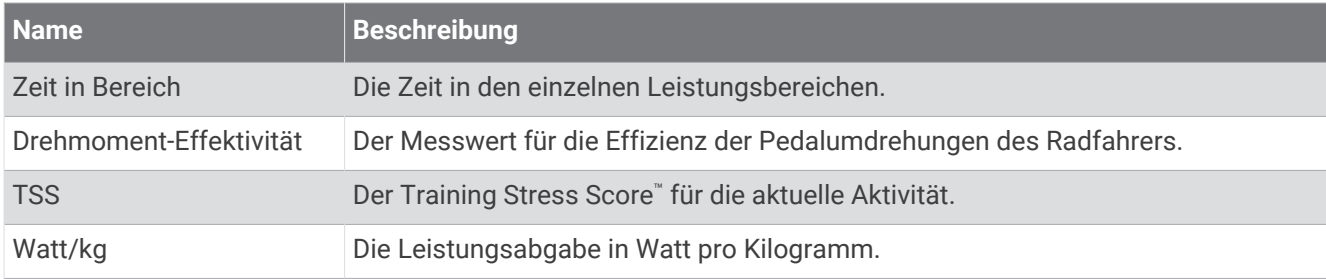

### Smart-Trainer

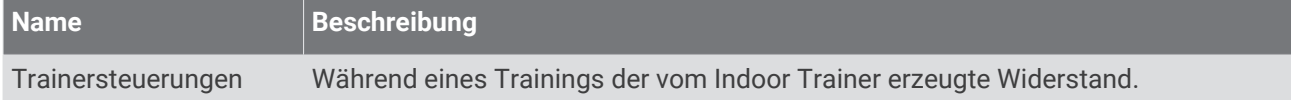

#### Geschwindigkeitsfelder

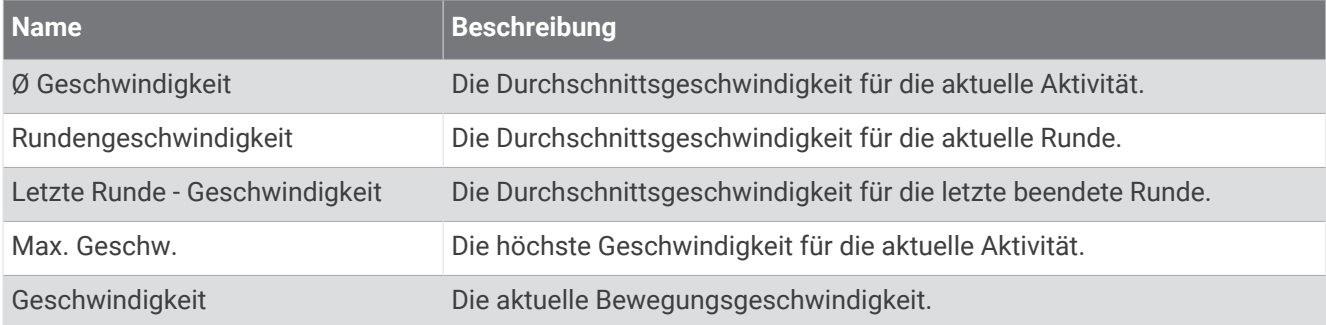

#### Stamina-Felder

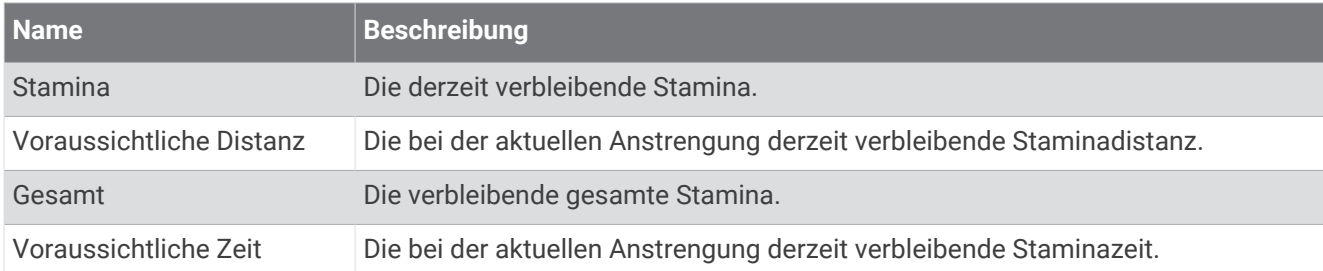

#### Timer-Felder

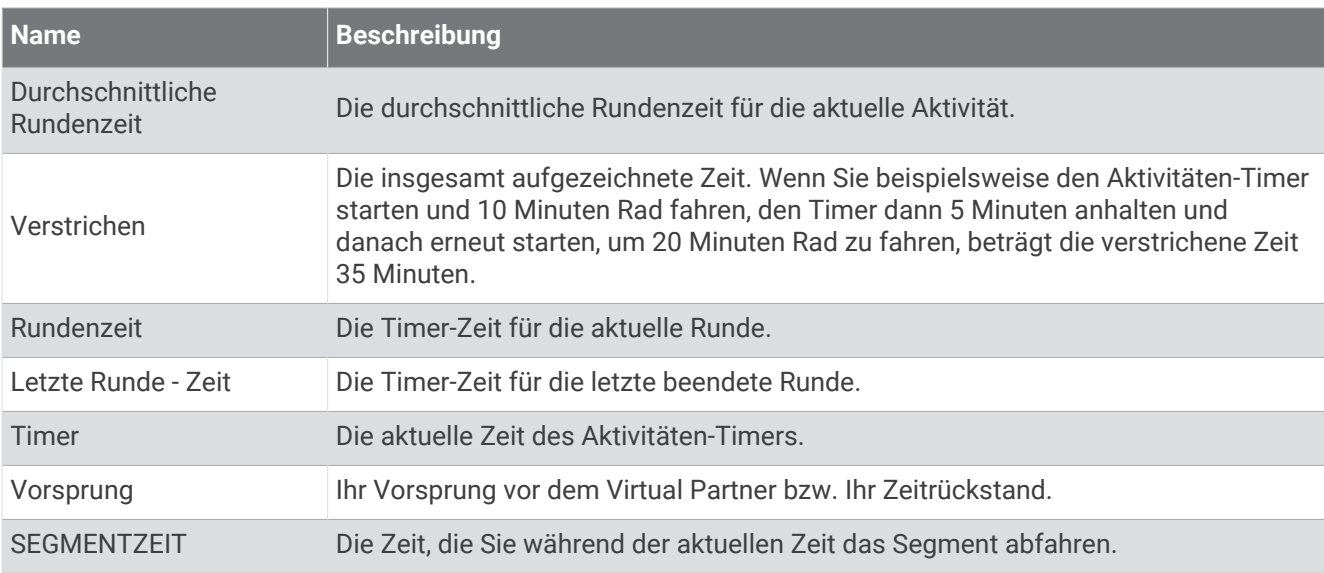

### **Trainings**

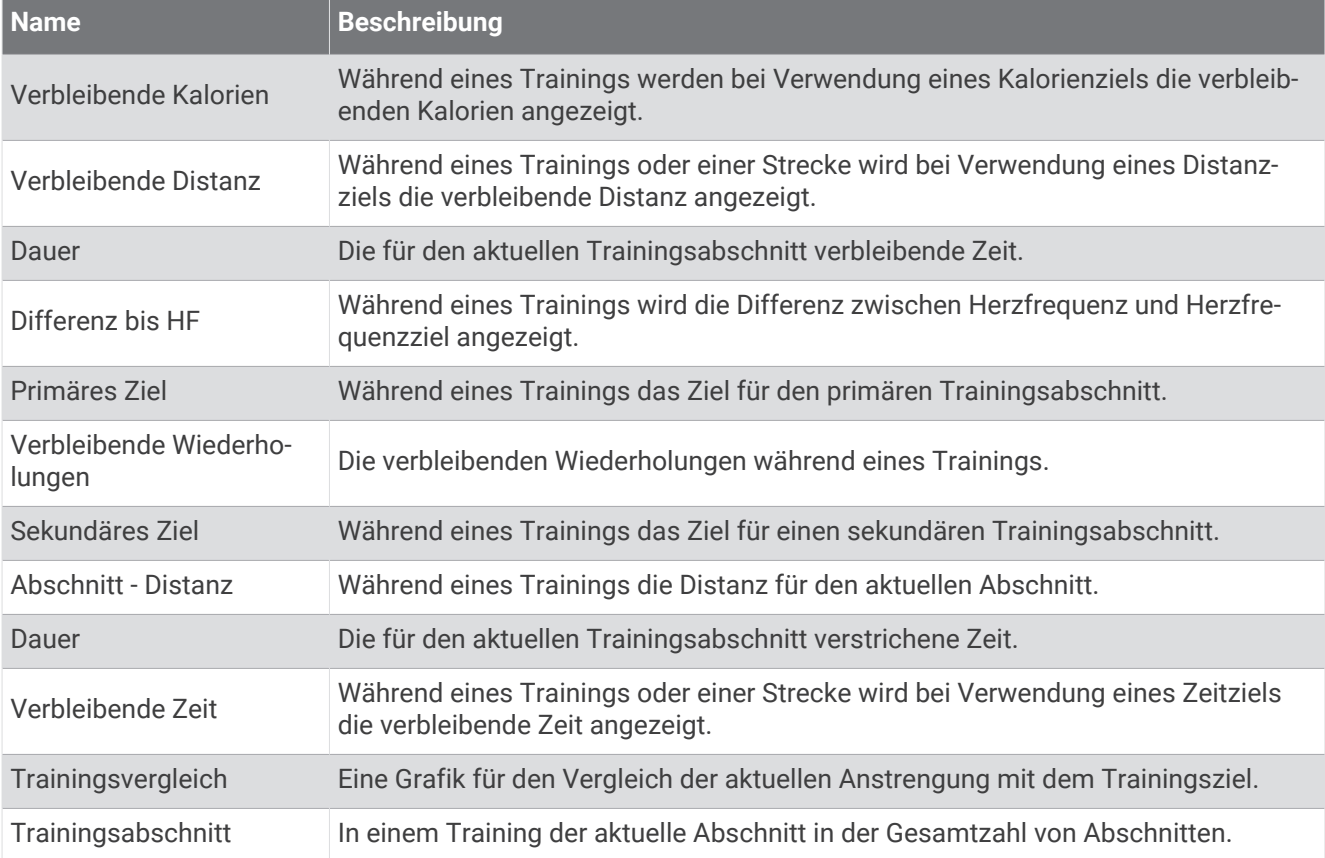

# VO2max-Standard-Bewertungen

Die folgende Tabelle enthält standardisierte Klassifikationen von VO2max-Berechnungen nach Alter und Geschlecht.

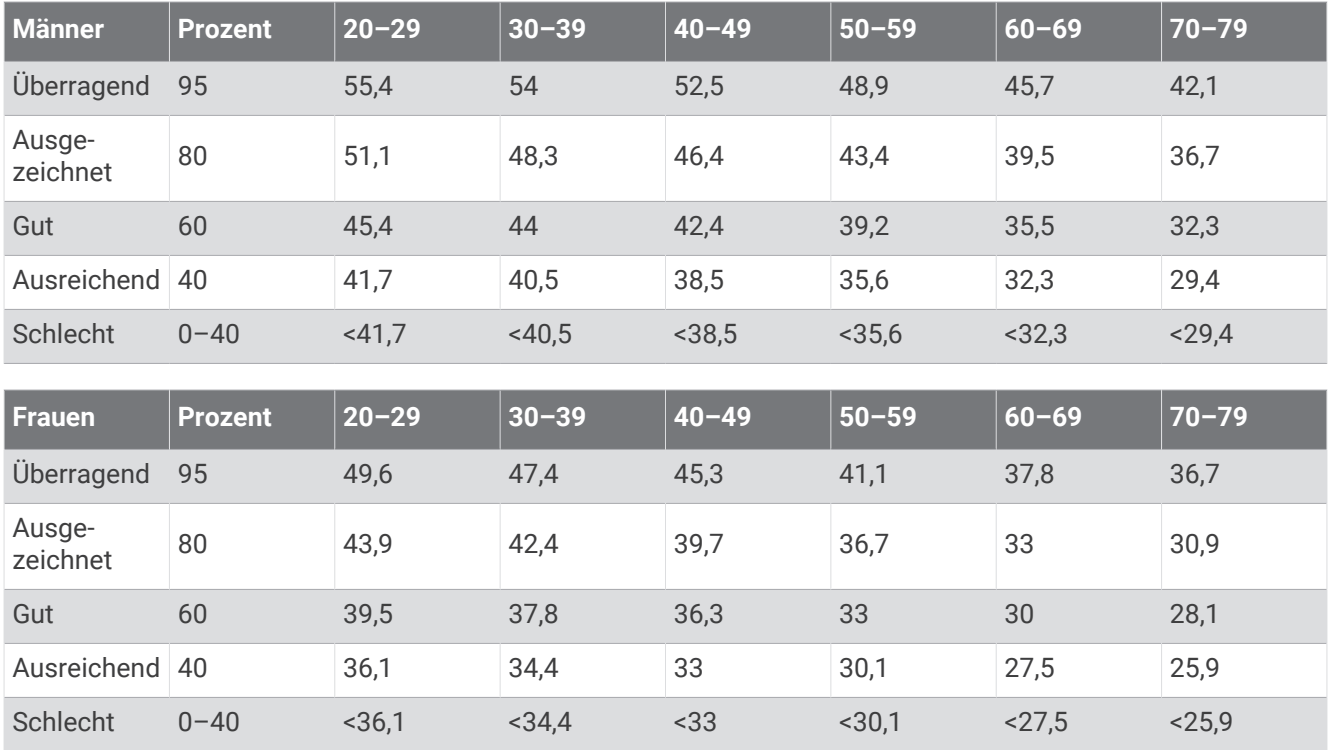

Daten abgedruckt mit Genehmigung von The Cooper Institute. Weitere Informationen finden Sie unter [www](http://www.CooperInstitute.org) [.CooperInstitute.org.](http://www.CooperInstitute.org)

# FTP-Einstufungen

Die folgenden Tabellen enthalten Einstufungen für die leistungsbezogene anaerobe Schwelle (FTP) nach Geschlecht.

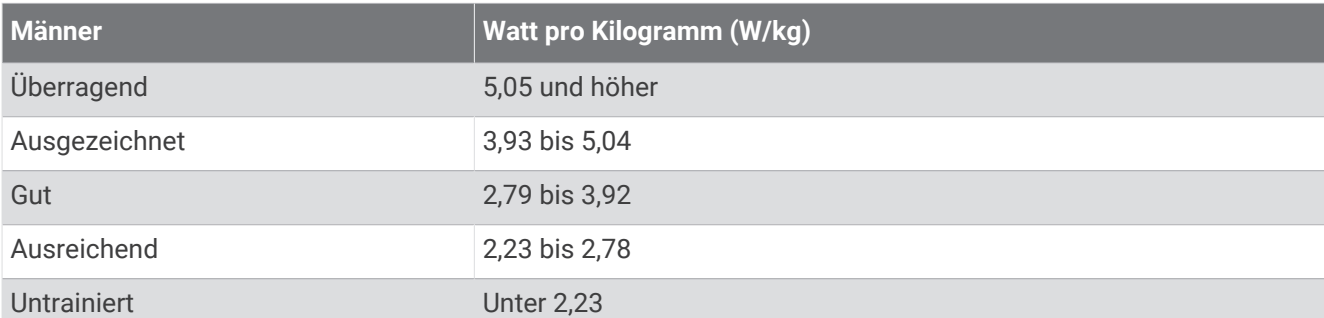

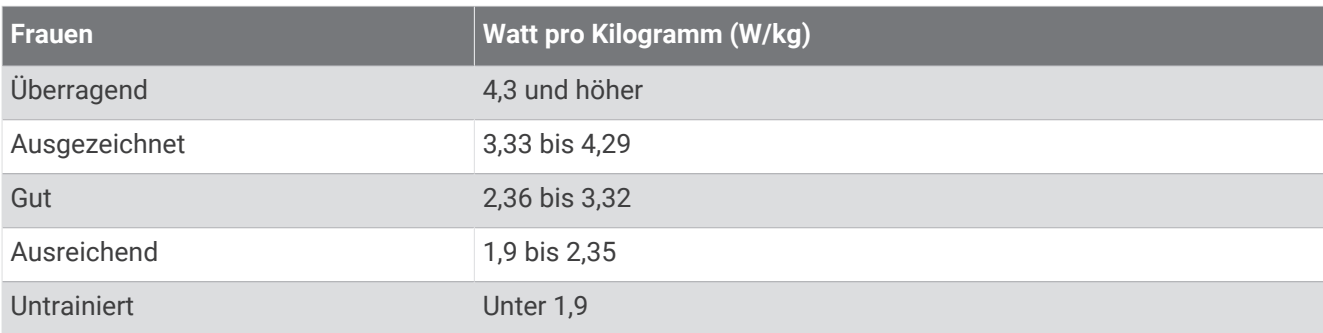

FTP-Einstufungen basieren auf Untersuchungen von Hunter Allen und Andrew Coggan, PhD, *Training and Racing with a Power Meter* (Boulder, CO: VeloPress, 2010).

## Berechnen von Herzfrequenz-Bereichen

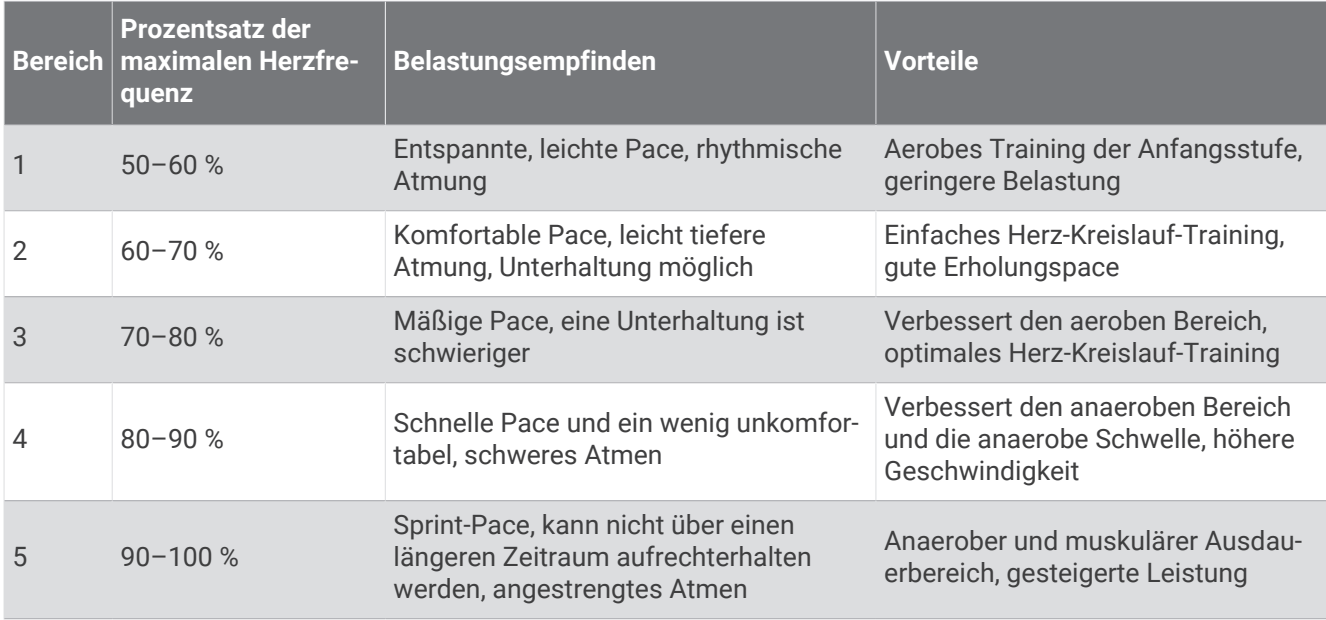

## Radgröße und -umfang

Der Geschwindigkeitssensor erkennt automatisch die Radgröße. Bei Bedarf können Sie den Radumfang manuell in den Geschwindigkeitssensoreinstellungen eingeben.

Die Reifengröße ist auf beiden Seiten des Reifens angegeben. Sie können den Umfang des Rads messen oder einen der im Internet verfügbaren Rechner verwenden.